#### **Mode d'emploi**

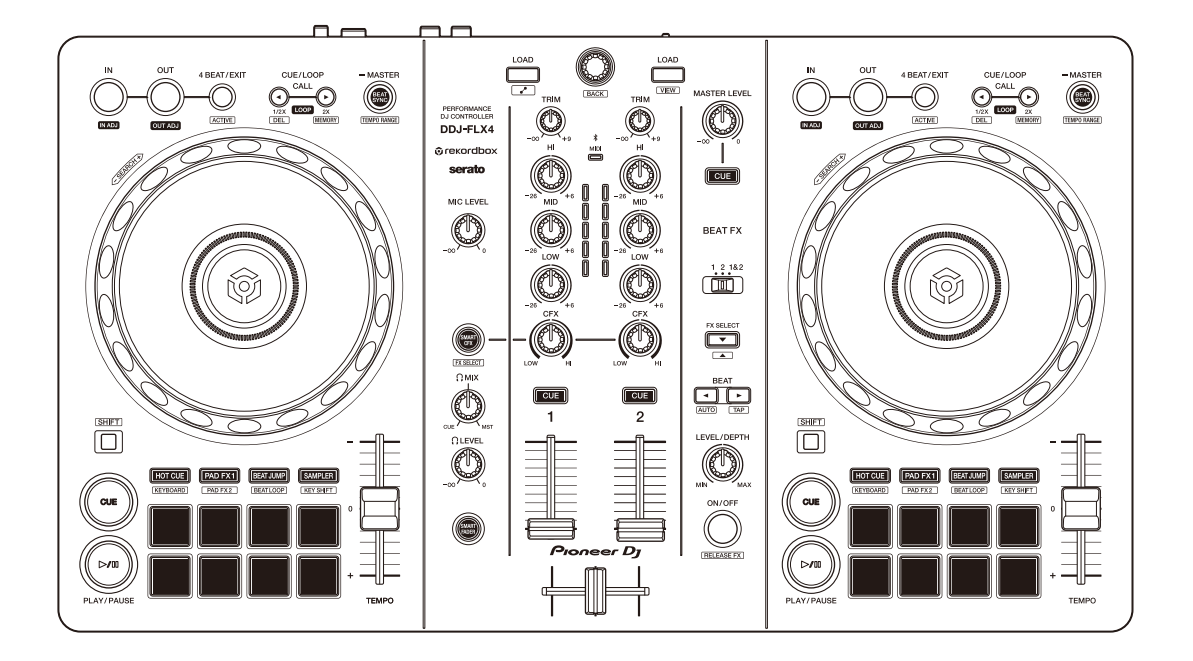

## **Contrôleur pour DJ**

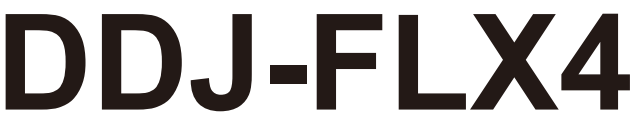

#### **[pioneerdj.com/support/](https://pioneerdj.com/support/)**

**[rekordbox.com](https://rekordbox.com)**

#### **[serato.com](https://serato.com)**

[Pour consulter la FAQ et d'autres informations d'assistance concernant ce produit,](#page-3-0)  visitez les sites Web ci-dessus.

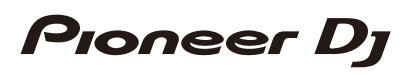

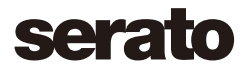

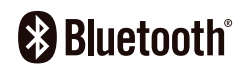

## <span id="page-1-0"></span>**Comment lire ce manuel**

Merci d'avoir acheté ce produit Pioneer DJ.

Assurez-vous de lire ce manuel, le « Guide de démarrage rapide » et les « Précautions à l'utilisation » fournis avec ce produit. Ces documents comprennent des informations importantes que vous devez connaître avant d'utiliser l'appareil. Veillez notamment à lire les « CONSIGNES DE SÉCURITÉ IMPORTANTES ».

- **•** Dans ce manuel, les noms des boutons et des prises qui apparaissent sur le produit, ainsi que les noms des boutons, menus, etc. du logiciel de votre PC/Mac ou appareil mobile, sont indiqués entre crochets (**[ ]**). (ex. bouton **[Fichier]**, **[CUE]**)
- **•** Veuillez noter que les écrans du logiciel et leurs spécifications, ainsi que l'apparence extérieure et les spécifications du matériel, sont susceptibles d'être modifiés sans avis préalable.
- **•** Veuillez noter que selon la version du système d'exploitation, les réglages du navigateur Web, etc., le fonctionnement peut être différent des marches à suivre indiquées dans ce manuel.
- **•** Veuillez noter que la langue sur les écrans du logiciel décrit dans ce manuel peut être différente de celle s'affichant à l'écran.

## <span id="page-2-0"></span>**Contenu du carton d'emballage**

- **•** Câble USB
- **•** Garantie (pour certaines régions)\*
- **•** Guide de démarrage rapide
- **•** Précautions à l'utilisation
- \* Produits destinés à l'Amérique du Nord et à l'Europe uniquement.

# <span id="page-3-0"></span>Table des matières

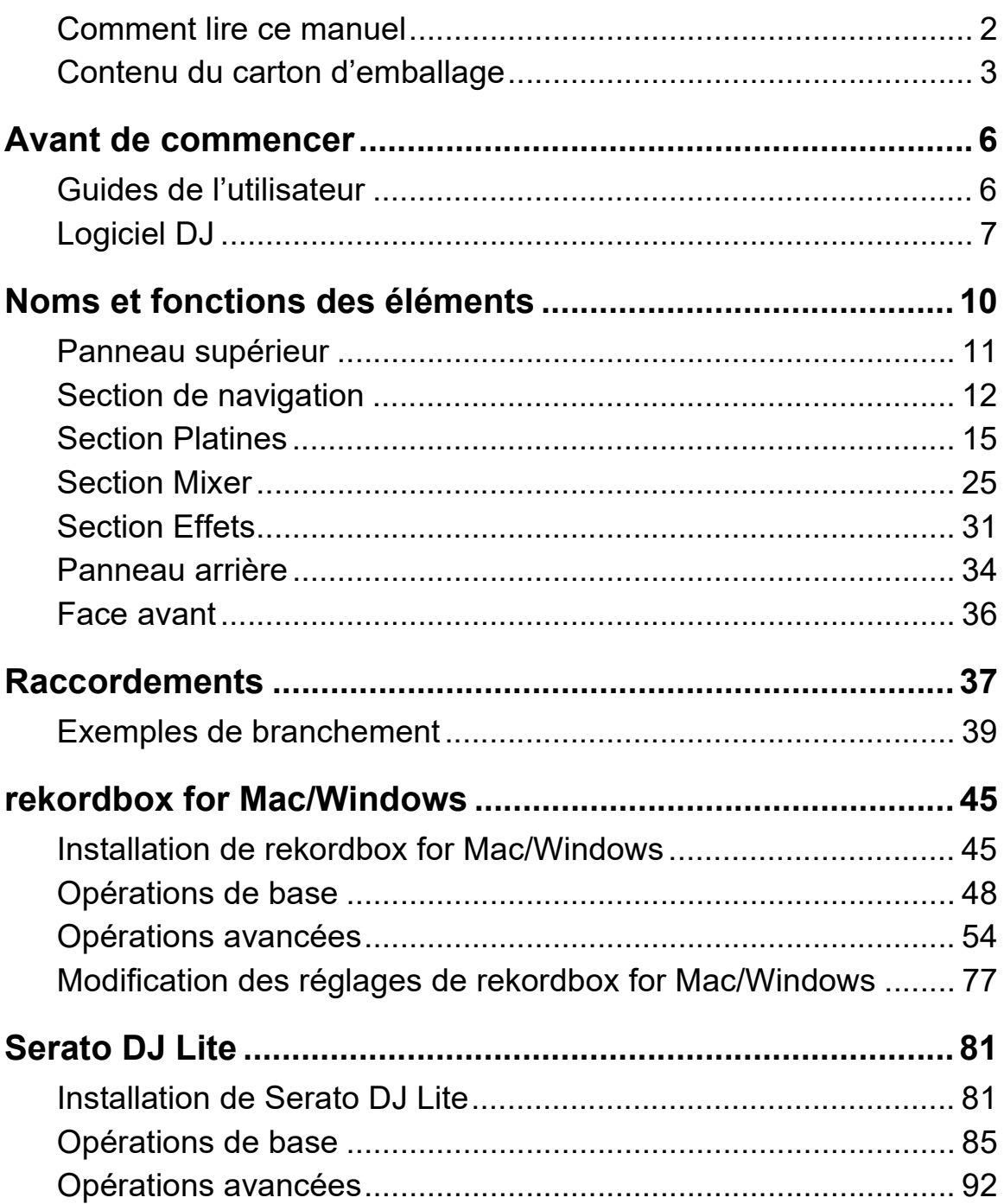

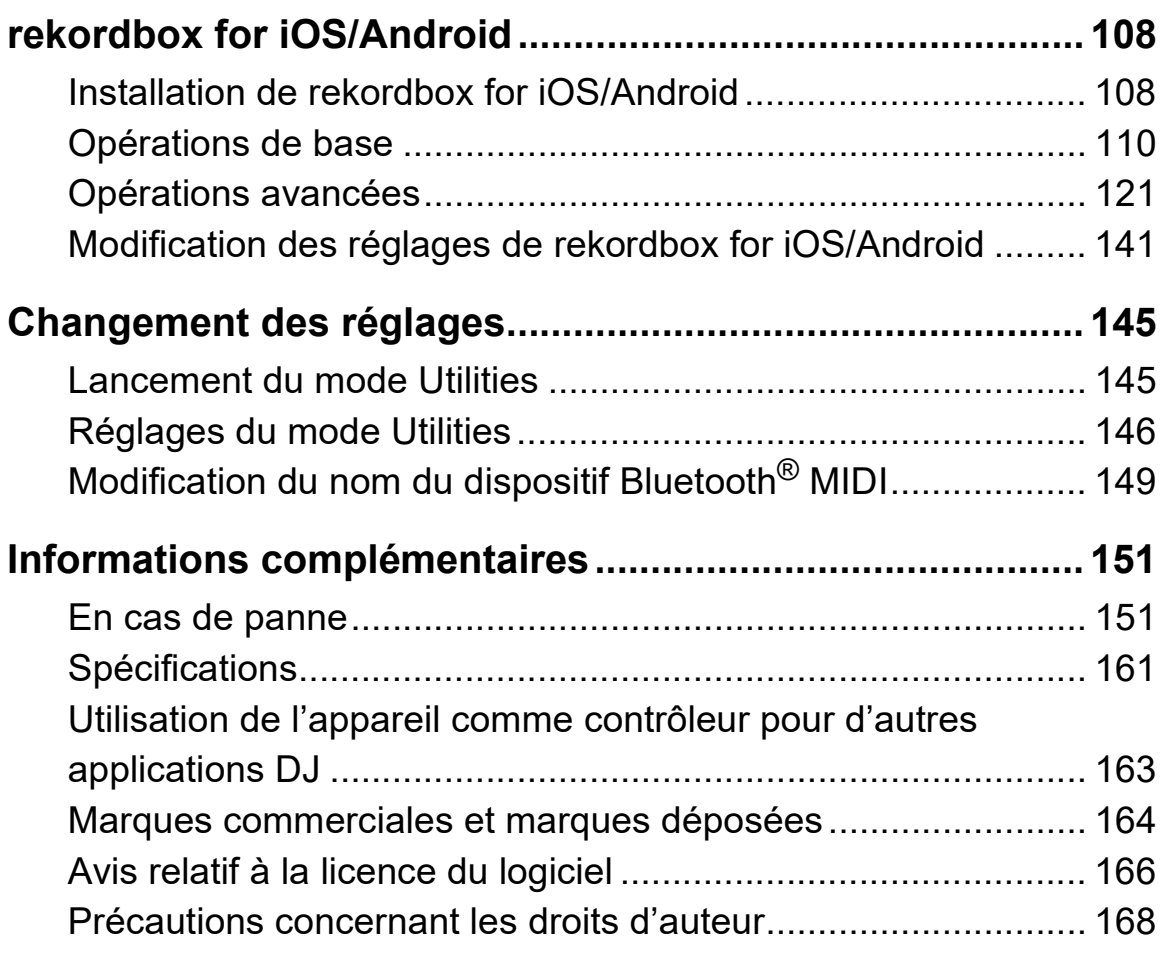

# <span id="page-5-0"></span>**Avant de commencer**

## <span id="page-5-1"></span>**Guides de l'utilisateur**

## **rekordbox Introduction, Instruction Manual**

Référez-vous à la rekordbox Introduction pour savoir comment paramétrer rekordbox for Mac/Windows et au rekordbox Instruction Manual pour savoir comment utiliser rekordbox for Mac/Windows. [rekordbox.com/manual](https://rekordbox.com/manual)

## **Manuel du logiciel Serato DJ Lite**

Consultez le site Web de Serato DJ Lite. [serato.com/dj/lite/downloads](https://serato.com/dj/lite/downloads)

# <span id="page-6-0"></span>**Logiciel DJ**

## **rekordbox for Mac/Windows**

- **•** rekordbox for Mac/Windows est une application DJ complète que vous pouvez utiliser pour gérer et produire votre musique.
- **•** Même si vous ne disposez pas d'un abonnement payant, vous pouvez utiliser le mode Performance en branchant cet appareil à un PC/Mac disposant de rekordbox for Mac/Windows. C'est ce que l'on appelle Hardware Unlock.
- **•** Vous trouverez des détails sur les fonctions disponibles via Hardware Unlock sur **[Hardware Unlock]** sous **[Aide]** sur [rekordbox.com](https://rekordbox.com)
- **•** Le logiciel rekordbox for Mac/Windows n'est pas fourni avec l'appareil. Téléchargez le logiciel depuis l'URL ci-dessous. [rekordbox.com](https://rekordbox.com)
- **•** Pour obtenir les toutes dernières informations sur la configuration système requise, la compatibilité et les systèmes d'exploitation pris en charge de rekordbox for Mac/Windows, consultez **[Configuration requise]** sous **[Aide]** à l'adresse [rekordbox.com](https://rekordbox.com).
- **•** Le fonctionnement n'est pas garanti sur tous les modèles de PC/ Mac, même lorsque la configuration est respectée.
- **•** Selon les réglages d'économie d'énergie et les autres conditions du PC/Mac, la capacité de traitement du processeur et du disque dur peut être insuffisante. Notamment pour les ordinateurs portables, assurez-vous que le PC/Mac est en état de fournir sa performance optimale lors de l'utilisation de rekordbox for Mac/Windows (par exemple en laissant le cordon d'alimentation raccordé).
- **•** Pour utiliser Internet, vous avez besoin d'un contrat distinct avec un fournisseur de services Internet, que vous pourriez avoir à payer.
- **•** L'aide au système d'exploitation suppose que vous utilisez les dernières mises à jour pour cette version.

## **Serato DJ Lite**

Serato DJ Lite est un logiciel pour DJ de Serato Limited. Cet appareil déverrouille le logiciel que vous pouvez télécharger depuis le site Web de Serato.

[serato.com/dj/lite/downloads](https://serato.com/dj/lite/downloads)

- **•** Si vous n'avez pas enregistré de compte, suivez la procédure suivante.
	- En suivant les instructions affichées à l'écran, saisissez votre adresse de messagerie et créez un mot de passe, puis cliquez sur l'icône **[Create account]**. Suivez les instructions à l'écran pour télécharger le logiciel Serato DJ Lite.
	- Une fois que votre compte est enregistré, vous recevez un e-mail. Vérifiez le contenu de l'e-mail.
- **•** Faites attention à ne pas oublier l'adresse de messagerie et le mot de passe que vous avez indiqués pour vous enregistrer. Vous en aurez besoin pour mettre à jour le logiciel à l'avenir.
- **•** Les informations personnelles que vous avez entrées lors de l'enregistrement de votre compte utilisateur peuvent être collectées, traitées et utilisées conformément à la politique de confidentialité publiée sur le site Web de Serato.
- **•** Pour les toutes dernières informations sur la configuration du système requise, la compatibilité et les systèmes d'exploitation pris en charge du Serato DJ Lite, visitez le site Web ci-dessous. [serato.com/dj/lite/downloads](https://serato.com/dj/lite/downloads)
- **•** Le fonctionnement n'est pas garanti sur tous les modèles de PC/ Mac, même lorsque la configuration est respectée.
- **•** Selon les réglages d'économie d'énergie et les autres conditions du PC/Mac, la capacité de traitement du processeur et du disque dur peut être insuffisante. Notamment pour les ordinateurs portables, assurez-vous que le PC/Mac est en état de fournir sa performance optimale lors de l'utilisation de Serato DJ Lite (par exemple en laissant le cordon d'alimentation raccordé).

## **rekordbox for iOS/Android**

- **•** rekordbox for iOS/Android est une application pour dispositif mobile que vous pouvez utiliser pour gérer et produire votre musique.
- **•** En connectant un dispositif mobile exécutant rekordbox for iOS/ Android à l'appareil avec un câble USB ou Bluetooth, vous pouvez réaliser vos performances avec des fichiers musicaux stockés sur le dispositif ou à partir d'un service de streaming compatible.
- **•** Installez la dernière version de rekordbox for iOS/Android en le téléchargeant depuis l'App Store ou Google Play [\(page 108\).](#page-107-2)
- **•** rekordbox for iOS peut être utilisé sur les dispositifs de système d'exploitation iOS et iPad. rekordbox for Android peut être utilisé sur les dispositifs Android. Pour obtenir les toutes dernières informations sur les derniers systèmes d'exploitation et dispositifs, cochez **[Mobile]** sous **[FEATURES]** [sur rekordbox.com.](https://rekordbox.com)
- **•** Le fonctionnement n'est pas garanti sur tous les dispositifs mobiles répertoriés sur le site Web ci-dessus.
- **•** Pour alimenter l'appareil, utilisez un adaptateur secteur USB ou une batterie mobile.

<span id="page-9-0"></span>Cet appareil prend en charge le logiciel DJ suivant.

- **•** rekordbox for Mac/Windows
- **•** rekordbox for iOS/Android
- **•** Serato DJ Lite
- **•** Serato DJ Pro (licence payante nécessaire.)

La section suivante présente les fonctions de rekordbox for Mac/ Windows, de rekordbox for iOS/Android et de Serato DJ Lite séparément.

## **À propos de l' « Utilisation de rekordbox for Mac/Windows ou de rekordbox for iOS/Android »**

Les fonctions disponibles uniquement dans rekordbox for Mac/

Windows portent le symbole . **Mac/Windows**

Les fonctions disponibles uniquement dans rekordbox for iOS/Android portent le symbole iOS/Android

Les fonctions disponibles pour Mac/Windows/iOS/Android ne portent pas les symboles ci-dessus.

## **À propos de l' « Utilisation de Serato DJ Lite »**

Cette section concerne principalement Serato DJ Lite. Les fonctions disponibles uniquement dans Serato DJ Pro portent le symbole a Serato DJ Pro

## <span id="page-10-0"></span>**Panneau supérieur**

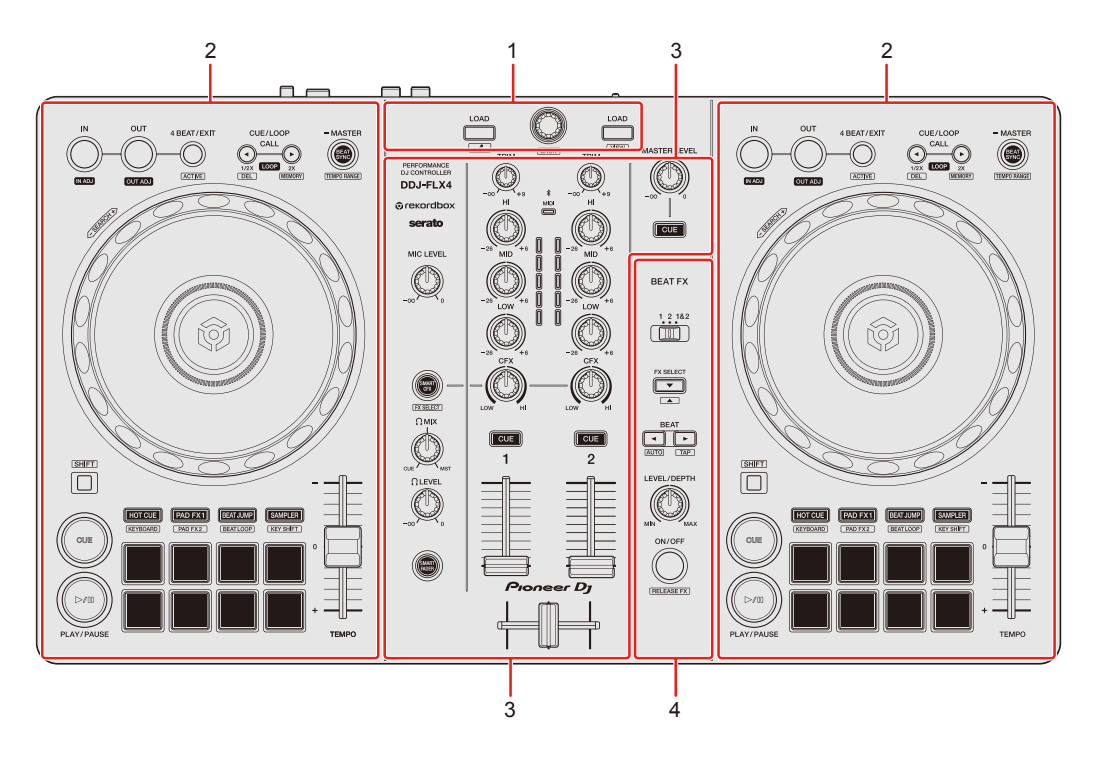

## **1 Section de navigation**

Sélectionnez les morceaux, puis téléchargez-les sur les decks.

## **2 Section Platines**

Contrôlent chaque deck. Vous trouverez des boutons sur la partie gauche pour contrôler le deck 1, et sur la partie droite pour contrôler le deck 2.

### **3 Section Mixer**

Contrôle l'ajustement du niveau pour chaque canal, le mixage de morceau, etc.

### **4 Section Effets**

Contrôle les unités d'effets.

## <span id="page-11-0"></span>**Section de navigation**

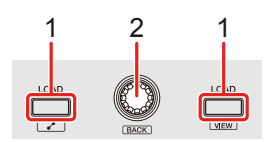

## **Utilisation de rekordbox for Mac/Windows ou de rekordbox for iOS/Android**

## **1 Boutons LOAD**

Pression :

Charge le morceau sélectionné sur le deck respectif.

#### **Mac/Windows**

Double pression :

Charge le morceau du deck non utilisé sur le deck en cours de lecture. Si vous faites cela pendant la lecture du morceau, la lecture se fait depuis la même position (Instant Doubles).

#### **[SHIFT]** + pression :

#### **Mac/Windows**

Deck 1 : déplace le curseur dans **[Morceaux associés]** dans l'arborescence. Deck 2 : rétrécit l'affichage du deck dans rekordbox et agrandit la section d'exploration. L'état initial est rétabli lorsque vous appuyez à nouveau sur le bouton.

#### **iOS/Android**

Deck 1 : affiche la fenêtre de navigation et indique **[Morceaux associés]**. Deck 2 : affiche la fenêtre de navigation.

### **2 Sélecteur rotatif**

Tournez : Déplace le curseur dans rekordbox.

#### **Mac/Windows**

**[SHIFT]** + rotation :

Agrandit ou rétrécit l'onde agrandie de rekordbox.

Tournez à droite pour agrandir, ou tournez à gauche pour rétrécir.

#### Pression :

#### **Mac/Windows**

Déplace le curseur entre l'arborescence et la liste des morceaux chaque fois que vous appuyez sur le bouton. Si le curseur pointe vers un dossier, le dossier s'ouvre.

- **•** Si la palette de listes de lecture est affichée, vous pouvez également déplacer le curseur sur la liste de lecture.
- **•** L'arborescence, la liste des morceaux et la palette de listes de lecture sont affichées dans la section d'exploration de rekordbox. Pour plus d'informations, consultez le rekordbox Instruction Manual.

#### **iOS/Android**

Déplace le curseur au niveau inférieur suivant.

#### **[SHIFT]** + pression :

#### **Mac/Windows**

Déplace le curseur entre l'arborescence et la liste des morceaux chaque fois que vous appuyez sur le bouton. Si le curseur pointe vers un dossier, le dossier se ferme.

#### **iOS/Android**

Déplace le curseur au niveau supérieur suivant.

## **Utilisation de Serato DJ Lite**

## **1 Boutons LOAD**

Pression :

Charge le morceau sélectionné sur le deck respectif.

Double pression :

Charge le morceau du deck non utilisé sur le deck en cours de lecture. Si vous faites cela pendant la lecture du morceau, la lecture se fait depuis la même position (Instant Doubles).

### **[SHIFT]** + pression :

Trie la liste de morceaux dans la bibliothèque de la manière suivante, selon le bouton **[LOAD]** sur lequel vous appuyez :

Deck 1 : trie par BPM.

Deck 2 : trie par nom d'artiste.

## **2 Sélecteur rotatif**

Tournez :

Déplace le curseur vers le haut ou vers le bas dans la bibliothèque ou dans le panneau **[crates]**.

Pression :

Déplace le curseur entre la bibliothèque et le panneau **[crates]** chaque fois que vous appuyez sur le bouton.

Si le curseur se trouve sur le panneau **[Files]**, il passe au niveau inférieur suivant.

#### **[SHIFT]** + pression :

Si le curseur se trouve sur le panneau **[crates]**, le panneau **[subcrates]** s'ouvre ou se ferme.

Si le curseur se trouve sur la bibliothèque, il se déplace sur le panneau **[crates]**.

Si le curseur se trouve sur le panneau **[Files]**, il passe au niveau supérieur suivant.

## <span id="page-14-0"></span>**Section Platines**

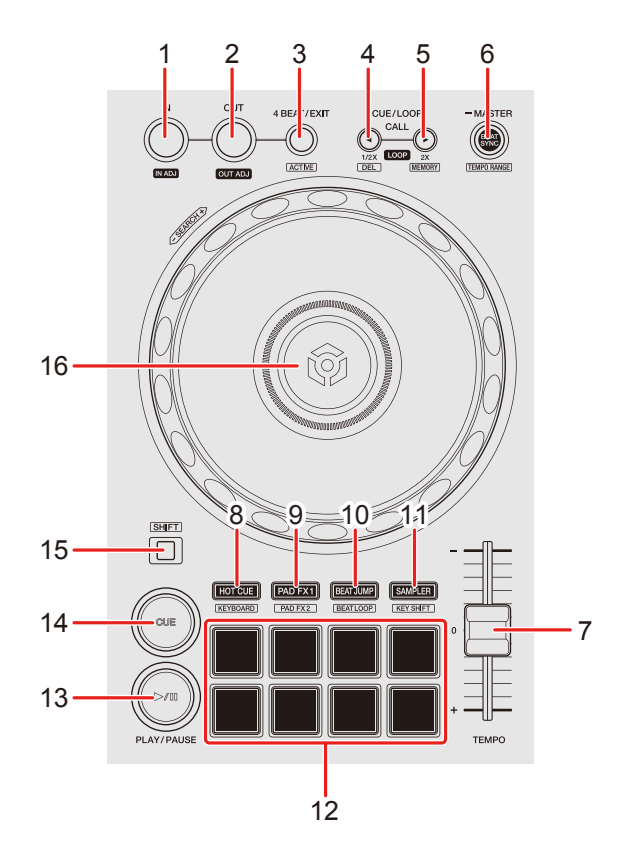

### **Utilisation de rekordbox for Mac/Windows ou de rekordbox for iOS/Android**

### **1 Bouton IN**

Pression : Configure le point d'entrée de boucle.

Pression (pendant la lecture en boucle) : Règle le point d'entrée de boucle avec la molette jog.

### **2 Bouton OUT**

Pression :

Paramètre le point de sortie de boucle, et la lecture en boucle commence.

Pression (pendant la lecture en boucle) : Règle le point de sortie de boucle avec la molette jog.

## **3 Bouton 4 BEAT/EXIT**

Pression : Démarre l'Auto Beat Loop de 4 temps.

Pression (pendant la lecture en boucle) : Annule la lecture en boucle.

#### **[SHIFT]** + pression :

Définit/annule la boucle la plus proche de la position de lecture en tant qu'Active Loop. Ceci est activé pour les boucles enregistrées sur le morceau ou définies en mode Hot Cue.

**•** Si une Active Loop est définie, la lecture de la boucle démarre automatiquement lorsque la position de lecture atteint le point d'entrée de boucle.

## **4 Bouton CUE/LOOP CALL**

Pression :

Sélectionne et rappelle un point de repère ou un point de boucle.

Pression (pendant la lecture en boucle) : Diminue de moitié la longueur de la lecture de la boucle.

**[SHIFT]** + pression :

Supprime le point de repère ou les points d'entrée de boucle.

## **5 Bouton CUE/LOOP CALL**

Pression :

Sélectionne et rappelle un point de repère ou un point de boucle.

Pression (pendant la lecture en boucle) : Double la longueur de la lecture de la boucle.

#### **[SHIFT]** + pression :

Pendant la veille de repère, sauvegarde le point de repère. Pendant la lecture de la boucle, sauvegarde la boucle.

### **6 Bouton BEAT SYNC**

Pression :

Synchronise automatiquement le tempo (BPM) et la grille rythmique avec le deck défini comme le principal.

Pression (pendant Beat Sync) : Annule Beat Sync.

Pression pendant au moins une seconde : Définit le deck concerné comme le principal.

**[SHIFT]** + pression : Commute la plage du curseur [**TEMPO**] à chaque fois que vous appuyez sur le bouton tout en maintenant le bouton [**SHIFT**] enfoncé. Commutation entre **[±6%] [±10%] [±16%] [WIDE] [±6%]**.

#### **iOS/Android**

Maintenez enfoncés les boutons **[BEAT SYNC]** du deck 1 et du deck 2 pendant au moins une seconde en même temps : La connexion Bluetooth du dispositif iOS/Android est annulée.

## **7 Curseur TEMPO**

Permet de régler la vitesse de lecture du morceau.

## **8 Bouton de mode HOT CUE**

Pression : Passe en mode Hot Cue. En savoir plus : [Utilisation de Hot Cues \(page 56\)](#page-55-0)

#### **[SHIFT]** + pression :

Passe en mode Keyboard.

En savoir plus : [Utilisation du mode Keyboard \(page 63\)](#page-62-0)

## **9 Bouton de mode PAD FX1**

Pression :

Ouvre le mode Pad FX 1.

 $\supset$  En savoir plus : [Utilisation de Pad FX \(page 58\)](#page-57-0)

### **[SHIFT]** + pression :

Ouvre le mode Pad FX 2.

En savoir plus : [Utilisation de Pad FX \(page 58\)](#page-57-0)

## **10 Bouton de mode BEAT JUMP**

Pression : Passe en mode Beat Jump. En savoir plus : [Utilisation de Beat Jump \(page 59\)](#page-58-0)

### **[SHIFT]** + pression :

Passe en mode Beat Loop.

 $\supset$  En savoir plus : [Utilisation de Beat Loop \(page 64\)](#page-63-0)

## **11 Bouton de mode SAMPLER**

Pression : Passe en mode Sampler. En savoir plus : [Utilisation de Sampler \(page 61\)](#page-60-0)

### **[SHIFT]** + pression :

Passe en mode Key Shift.

En savoir plus : [Utilisation de Key Shift \(page 65\)](#page-64-0)

## **12 Performance Pads**

Pression :

Vous pouvez utiliser les Performance Pads pour déclencher diverses fonctions.

En savoir plus : [Utilisation des Performance Pads \(page 56\)](#page-55-1)

## **13 Bouton PLAY/PAUSE**

Pression :

Lit/interrompt la lecture d'un morceau.

## **14 Bouton CUE**

Pression :

Définit, rappelle et lit un point de repère.

- **•** Appuyez sur le bouton lorsque le morceau est en pause pour configurer le point de repère.
- **•** Appuyez sur le bouton lorsque le morceau est en cours de lecture pour revenir au point de repère et mettre en pause. (Back Cue)
- **•** Appuyez sur le bouton et maintenez-le enfoncé après le retour du morceau au point de repère et la lecture se poursuivra jusqu'à ce que vous relâchiez le bouton. (Cue Point Sampler)

#### **[SHIFT]** + pression :

Ramène la position de lecture au début du morceau.

## **15 Bouton SHIFT**

Appuyez sur un autre bouton tout en maintenant le bouton **[SHIFT]** pour utiliser une autre fonction affectée au bouton.

## **16 Molette jog**

#### **Mac/Windows**

Rotation de la section supérieure lorsque le mode Vinyl est activé : Scratche le morceau.

#### **iOS/Android**

Rotation de la section supérieure : Scratche le morceau.

#### **Mac/Windows**

Rotation de la section extérieure ou rotation de la section supérieure lorsque le mode Vinyl est désactivé :

Infléchit la hauteur (Pitch Bend – ralentit ou accélère le morceau).

**•** Vous pouvez activer et désactiver le mode Vinyl avec les touches de raccourci de rekordbox.

#### **iOS/Android**

Rotation de la section extérieure : Infléchit la hauteur (Pitch Bend – ralentit ou accélère le morceau).

**[SHIFT]** + rotation de la section supérieure : Avance rapide ou retour rapide du morceau avec vitesse rapide.

## **Utilisation de Serato DJ Lite**

### **1 Bouton IN**

Pression : Configure le point d'entrée de boucle.

Pression (pendant la lecture en boucle) : Règle le point d'entrée de boucle avec la molette jog.

### **2 Bouton OUT**

Pression : Paramètre le point de sortie de boucle, et la lecture en boucle commence.

Pression (pendant la lecture en boucle) : Règle le point de sortie de boucle avec la molette jog.

**[SHIFT]** + pression :

Active/désactive le mode Vinyl.

### **3 Bouton 4 BEAT/EXIT**

Pression :

Démarre l'Auto Beat Loop de 4 temps.

Pression (pendant la lecture en boucle) :

Annule la lecture en boucle.

**[SHIFT]** + pression :

Bascule entre l'état actif/inactif de la boucle.

## **4 Bouton CUE/LOOP CALL**

Pression (pendant la lecture en boucle) : Diminue de moitié la longueur de la lecture de la boucle.

#### Serato DJ Pro

Pression : Sélectionne le slot de boucle.

## **5 Bouton CUE/LOOP CALL**

Pression (pendant la lecture en boucle) : Double la longueur de la lecture de la boucle.

#### Serato DJ Pro

Pression : Sélectionne le slot de boucle.

## **6 Bouton BEAT SYNC**

Pression :

Le tempo (BPM) et la grille rythmique de plusieurs decks sont automatiquement synchronisés.

#### **[SHIFT]** + pression :

Commute la plage du curseur **[TEMPO]** à chaque fois que vous appuyez sur le bouton tout en maintenant le bouton **[SHIFT]** enfoncé. Bascule entre **[±8%] [±16%] [±50%] [±8%]**.

Pression pendant au moins une seconde : Annule la fonction Beat Sync.

### **7 Curseur TEMPO**

Permet de régler la vitesse de lecture du morceau.

## **8 Bouton de mode HOT CUE**

Pression :

Accède au mode Hot Cue.

En savoir plus : [Utilisation de Hot Cues \(page 93\)](#page-92-0)

#### Serato DJ Pro

**[SHIFT]** + pression : Ouvre le mode Pitch Play. En savoir plus : [Utilisation de Pitch Play \(page 97\)](#page-96-0)

## **9 Bouton de mode PAD FX1**

Pression : Ouvre le mode Pad FX. **◯** En savoir plus : [Utilisation de Pad FX \(page 94\)](#page-93-0)

#### Serato DJ Pro

**[SHIFT]** + pression : Accède au mode Roll. En savoir plus : [Utilisation de Roll \(page 98\)](#page-97-0)

### **10 Bouton de mode BEAT JUMP**

Pression :

Accède au mode Beat Jump.

En savoir plus : [Utilisation du Beat Jump \(page 95\)](#page-94-0)

**[SHIFT]** + pression :

Accède au mode Auto Loop.

En savoir plus : [Utilisation de Auto Loop \(page 99\)](#page-98-0)

## **11 Bouton de mode SAMPLER**

Pression :

Accède au mode Sampler.

En savoir plus : [Utilisation de Sampler \(page 96\)](#page-95-0)

#### Serato DJ Pro

**[SHIFT]** + pression :

Ouvre le mode Key Shift.

En savoir plus : [Utilisation de Key Shift \(page 100\)](#page-99-0)

### **12 Performance Pads**

Pression :

Vous pouvez utiliser les pads performance pour déclencher diverses fonctions.

**◯** En savoir plus : [Utilisation des Performance Pads \(page 93\)](#page-92-1)

## **13 Bouton PLAY/PAUSE**

Pression :

Lit/interrompt la lecture d'un morceau.

#### **[SHIFT]** + pression :

Retourne au point de repère temporaire et la lecture commence (Stutter).

## **14 Bouton CUE**

Pression :

Définit, rappelle et lit un point de repère.

- **•** Appuyez sur le bouton lorsque le morceau est en pause pour configurer le point de repère.
- **•** Appuyez sur le bouton lorsque le morceau est en cours de lecture pour revenir au point de repère et mettre en pause. (Back Cue)
- **•** Appuyez sur le bouton et maintenez-le enfoncé après le retour du morceau au point de repère et la lecture se poursuivra jusqu'à ce que vous relâchiez le bouton. (Cue Point Sampler)

#### **[SHIFT]** + pression :

Ramène la position de lecture au début du morceau.

## **15 Bouton SHIFT**

Appuyez sur un autre bouton tout en maintenant le bouton **[SHIFT]** pour utiliser une autre fonction affectée au bouton.

### **16 Molette jog**

Rotation de la section supérieure lorsque le mode Vinyl est activé : Scratche le morceau.

Rotation de la section extérieure ou rotation de la section supérieure lorsque le mode Vinyl est désactivé :

Infléchit la hauteur (Pitch Bend – ralentit ou accélère le morceau).

**[SHIFT]** + rotation de la section supérieure :

Avance rapide ou retour rapide du morceau avec vitesse rapide lorsque le mode Vinyl est activé.

#### Serato DJ Pro

La position de la lecture saute selon le rythme lorsque le mode Vinyl est désactivé (mode Skip).

- **•** Le mode Skip ne peut pas être utilisé avec des morceaux pour lesquels aucune grille rythmique n'est définie. Pour obtenir des détails sur le réglage des grilles rythmiques, référez-vous au manuel du logiciel Serato DJ Pro.
- **•** Pour utiliser le mode Skip, ouvrez l'onglet **[DJ PREFERENCE]** du menu **[SETUP]** dans Serato DJ Pro > **[SYNC MODE]** et sélectionnez **[Smart Sync]**.

## <span id="page-24-0"></span>**Section Mixer**

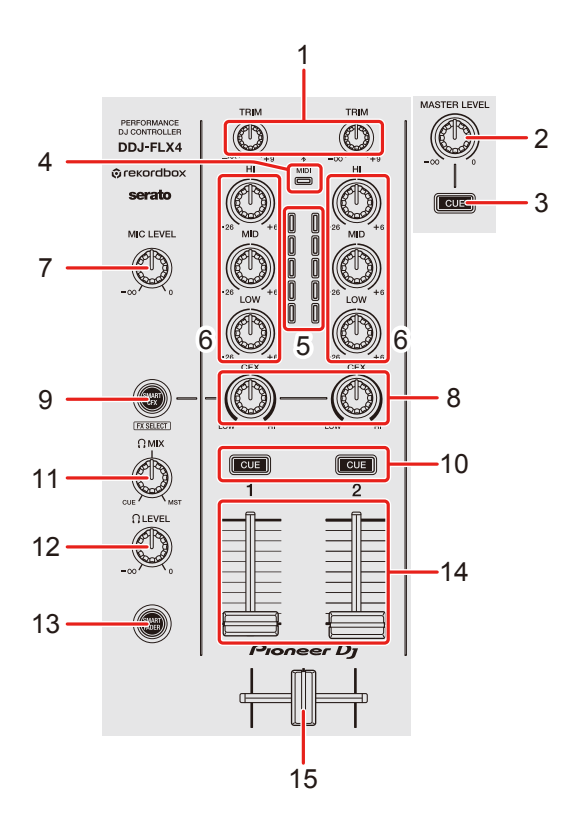

## **Utilisation de rekordbox for Mac/Windows ou de rekordbox for iOS/Android**

#### **1 Boutons TRIM**

Ajustent le volume de chaque son de canal.

### **2 Bouton MASTER LEVEL**

Ajuste le volume du son de la sortie principale.

### **3 Bouton CUE du casque (principal)**

Pression : Lit le son principal via votre casque

### **4 Indicateur Bluetooth MIDI**

Clignote : le dispositif iOS/Android n'est pas connecté via Bluetooth. S'allume : le dispositif iOS/Android est connecté via Bluetooth.

S'éteint : l'appareil a reconnu la connexion avec une application DJ à l'aide du câble USB.

**•** Lorsque vous utilisez rekordbox for iOS/Android alors que l'appareil est alimenté via le port USB de votre PC/Mac, ne lancez pas une application DJ sur votre PC/Mac.

#### **5 Indicateurs de niveau de canal**

Indique le niveau sonore des canaux respectifs avant de passer par les faders de canaux.

### **6 Boutons EQ (HI, MID, LOW)**

Augmentent ou réduisent la fréquence adaptée au canal sélectionné.

### **7 Bouton MIC LEVEL**

Règle le volume du son d'entrée provenant de la prise d'entrée **[MIC]**.

### **8 Boutons CFX**

#### **Mac/Windows**

Lorsque le bouton **[SMART CFX]** est désactivé :

Commandent Sound Color FX pour chaque canal.

Si vous configurez un bouton sur la position centrale, le son reste inchangé.

Lorsque le bouton **[SMART CFX]** est activé :

Commandent Smart CFX pour chaque canal.

Si vous configurez un bouton sur la position centrale, le son reste inchangé.

#### **iOS/Android**

Lorsque le bouton **[SMART CFX]** est désactivé :

Le son est inchangé.

Lorsque le bouton **[SMART CFX]** est activé :

Commandent Sound Color FX pour chaque canal.

Si vous configurez un bouton sur la position centrale, le son reste inchangé.

### **9 Bouton SMART CFX**

Pression :

**Mac/Windows**

Active et désactive le mode Smart CFX.

#### **iOS/Android**

Active et désactive Sound Color FX.

#### **[SHIFT]** + pression :

#### **Mac/Windows**

Modifie le préréglage pour Smart CFX.

#### **iOS/Android**

Change le type de Sound Color FX.

## **10 Boutons CUE du casque (canal)**

Pression :

Diffusent le son du canal concerné dans votre casque.

#### **Mac/Windows**

#### **[SHIFT]** + pression :

Maintenez le bouton **[SHIFT]** enfoncé et tapez sur le bouton **[CUE]** du casque pour régler le tempo du deck respectif en même temps que vous tapez. (Fonction Tapping)

## **11 Bouton HEADPHONES MIX**

Ajuste l'équilibre du volume du moniteur entre les sons des canaux pour lesquels le bouton **[CUE]** du casque est activé et le canal principal.

## **12 Bouton HEADPHONES LEVEL**

Ajuste le niveau du son du casque.

## **13 Bouton SMART FADER**

Active et désactive le mode Smart Fader.

#### **14 Faders de canal**

Glissement : Permettent de régler le volume de chaque canal.

**[SHIFT]** + glissement : Lance Fader Start.

### **15 Crossfader**

Glissement :

Permet de régler l'équilibre du son entre les canaux gauche et droit en fonction du réglage de la courbe du crossfader.

**[SHIFT]** + glissement : Lance Fader Start.

## **Utilisation de Serato DJ Lite**

## **1 Boutons TRIM**

Ajustent le volume de chaque son de canal.

## **2 Bouton MASTER LEVEL**

Ajuste le volume du son de la sortie principale.

## **3 Bouton CUE du casque (principal)**

Pression : Lit le son principal via votre casque

## **4 Indicateur Bluetooth MIDI**

Clignote : le dispositif iOS/Android n'est pas connecté via Bluetooth. S'allume : le dispositif iOS/Android est connecté via Bluetooth. S'éteint : l'appareil a reconnu la connexion avec une application DJ à l'aide du câble USB.

## **5 Indicateurs de niveau de canal**

Indique le niveau sonore des canaux respectifs avant de passer par les faders de canaux.

## **6 Boutons EQ (HI, MID, LOW)**

Augmentent ou réduisent la fréquence adaptée au canal sélectionné.

## **7 Bouton MIC LEVEL**

Règle le volume du son d'entrée provenant de la prise d'entrée **[MIC]**.

## **8 Boutons CFX**

Lorsque le bouton **[SMART CFX]** est désactivé :

Commandent les effets du filtre pour chaque canal.

Si vous configurez un bouton sur la position centrale, le son reste inchangé. Rotation antihoraire :

Réduit graduellement la fréquence de coupure du filtre passe-bas.

Rotation horaire :

Augmente graduellement la fréquence de coupure du filtre passe-haut.

Lorsque le bouton **[SMART CFX]** est activé :

Commandent Smart CFX pour chaque canal.

Si vous configurez un bouton sur la position centrale, le son reste inchangé.

## **9 Bouton SMART CFX**

Pression :

Active et désactive le mode Smart CFX (Préréglage 1).

#### **[SHIFT]** + appuyez :

Active et désactive le mode Smart CFX (Préréglage 2).

## **10 Boutons CUE du casque (canal)**

Pression :

Diffusent le son du canal concerné dans votre casque.

#### **[SHIFT]** + pression :

Maintenez le bouton **[SHIFT]** enfoncé et tapez sur le bouton **[CUE]** du casque pour régler le tempo du deck respectif en même temps que vous tapez. (Fonction Tapping)

## **11 Bouton HEADPHONES MIX**

Ajuste l'équilibre du volume du moniteur entre les sons des canaux pour lesquels le bouton **[CUE]** du casque est activé et le canal principal.

## **12 Bouton HEADPHONES LEVEL**

Ajuste le niveau du son du casque.

## **13 Bouton SMART FADER**

Pression : Active et désactive le mode Smart Fader (Préréglage 1).

**[SHIFT]** + pression : Active et désactive le mode Smart Fader (Préréglage 2).

## **14 Faders de canal**

Glissement : Permettent de régler le volume de chaque canal.

**[SHIFT]** + glissement : Lance Fader Start.

## **15 Crossfader**

Glissement :

Permet de régler l'équilibre du son entre les canaux gauche et droit en fonction du réglage de la courbe du crossfader.

**[SHIFT]** + glissement : Lance Fader Start.

## <span id="page-30-0"></span>**Section Effets**

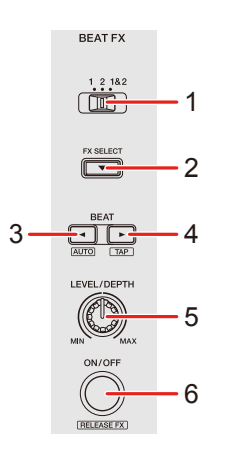

## **Utilisation de rekordbox for Mac/Windows ou de rekordbox for iOS/Android**

## **1 Sélecteur BEAT FX CH SELECT**

Glissement : Change le canal auquel Beat FX sera appliqué.

## **2 Bouton BEAT FX SELECT**

Pression : Change le Beat FX chaque fois que vous appuyez sur le bouton.

#### **[SHIFT]** + appuyez :

Change le Beat FX dans l'ordre inverse chaque fois que vous appuyez sur le bouton.

## **3 Bouton BEAT**

Pression :

Diminue le nombre de temps pour la synchronisation du son de l'effet Beat FX à chaque fois que vous appuyez sur le bouton.

#### **[SHIFT]** + pression :

Règle le mode Beat FX Tempo sur le mode BPM Auto. La valeur du BPM du morceau sert de référence au tempo Beat FX.

## **4 Bouton BEAT**

Pression :

Augmente le nombre de temps pour la synchronisation du son de l'effet Beat FX à chaque fois que vous appuyez sur le bouton.

#### **[SHIFT]** + pression :

Règle le mode Beat FX Tempo sur le mode BPM Tap. Le BPM utilisé comme base pour l'effet Beat FX est défini dans le temps lorsque vous tapez sur le bouton.

### **5 Bouton BEAT FX LEVEL/DEPTH**

Ajuste le paramètre de Beat FX.

## **6 Bouton BEAT FX ON/OFF**

Pression : Active et désactive Beat FX.

**[SHIFT]** + pression : Active et désactive Release FX.

## **Utilisation de Serato DJ Lite**

## **1 Sélecteur FX CH SELECT**

Serato DJ Pro

Glissement : Change le canal auquel les effets seront appliqués.

## **2 Bouton FX SELECT**

Pression : Change le FX chaque fois que vous appuyez sur le bouton.

#### **[SHIFT]** + appuyez :

Change le FX dans l'ordre inverse chaque fois que vous appuyez sur le bouton.

## **3 Bouton BEAT**

Pression :

Diminue le nombre de temps pour la synchronisation du son de l'effet FX à chaque fois que vous appuyez sur le bouton.

#### **[SHIFT]** + pression :

Règle le mode FX Tempo sur le mode BPM Auto. La valeur du BPM du morceau sert de référence au tempo FX.

## **4 Bouton BEAT**

Pression :

Augmente le nombre de temps pour la synchronisation du son de l'effet FX à chaque fois que vous appuyez sur le bouton.

#### **[SHIFT]** + pression :

Règle le mode FX Tempo sur le mode BPM Tap. Le BPM utilisé comme base pour l'effet FX est défini dans le temps lorsque vous tapez sur le bouton.

## **5 Bouton FX LEVEL/DEPTH**

Ajuste le paramètre de FX.

## **6 Bouton FX ON/OFF**

Pression : Active et désactive FX.

## <span id="page-33-0"></span>**Panneau arrière**

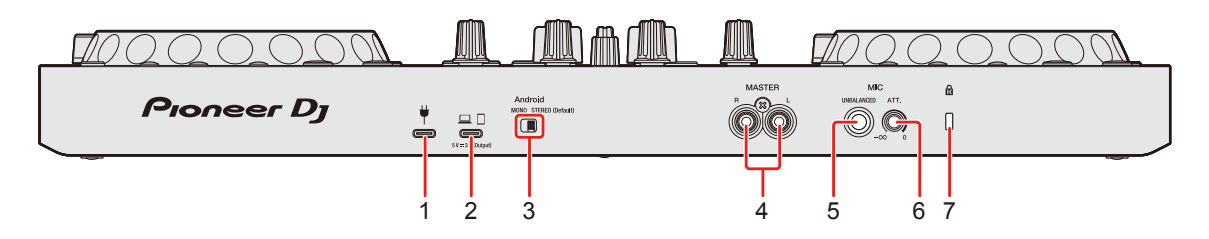

## **1 Port USB (pour l'alimentation électrique)**

Raccordement d'un adaptateur secteur USB (non fourni) ou d'une batterie mobile (non fournie).

- **•** Utilisez un câble USB certifié conforme à la norme appropriée.
- **•** Lorsque vous utilisez un concentrateur USB, assurez-vous qu'il s'agit d'un produit recommandé par le fabricant de votre PC/Mac.

## **2 Port USB (pour le raccordement du dispositif)**

Raccordement d'un dispositif PC/Mac/iOS/Android.

- **•** Assurez-vous d'utiliser le câble USB spécifié ci-dessous.
	- Pour vous raccorder à un dispositif doté d'un port USB de type C : utilisez le câble USB fourni avec l'appareil
	- Pour vous raccorder à un dispositif doté d'un port USB de type A : utilisez un câble USB certifié conforme à la norme appropriée d'une longueur de 3 m ou moins
	- Pour vous raccorder à un dispositif équipé d'une borne Lightning : utilisez un câble certifié Apple d'une longueur de 3 m ou moins
- **•** Lorsque vous utilisez un concentrateur USB, assurez-vous qu'il s'agit d'un produit recommandé par le fabricant de votre PC/Mac.

## **3 Commutateur Android MONO/STEREO**

Pour vous raccorder à un dispositif Android, sélectionnez le format de sortie audio.

**•** Selon le dispositif Android, le son stéréo peut ne pas être restitué correctement.

Dans certains cas, le son de la sortie principale peut être déformé ou le casque peut ne pas émettre de son. Dans ce cas, faites glisser ce commutateur sur **[MONO]**.

- **[MONO]** : le son est lu en mono.
- **[STEREO (Default)]** : le son est lu en stéréo (par défaut).

## **4 Prises de sortie MASTER (type de fiche jack RCA)**

Raccordement pour une enceinte amplifiée, un amplificateur de puissance, etc.

**•** Compatibles avec les sorties asymétriques des prises jack RCA.

## **5 Prise d'entrée MIC (jack TS 1/4")**

Raccordement pour un microphone.

- **•** Seule une prise de téléphone (1/4") peut être utilisée.
- **•** Seule une entrée non équilibrée peut être utilisée.

## **6 Bouton MIC ATT. (atténuation)**

Règle le volume du son d'entrée provenant de la prises d'entrée **[MIC]**.

**•** Le gain de son du microphone diffère selon le microphone. Utilisez ce bouton pour régler le volume de votre microphone avant de l'utiliser. Lorsque vous mixez, utilisez le bouton **[MIC LEVEL]** sur le panneau supérieur pour régler le volume du microphone.

## **7 Fente de sécurité Kensington**

Raccordement pour verrou câblé de sécurité.

## <span id="page-35-0"></span>**Face avant**

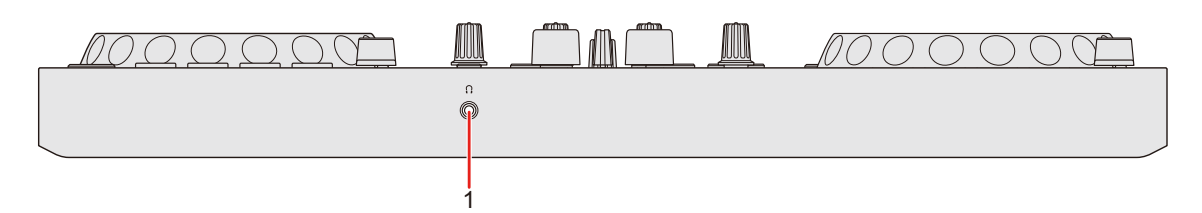

## **1 Prise de sortie (casque)**

Raccordement pour votre casque.

Des fiches mini jack stéréo (ø 3,5 mm) peuvent être utilisées avec l'appareil.

**•** Utilisez uniquement un casque d'une impédance de 32 Ω ou plus. Un casque d'une impédance inférieure à 32 Ω ne fonctionnera pas avec l'appareil.
# **Raccordements**

- **•** Veillez à débrancher le câble USB avant de raccorder différents dispositifs ou de modifier des raccordements. Reportez-vous aux manuels d'instructions des dispositifs devant être raccordés.
- **•** Pour vous raccorder à un PC/Mac ou à un dispositif mobile, assurezvous d'utiliser le câble USB spécifié ci-dessous.
	- Pour vous raccorder à un dispositif doté d'un port USB de type C : utilisez le câble USB fourni avec l'appareil
	- Pour vous raccorder à un dispositif doté d'un port USB de type A : utilisez un câble USB certifié conforme à la norme appropriée d'une longueur de 3 m ou moins
	- Pour vous raccorder à un dispositif équipé d'une borne Lightning : utilisez un câble certifié Apple d'une longueur de 3 m ou moins
- **•** Lorsque vous utilisez un concentrateur USB, assurez-vous qu'il s'agit d'un produit recommandé par le fabricant de votre PC/Mac.
- **•** Lors du raccordement à un PC/Mac, vous pouvez utiliser l'appareil avec une connexion unique à votre ordinateur (alimentation par câble USB). Cet appareil ne peut pas être utilisé avec un câble USB dans les situations suivantes :
	- La puissance de branchement du port USB sur votre PC/Mac est trop faible.
	- Votre PC/Mac est raccordé à d'autres dispositifs.
	- L'impédance du casque connecté est inférieure à 32 Ω.
	- Une fiche mono-prise est raccordée à la prise de sortie du casque.
- **•** Pour utiliser l'appareil avec un dispositif mobile, vous pouvez raccorder un adaptateur secteur USB ou une batterie mobile pour alimenter l'appareil.

**•** Pour utiliser l'appareil avec un dispositif mobile doté d'un port Micro USB Type B, connectez-le via Bluetooth.

Lors du raccordement avec un câble USB, nous ne pouvons pas garantir le bon fonctionnement de l'appareil.

**•** Lorsque vous utilisez l'appareil avec un adaptateur secteur USB ou une batterie mobile raccordée au port USB (pour l'alimentation), assurez-vous qu'il a une tension maximale de 24 V ou moins et de 9 V CC 3 A.

Utilisez un câble USB certifié conforme à la norme appropriée. Utilisez une batterie mobile dépourvue de fonction d'économie d'énergie.

**•** La prise d'entrée **[MIC]** ne prend en charge qu'une entrée non équilibrée.

Lorsque vous n'utilisez pas le microphone, tournez le bouton **[MIC LEVEL]** au minimum.

## **Exemples de branchement**

# **Raccordement des prises d'entrée/sortie**

### **Panneau arrière**

### **Pour PC/Mac**

- (1) PC/Mac
- (2) enceintes amplifiées, amplificateur de puissance, etc.
- (3) Microphone

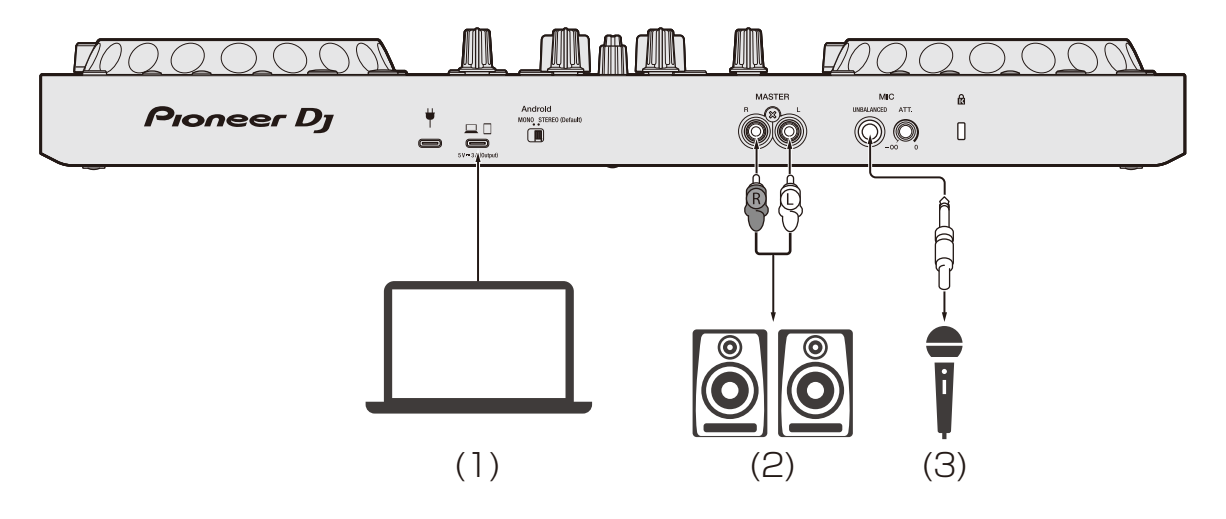

# **Raccordements**

### **Pour un dispositif mobile**

- (1) Adaptateur secteur USB, batterie mobile
- (2) Dispositif mobile
- (3) Enceintes amplifiées, amplificateur de puissance, etc.
- (4) Microphone

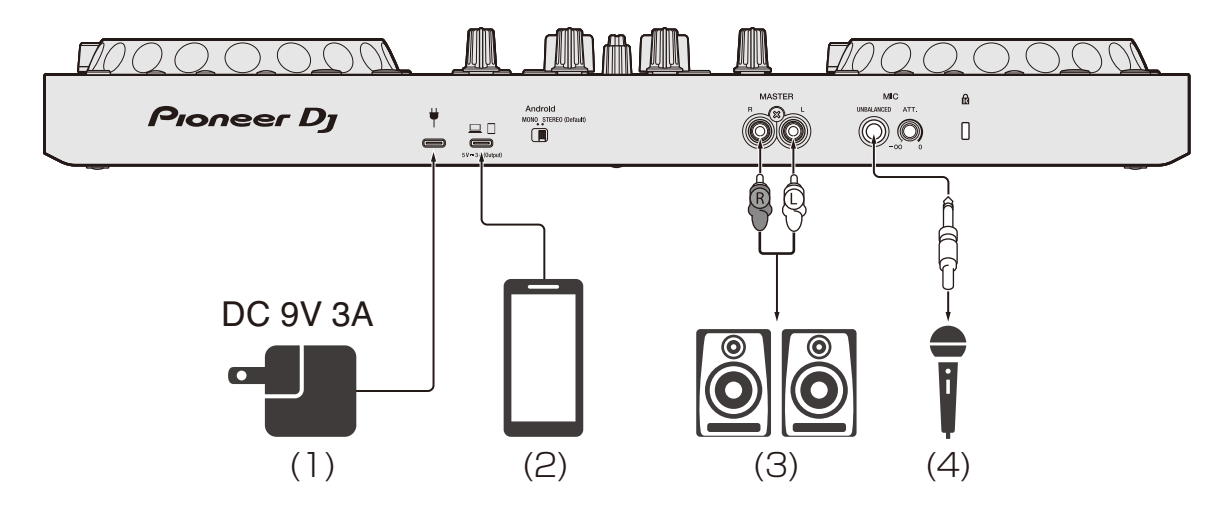

#### **Face avant**

(1) Casque

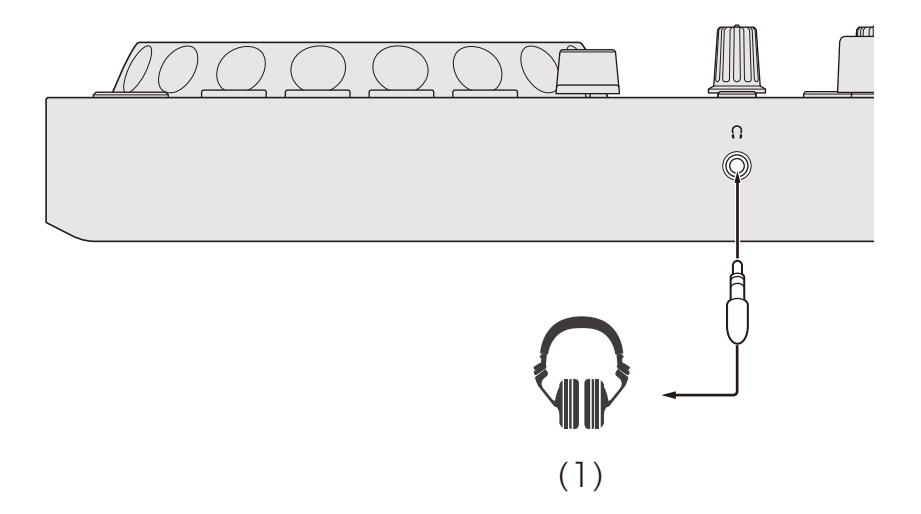

## **Brancher**

1 Raccordez votre casque à la prise de sortie casque.

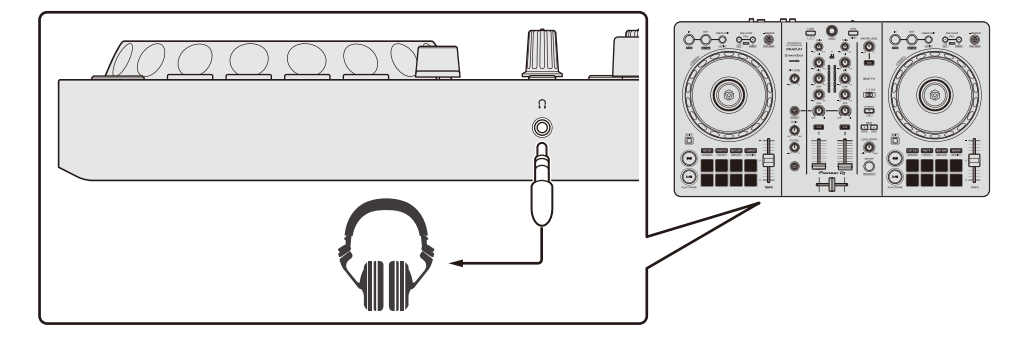

- **•** Raccordez uniquement un casque d'une impédance de 32 Ω ou plus. Un casque d'une impédance inférieure à 32 Ω ne fonctionnera pas avec l'appareil.
- 2 Raccordez des enceintes amplifiées, un amplificateur de puissance, etc. aux prises **[MASTER]**.

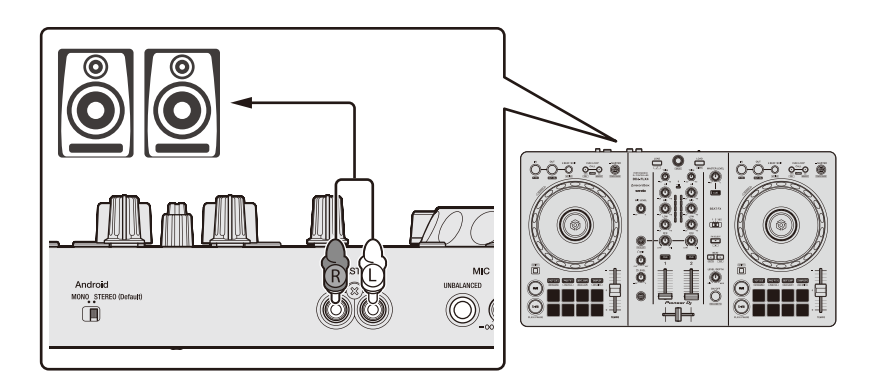

3 Raccordez votre PC/Mac ou dispositif mobile au port USB (pour le raccordement du dispositif) via un câble USB.

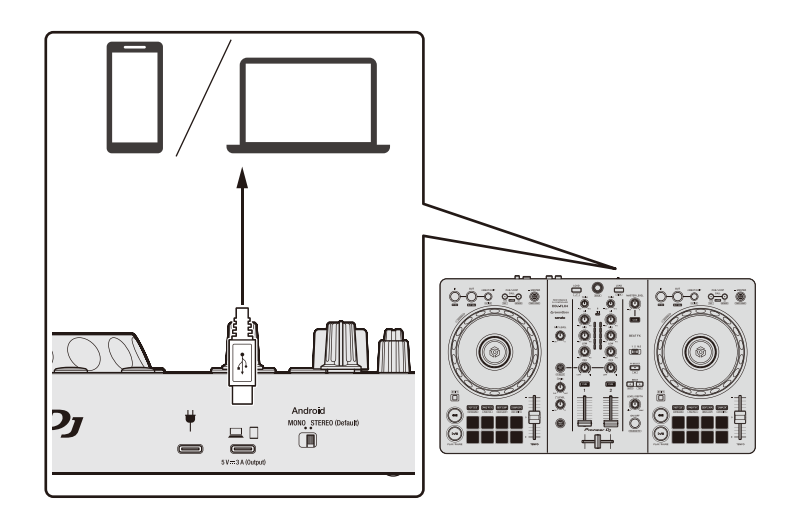

- 4 Allumez votre PC/Mac ou votre dispositif mobile.
- 5 Lors de l'utilisation avec un dispositif mobile, raccordez un adaptateur secteur USB ou une batterie mobile au port USB (pour l'alimentation).
- 6 Allumez les périphériques raccordés aux prises (enceintes amplifiées, amplificateur de puissance, etc.).

## **Connexion via Bluetooth**

Vous pouvez connecter votre dispositif mobile via Bluetooth. Aucun son n'est restitué par l'appareil via Bluetooth. Raccordez plutôt un câble du dispositif mobile à un dispositif de sortie audio avant utilisation.

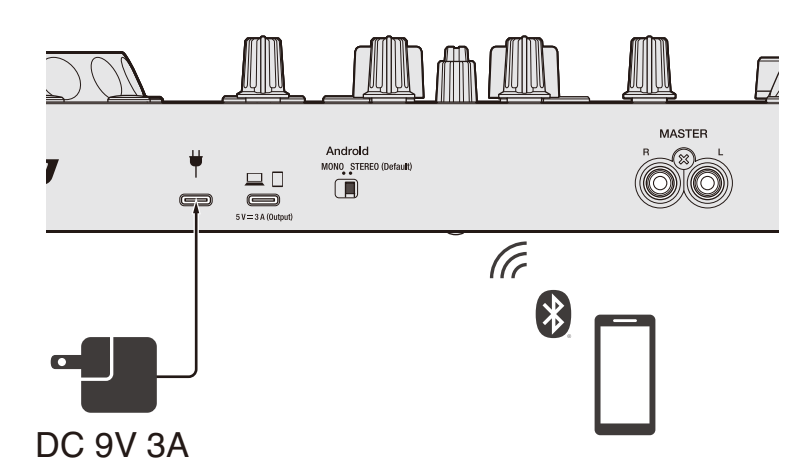

### **Raccordement à un dispositif audio (exemple 1)**

Dans cet exemple, le son principal est joué en stéréo et il n'y a pas de sortie son dans le casque.

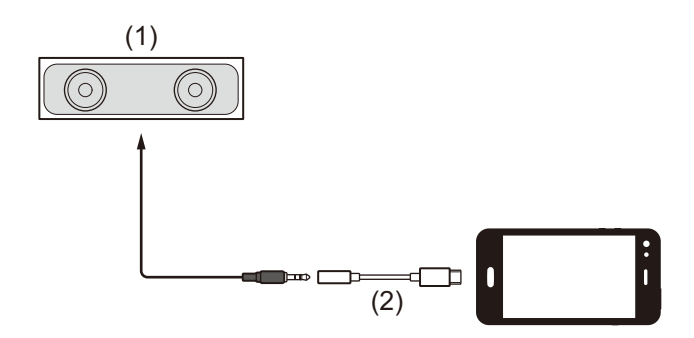

- (1) Enceinte avec amplificateur intégré, etc.
- (2) Prise USB/Lightning vers casque 3,5 mm (non fournie)

# **Raccordements**

### **Raccordement à un dispositif de sortie audio (exemple 2)**

Dans cet exemple, le son principal et le son de contrôle du casque sont tous les deux restitués en mono.

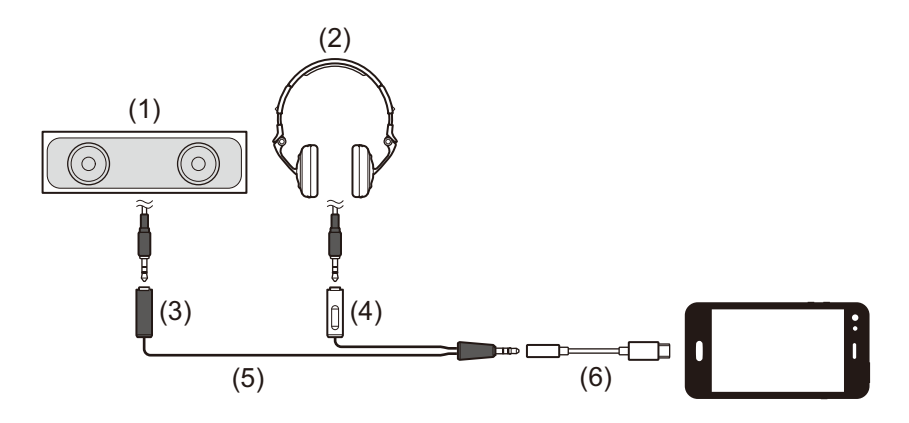

- (1) Enceinte avec amplificateur intégré, etc.
- (2) Casque
- (3) Fiche pour l'enceinte avec amplificateur intégré, etc.
- (4) Prise pour le casque
- (5) Câble divisé (non fourni)
- (6) Prise USB/Lightning vers casque 3,5 mm (non fournie)

Lors de la connexion via Bluetooth, vous devez effectuer le bon réglage dans rekordbox for iOS/Android.

 En savoir plus : [Démarrage de rekordbox for iOS/Android](#page-109-0)  [\(page 110\)](#page-109-0)

## **Installation de rekordbox for Mac/Windows**

### **Premiers pas avec rekordbox for Mac/Windows**

Si vous utilisez rekordbox for Mac/Windows pour la première fois, téléchargez la dernière version de rekordbox et installez-la de la manière suivante.

Si rekordbox for Mac/Windows est déjà installé, veuillez le mettre à jour pour passer à la dernière version par le biais du Gestionnaire de mise à jour qui s'affiche lorsque vous démarrez rekordbox for Mac/ **Windows** 

**•** Il vous incombe de préparer votre PC/Mac, les dispositifs réseau et les autres éléments.

# **Installation de rekordbox for Mac/Windows**

Les procédures peuvent varier en fonction du système d'exploitation (OS) de votre PC/Mac.

### **Installation (Mac)**

#### **Ne raccordez cet appareil à votre Mac que lorsque l'installation est terminée.**

- **•** Fermez tous les programmes sur votre Mac.
- 1 Décompressez le fichier du logiciel rekordbox for Mac/Windows téléchargé.
- 2 Double-cliquez sur le fichier du logiciel décompressé pour lancer le programme d'installation.

3 Lisez attentivement les conditions du Contrat de licence et, si vous les acceptez, cliquez sur **[Accepter]**.

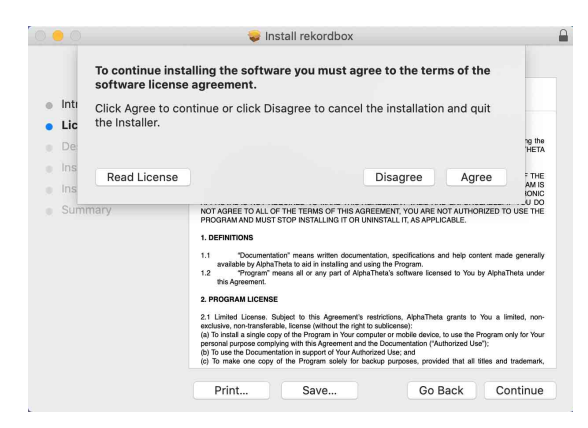

- **•** Si vous n'acceptez pas le contenu de l'accord de licence, cliquez sur **[Refuser]** pour annuler l'installation.
- 4 Lorsque la page permettant de terminer l'installation s'affiche, cliquez sur **[Fermer]** pour terminer l'installation.

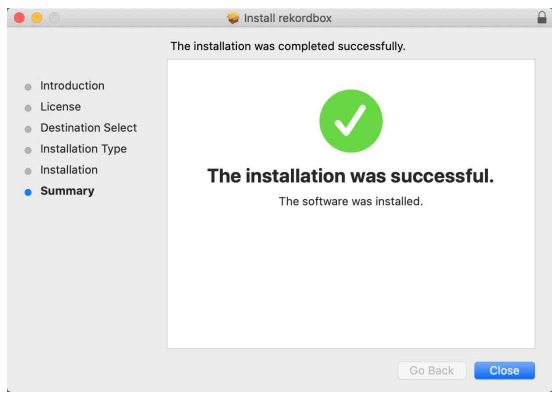

### **Installation (Windows)**

#### **Ne raccordez cet appareil à votre PC que lorsque l'installation est terminée.**

- **•** Connectez-vous à votre PC en tant qu'administrateur avant de commencer l'installation.
- **•** Fermez tous les programmes sur votre PC.
- 1 Décompressez le fichier du logiciel rekordbox for Mac/Windows téléchargé.
- 2 Double-cliquez sur le fichier du logiciel décompressé pour lancer le programme d'installation.
- 3 Lisez attentivement les conditions du Contrat de licence et, si vous les acceptez, sélectionnez **[Accepte]**, puis cliquez sur **[Suivant]**.

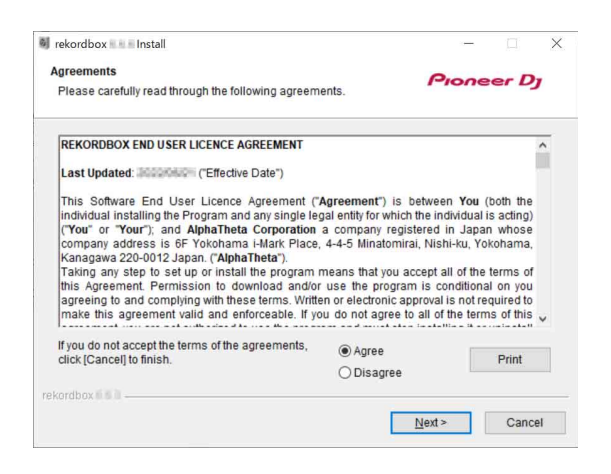

- **•** Si vous n'acceptez pas le contenu du contrat de licence, cliquez sur **[Annuler]** pour annuler l'installation.
- **•** Après indication de la destination, l'installation démarrera. Une fois l'installation terminée, le message « Installation terminée » s'affiche.
- 4 Cliquez sur **[Terminer]** pour terminer l'installation.

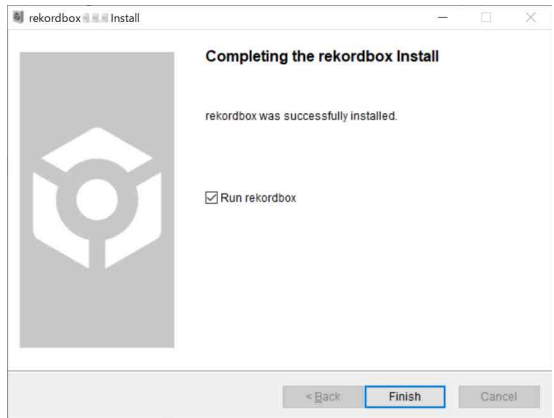

L'installation est terminée.

## **Opérations de base**

## **Démarrage de rekordbox for Mac/Windows**

Vous devez créer un compte Pioneer DJ pour pouvoir utiliser rekordbox for Mac/Windows.

Pour en savoir plus, reportez-vous à la section « rekordbox Introduction ».

### **Pour Mac**

Dans Finder, ouvrez le dossier **[Applications]**, puis double-cliquez sur **[rekordbox 6]** > icône **[rekordbox.app]**.

#### **Pour Windows 11**

Dans le menu **[Démarrer]**, ouvrez l'écran **[Toutes les applications]**, puis cliquez sur l'icône **[rekordbox 6]** sous **[Pioneer]**.

### **Pour Windows 10**

Dans le menu **[Démarrer]**, cliquez sur l'icône **[rekordbox 6]** sous **[Pioneer]**.

## **Vérification de la configuration audio**

Vérifiez que les paramètres **[Audio]** sous **[Préférences]** dans rekordbox for Mac/Windows sont définis comme suit :

### **Pour Mac**

**[Audio]** : **[DDJ-FLX4]**

**[Voies de sortie]** :

**[Master Output]** : **[DDJ-FLX4 : MASTER + nom du dispositif audio sur Mac]**

**[Headphones Output]** : **[DDJ-FLX4 : PHONES]**

**•** Lorsque la fonction PC MASTER OUT est désactivée, **[Master Output]** dans le paramètre **[Audio]** est **[DDJ-FLX4 : MASTER]**.

### **Pour Windows**

### **[Audio]** : **[DDJ-FLX4 WASAPI]**

**[Voies de sortie]** :

**[Master Output]** : **[DDJ-FLX4 WASAPI : MASTER + nom du dispositif audio sur PC]**

**[Headphones Output]** : **[DDJ-FLX4 WASAPI : PHONES]**

- **•** Lorsque la fonction PC MASTER OUT est désactivée, **[Master Output]** dans le paramètre **[Audio]** est **[DDJ-FLX4 WASAPI : MASTER]**.
- **•** PC MASTER OUT est une fonction permettant de reproduire le son principal de rekordbox for Mac/Windows depuis la (les) enceinte(s) du PC/Mac connecté. La fonction PC MASTER OUT est activée par défaut.
- **•** Pour annuler la diffusion du son principal de rekordbox for Mac/ Windows à partir de la (des) enceinte(s) du PC/Mac, cliquez  $\blacksquare$  sur la zone en haut à droite de l'écran de rekordbox for Mac/Windows afin que son éclairage s'éteigne.

## **Ajout de fichiers de musique à votre Collection**

L'écran **[Collection]** contient une liste de fichiers de musique gérée par rekordbox for Mac/Windows.

Ajoutez des fichiers de musique de votre PC/Mac à votre Collection afin qu'ils puissent être analysés par le logiciel et utilisés dans rekordbox for Mac/Windows.

- 1 Cliquez sur la **[Collection]** dans l'arborescence. Une liste de morceaux de votre **[Collection]** s'affiche.
- 2 Ouvrez Finder (Mac) ou l'Explorateur (Windows) et faites glisser et déposez des fichiers de musique, ou des dossiers contenant des fichiers de musique, dans la liste de morceaux.

Les fichiers de musique sont ajoutés à la **[Collection]** et l'analyse des fichiers de musique commence. Patientez jusqu'à la fin de l'analyse de tous les fichiers de musique.

## **Chargement d'un morceau de musique sur un deck**

La manière de charger un morceau sur le deck 1, par exemple, est expliquée comme suit.

Tournez le sélecteur rotatif pour sélectionner un morceau depuis votre **[Collection]**, puis appuyez sur le bouton **[LOAD]** du deck 1 (gauche). Le morceau charge sur le deck 1.

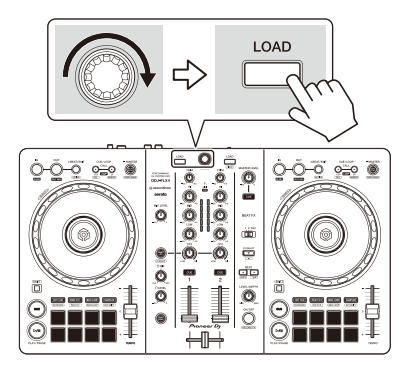

# **Écoute d'un morceau**

Cette section explique comment restituer le son son à partir du deck 1 (gauche), par exemple.

- 1 Réglez les positions des boutons, etc. comme suit :
	- **•** Bouton **[TRIM]** : tourné entièrement dans le sens antihoraire
	- **•** Boutons EQ **[HI/MID/LOW]** : position centrale (12 heures)
	- **•** Bouton **[CFX]** : position centrale
	- **•** Fader de canal : position basse
	- **•** Bouton **[MASTER LEVEL]** : tourné entièrement dans le sens antihoraire
	- **•** Crossfader : position centrale
- 2 Appuyez sur le bouton **[PLAY/PAUSE ]** pour lire le morceau.

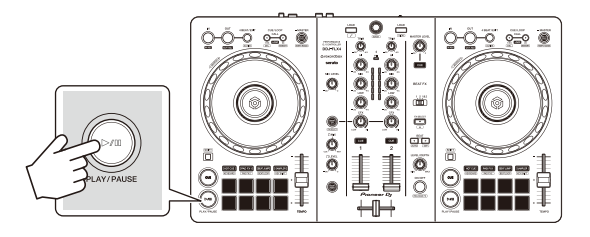

### 3 Tournez le bouton **[TRIM]**.

Réglez le bouton **[TRIM]** de sorte que l'indicateur de niveau de canal s'allume en orange au niveau de la partie du son du morceau le plus fort.

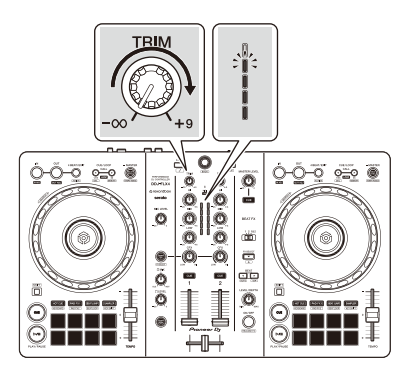

4 Placez le fader de canal tout en haut.

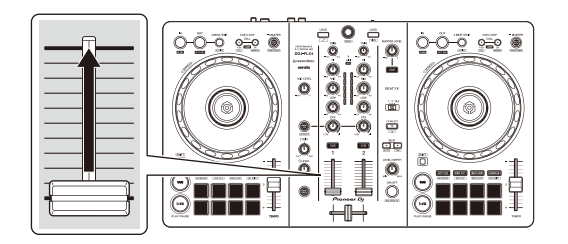

5 Tournez le bouton **[MASTER LEVEL]** pour régler le volume de la (des) enceinte(s) à un niveau qui vous satisfait.

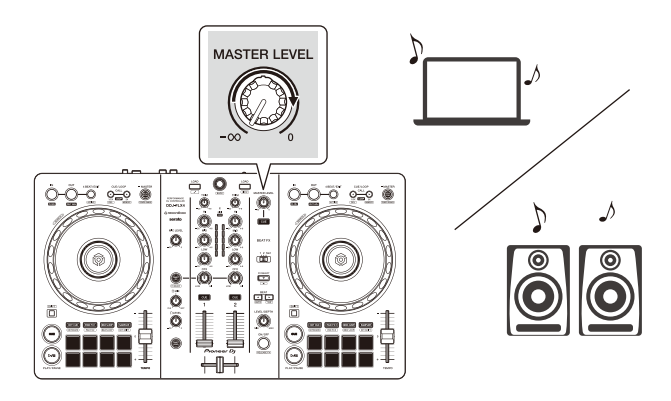

- **•** Si vous restituez le son de l'enceinte de votre PC/Mac, réglez le volume de l'enceinte sur le PC/Mac au lieu d'utiliser le bouton **[MASTER LEVEL]**.
- **•** Si vous ne pouvez pas restituer le son depuis les prises de sortie **[MASTER]** ou si l'appareil n'est pas reconnu par votre PC/Mac, consultez la **[FAQ]** du site Web d'assistance de Pioneer DJ.

[pioneerdj.com/support/](https://pioneerdj.com/support/)

- - - - - - - - - -

## **Contrôle avec le casque**

Cette section explique comment restituer le son son à partir du deck 1 (gauche), par exemple.

- 1 Paramétrez les positions des boutons, etc., comme indiqué cidessous.
	- **•** Bouton **[HEADPHONES MIX]** : centré
	- **•** Bouton **[HEADPHONES LEVEL]** : tourné entièrement dans le sens antihoraire
- 2 Appuyez sur le bouton **[CUE]** du casque sur le canal 1.

### 3 Tournez le bouton **[HEADPHONES LEVEL]**. Réglez le volume du casque à un niveau qui vous satisfait.

## **Quitter rekordbox for Mac/Windows**

Cliquez sur le bouton **[x]** ou sélectionnez **[Quitter]** dans le menu **[Fichier]**.

## **Mise hors tension de l'appareil**

Débranchez le câble USB pour mettre l'appareil hors tension.

## **Opérations avancées**

# **Utilisation de 4 Beat Loop**

Pendant la lecture d'un morceau, appuyez sur le bouton **[4 BEAT/ EXIT]**.

La lecture de boucle à 4 temps démarre à partir du moment où vous appuyez sur le bouton.

**•** Lorsque la fonction Quantize est activée, il se peut que vous remarquiez un léger retard à mesure que la boucle se synchronise au temps.

### **Annulation de la lecture de boucle**

Appuyez sur le bouton **[4 BEAT/EXIT]**.

La lecture continue une fois le point de sortie de la boucle atteint, sans revenir au point d'entrée de la boucle.

#### --------------------------**Utilisation de Manual Loop**

Vous pouvez utiliser Manual Loop pour choisir la section que vous souhaitez boucler dans un morceau.

- **•** Lorsque la fonction Quantize est activée, il se peut que vous remarquiez un léger retard à mesure que la boucle se synchronise au temps.
- 1 Pendant la lecture, appuyez sur le bouton **[IN]** au point auquel vous souhaitez démarrer le bouclage (le point d'entrée de boucle).
- 2 Appuyez sur le bouton **[OUT]** au point sur lequel vous souhaitez terminer la boucle (le point de sortie de boucle). La lecture en boucle démarre.

### **Coupure de la boucle**

Appuyez sur le bouton **[CUE/LOOP CALL ]** pendant la lecture de la boucle.

Chaque fois que vous appuyez sur le bouton, la durée de la boucle est réduite de moitié.

**•** Vous pouvez réduire de moitié la longueur de la boucle même pendant une lecture 4 Beat Loop.

### **Extension de la boucle**

Appuyez sur le bouton **[CUE/LOOP CALL ]** pendant la lecture de la boucle.

Chaque fois que vous appuyez sur la touche, la durée de la boucle est doublée.

**•** Vous pouvez doubler la longueur de la boucle même pendant une lecture 4 Beat Loop.

### **Annulation d'une boucle**

Appuyez sur le bouton **[4 BEAT/EXIT]**.

La lecture du reste du morceau continue sans revenir au point d'entrée de la boucle.

### **Modification du point d'entrée de boucle**

Appuyez sur le bouton **[IN]** et tournez la molette jog pendant la lecture. Le point d'entrée de boucle est modifié.

### **Modification du point de sortie de boucle**

Appuyez sur le bouton **[OUT]** et tournez la molette jog pendant la lecture.

Le point de sortie de boucle est modifié.

## **Utilisation des Performance Pads**

### **Utilisation de Hot Cues**

Vous pouvez démarrer la lecture instantanément à partir de la position où un Hot Cue est défini. Des boucles peuvent également être définies et rappelées instantanément.

**•** Il est possible de définir et d'enregistrer jusqu'à 16 Hot Cues pour chaque morceau dans rekordbox for Mac/Windows. Sur l'appareil, 8 Hot Cues en tout peuvent être spécifiés et sauvegardés par morceau.

### **Définition et rappel d'un Hot Cue**

- 1 Appuyez sur la touche de mode **[HOT CUE]**. L'appareil passe en mode Hot Cue.
- 2 Lorsque le morceau est en cours de lecture ou en pause, appuyez sur un Performance Pad pour définir un Hot Cue.

Les repères instantanés sont définis comme suit sur les Performance Pads :

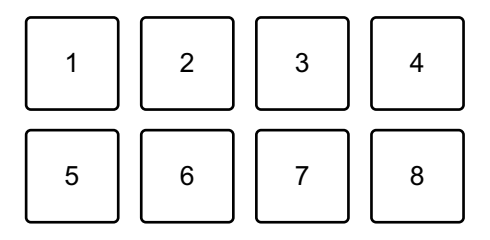

- 1 : Hot Cue A, 2 : Hot Cue B, 3 : Hot Cue C, 4 : Hot Cue D,
- 5 : Hot Cue E, 6 : Hot Cue F, 7 : Hot Cue G, 8 : Hot Cue H
- 3 Appuyez sur un Performance Pad pour lequel vous avez défini un Hot Cue.

La lecture démarre au point Hot Cue.

**•** Appuyez simultanément sur un Performance Pad et sur la touche **[SHIFT]** pour effacer des Hot Cues.

### **Définition et rappel d'un 4 Beat Loop**

- 1 Appuyez sur la touche de mode **[HOT CUE]**. L'appareil passe en mode Hot Cue.
- 2 Maintenez le bouton **[4 BEAT/EXIT]** enfoncé pendant la lecture. Une boucle à 4 temps est définie à la position où vous avez appuyé sur la touche, et la lecture de la boucle commence.
- 3 Appuyez sur un Performance Pad pour définir une boucle pendant la lecture en boucle.
- 4 Appuyez sur le Performance Pad. La lecture Loop démarre au point d'entrée de boucle.
	- **•** Vous pouvez effacer la boucle en appuyant sur le Performance Pad tout en maintenant le bouton **[SHIFT]** enfoncé.

### **Définition et rappel d'un Manual Loop**

- 1 Appuyez sur la touche de mode **[HOT CUE]**. L'appareil passe en mode Hot Cue.
- 2 Appuyez sur le bouton **[IN]** pendant la lecture, puis appuyez sur le bouton **[OUT]**.

La lecture Loop démarre.

- 3 Appuyez sur un Performance Pad pour définir une boucle pendant la lecture en boucle.
- 4 Appuyez sur le Performance Pad. La lecture Loop démarre au point d'entrée de boucle.
	- **•** Vous pouvez effacer la boucle en appuyant sur le Performance Pad tout en maintenant le bouton **[SHIFT]** enfoncé.

### **Utilisation de Pad FX**

Vous pouvez ajouter une large gamme d'effets à vos performances simplement en appuyant et en relâchant les Performance Pads.

- 1 Activez le mode Pad FX 1 ou le mode Pad FX 2.
	- **•** Mode Pad FX 1 : appuyez sur le bouton du mode **[PAD FX1]**.
	- **•** Mode Pad FX 2 : appuyez sur le bouton du mode **[PAD FX1]** tout en maintenant le bouton **[SHIFT]**.

Les effets sont définis sur les Performance Pads comme suit :

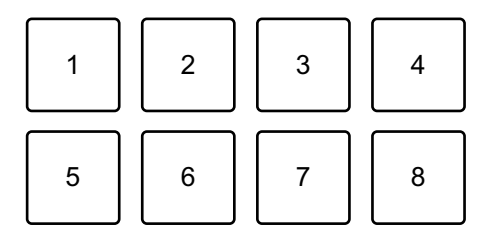

Sans maintenir le bouton **[SHIFT]** (mode Pad FX 1)

- 1 : Effect A, 2 : Effect B, 3 : Effect C, 4 : Effect D,
- 5 : Effect E, 6 : Effect F, 7 : Effect G, 8 : Effect H

Tout en maintenant le bouton **[SHIFT]** (mode Pad FX 1)

- 1 : Effect I, 2 : Effect J, 3 : Effect K, 4 : Effect L,
- 5 : Effect M, 6 : Effect N, 7 : Effect O, 8 : Effect P

Sans maintenir le bouton **[SHIFT]** (mode Pad FX 2)

- 1 : Effect Q, 2 : Effect R, 3 : Effect S, 4 : Effect T,
- 5 : Effect U, 6 : Effect V, 7 : Effect W, 8 : Effect X

Tout en maintenant le bouton **[SHIFT]** (Pad FX mode 2)

- 1 : Effect Y, 2 : Effect Z, 3 : Effect AA, 4 : Effect AB,
- 5 : Effect AC, 6 : Effect AD, 7 : Effect AE, 8 : Effect AF

2 Appuyez longuement sur un Performance Pad, ou appuyez longuement sur un Performance Pad tout en maintenant le bouton **[SHIFT]**.

L'effet s'active. Le son change en fonction du type d'effet et du nombre de temps dans les réglages affectés à ce pad.

3 Relâchez le Performance Pad. L'effet se désactive.

#### **Utilisation d'un Release FX de Pad FX**

Vous devez affecter au préalable un Release FX à un Performance Pad.

- 1 Appuyez longuement sur un Performance Pad ayant un effet autre qu'un Release FX qui lui est affecté, ou appuyez longuement sur un Performance Pad tout en maintenant le bouton **[SHIFT]**. L'effet s'active. Le son change en fonction du type d'effet et du nombre de temps dans les réglages affectés à ce pad.
- 2 Appuyez sur le Performance Pad auquel un Release FX est affecté, puis relâchez-le.

Ou, appuyez sur un Performance Pad tout en maintenant le bouton **[SHIFT]** enfoncé puis relâchez-le.

L'effet se désactive et le Release FX est ajouté.

### **Utilisation de Beat Jump**

Vous pouvez déplacer la position de lecture instantanément, sans casser le rythme du morceau en cours de lecture.

1 Appuyez sur la touche de mode **[BEAT JUMP]**. L'appareil passe en mode Beat Jump.

Voici le nombre de temps défini sur les Performance Pads (par défaut) :

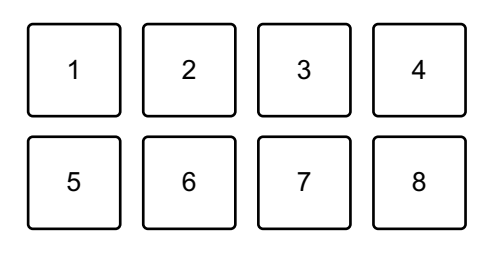

- 1 : 1 temps (vers la gauche), 2 : 1 temps (vers la droite),
- 3 : 2 temps (vers la gauche), 4 : 2 temps (vers la droite),
- 5 : 4 temps (vers la gauche), 6 : 4 temps (vers la droite),
- 7 : 8 temps (vers la gauche), 8 : 8 temps (vers la droite)
- 2 Appuyez sur les Performance Pad 7 ou 8 tout en maintenant le bouton **[SHIFT]** pour modifier le nombre de temps définis pour le Performance Pad.

Lorsque vous appuyez sur le Performance Pad 7 tout en maintenant le bouton **[SHIFT]** enfoncé, le nombre de temps diminue.

Lorsque vous appuyez sur le Performance Pad 8 tout en maintenant le bouton **[SHIFT]** enfoncé, le nombre de temps augmente.

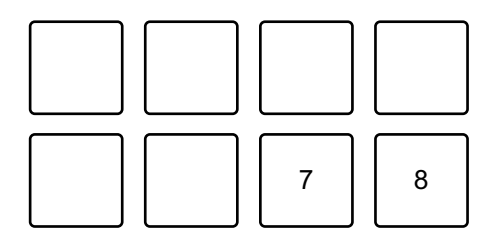

7 : le nombre de temps diminue, 8 : le nombre de temps augmente

3 Appuyez sur un Performance Pad.

- **•** Pad 1, 3, 5 ou 7 : la position de lecture se déplace vers la gauche du nombre de temps défini sur le pad.
- **•** Pad 2, 4, 6 ou 8 : la position de lecture se déplace vers la droite du nombre de temps défini sur le pad.

### **Utilisation de Sampler**

Vous pouvez utiliser les Performance Pads pour lire des morceaux ou restituer des sons affectés aux slots du Sampler.

### **Préparation de l'utilisation du Sampler**

Cliquez sur le bouton **EL** en haut à gauche de l'écran de rekordbox for Mac/Windows pour afficher le panneau **[SAMPLER]**.

### **Chargement d'un morceau dans un slot du Sampler**

- 1 Appuyez sur la touche de mode **[SAMPLER]**. L'appareil passe en mode Sampler.
- 2 Cliquez sur le bouton à droite de **[BANK]** sur le panneau **[SAMPLER]** de rekordbox for Mac/Windows pour changer de banque de Sampler.

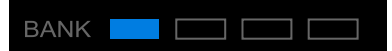

Dans rekordbox for Mac/Windows, l'échantillonneur possède 4 banques, qui disposent chacune de 16 slots.

- 3 Appuyez sur le sélecteur rotatif pour déplacer le curseur sur la liste des morceaux.
- 4 Tournez le sélecteur rotatif. Sélectionnez un morceau que vous souhaitez charger dans un slot du Sampler.
- 5 Appuyez sur un Performance Pad tout en maintenant le bouton **[SHIFT]** enfoncé.

Le morceau sélectionné est chargé dans le slot du Sampler.

**•** Le chargement d'un son dans un slot pour lequel un son est déjà chargé peut ne pas être possible en fonction des réglages de **[Préférences]** dans rekordbox for Mac/Windows. Vous devrez peut-être effacer le slot avant de charger un nouveau son.

#### **Restitution de sons du Sampler avec les Performance Pads**

- 1 Appuyez sur la touche de mode **[SAMPLER]**. L'appareil passe en mode Sampler.
- 2 Cliquez sur le bouton à droite de **[BANK]** sur le panneau **[SAMPLER]** de rekordbox for Mac/Windows pour changer de banque de Sampler.
- 3 Tournez le bouton **[GAIN]** du panneau **[SAMPLER]** pour régler le volume du Sampler.
- 4 Appuyez sur un Performance Pad. Le morceau ou le son affecté au slot concerné est lu ou restitué.
	- **•** Les slots du Sampler sont définis sur les Performance Pads comme suit. (Les slots entre parenthèses indiquent si le mode de pad du deck 2 est réglé sur le mode Sampler.)

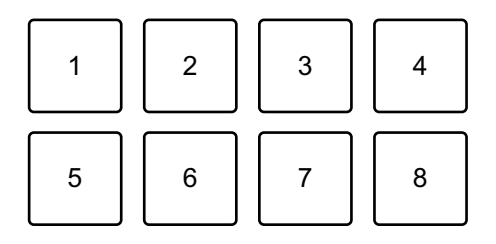

- 1 : slot 1 (slot 9), 2 : slot 2 (slot 10), 3 : slot 3 (slot 11), 4 : slot 4 (slot 12),
- 5 : slot 5 (slot 13), 6 : slot 6 (slot 14), 7 : slot 7 (slot 15), 8 : slot 8 (slot 16)
- 5 Pendant la lecture du Sampler, appuyez à nouveau sur le Performance Pad.

Le son est à nouveau restitué à partir du début.

6 Appuyez sur un Performance Pad tout en maintenant le bouton **[SHIFT]** enfoncé pendant la lecture du Sampler. Le son du slot en cours de lecture s'arrête.

### **Utilisation du mode Keyboard**

Utilisez les Performance Pads pour lire un Hot Cue dans différents pitches, comme si vous utilisiez un clavier.

1 Appuyez sur le bouton du mode **[HOT CUE]** tout en maintenant le bouton **[SHIFT]**.

L'appareil passe en mode Keyboard.

#### 2 Appuyez sur un Performance Pad.

Sélectionnez le Hot Cue que vous souhaitez utiliser avec le mode Keyboard.

- **•** Si aucun Hot Cue n'est défini, la position de lecture actuelle est définie comme un Hot Cue. Après avoir sélectionné le Hot Cue que vous avez défini, le Hot Cue est utilisé avec le mode Keyboard.
- **•** Pour sélectionner à nouveau un Hot Cue, appuyez sur la touche du mode **[HOT CUE]** tout en maintenant la touche **[SHIFT]**.

Lorsque le Hot Cue est sélectionné, les différentes hauteurs sont affectées aux Performance Pads comme suit (par défaut) :

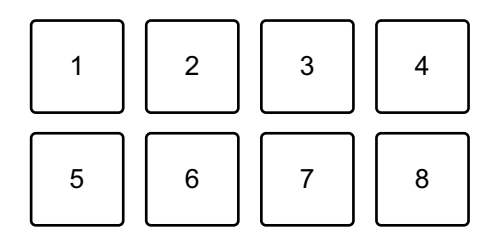

1 :  $+4$  demi-tons, 2 :  $+5$  demi-tons, 3 :  $+6$  demi-tons, 4 :  $+7$  demi-tons,

 $5: \pm 0$  demi-ton,  $6: +1$  demi-ton,  $7: +2$  demi-tons,  $8: +3$  demi-tons Un demi-ton est une unité utilisée pour déterminer la hauteur d'un son. « +1 demi-ton » indique le son qui est supérieur d'un demi-ton au son original.

- 3 Appuyez sur le Performance Pad 7 ou 8 tout en maintenant le bouton **[SHIFT]** pour modifier la hauteur définie pour le Performance Pad.
	- **•** Pad 7 : l'affichage change et la hauteur du son augmente.
	- **•** Pad 8 : l'affichage change et la hauteur du son diminue.

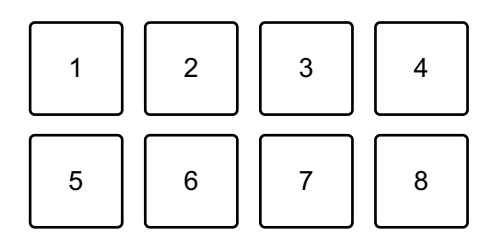

1 à 6 : supprime le Hot Cue, 7 : l'affichage change, 8 : l'affichage change

4 Appuyez sur un Performance Pad.

La lecture démarre au point de Hot Cue, avec la hauteur de son affectée au pad.

**•** Pour supprimer le Hot Cue, appuyez sur un Performance Pad de 1 à 6 tout en maintenant le bouton **[SHIFT]**.

### **Utilisation de Beat Loop**

Si vous appuyez sur un Performance Pad, une boucle du nombre de temps affecté à ce pad est spécifiée. La lecture de la boucle continue une fois votre doigt retiré du pad.

1 Appuyez sur le bouton du mode **[BEAT JUMP]** tout en maintenant le bouton **[SHIFT]**.

L'appareil passe en mode Beat Loop.

Voici le nombre de temps défini sur les Performance Pads :

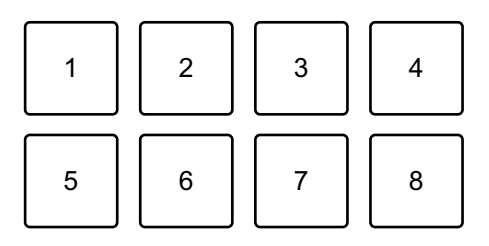

- 1 : Beat Loop 1/4 de temps, 2 : Beat Loop 1/2 de temps, 3 : Beat Loop 1 temps,
- 4 : Beat Loop 2 temps, 5 : Beat Loop 4 temps, 6 : Beat Loop 8 temps,
- 7 : Beat Loop 16 temps, 8 : Beat Loop 32 temps
- 2 Appuyez sur un Performance Pad. La boucle est lue avec le nombre de temps défini sur ce pad.
- 3 Appuyez à nouveau sur le même Performance Pad. La boucle est annulée et la lecture du reste du morceau continue.

## $64$  Fr

### **Utilisation de Key Shift**

Lorsque vous appuyez sur un Performance Pad en mode Key Shift, la tonalité du morceau en cours de lecture passe à la hauteur de son définie pour le pad enfoncé.

1 Appuyez sur le bouton du mode **[SAMPLER]** tout en maintenant le bouton **[SHIFT]**.

L'appareil passe en mode Key Shift.

Les différentes hauteurs sont affectées aux Performance Pads comme suit (par défaut) :

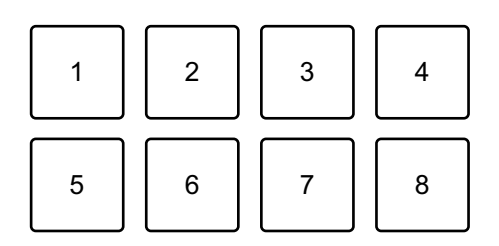

1 :  $+4$  demi-tons, 2 :  $+5$  demi-tons, 3 :  $+6$  demi-tons, 4 :  $+7$  demi-tons,

 $5: \pm 0$  demi-ton,  $6: +1$  demi-ton,  $7: +2$  demi-tons,  $8: +3$  demi-tons Un demi-ton est une unité utilisée pour déterminer la hauteur d'un son. « +1 demi-ton » indique le son qui est supérieur d'un demi-ton au son original.

- 2 Appuyez sur le Performance Pad 7 ou 8 tout en maintenant le bouton **[SHIFT]** pour modifier la hauteur définie pour le Performance Pad.
	- **•** Pad 7 : l'affichage change et la hauteur du son augmente.
	- **•** Pad 8 : l'affichage change et la hauteur du son diminue.

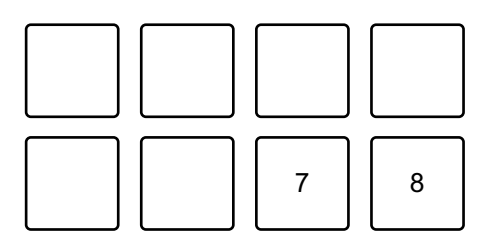

- 7 : l'affichage change, 8 : l'affichage change
- 3 Appuyez sur un Performance Pad.

La tonalité du morceau passe à la hauteur affectée au pad.

## **Définition et rappel d'un point de repère ou d'un point de boucle**

- **Définir un point de repère ou un point de boucle**
- 1 Mettez le morceau en pause et déplacez la position de lecture à l'endroit où vous souhaitez définir un point de repère ou point de boucle.
- 2 Appuyez sur le bouton **[CUE]** lorsque le morceau est en pause.
- 3 Appuyez sur le bouton **[CUE/LOOP CALL ]** tout en maintenant le bouton **[SHIFT]** enfoncé.

Le point de repère ou le point de boucle est sauvegardé.

#### **Rappeler le point de repère ou le point de boucle**

Appuyez sur le bouton **[CUE/LOOP CALL ]** ou **[CUE/LOOP CALL ]**.

Le point de repère ou le point de boucle est rappelé.

### **Supprimer le point de repère ou le point de boucle**

1 Appuyez sur le bouton **[CUE/LOOP CALL ]** ou **[CUE/LOOP CALL ]**.

Le point de repère ou le point de boucle est rappelé.

2 Appuyez à nouveau sur le bouton **[CUE/LOOP CALL ]** tout en maintenant le bouton **[SHIFT]** enfoncé.

Le point de repère ou le point de boucle est supprimé.

# **Utilisation de Fader Start**

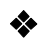

### **Utilisation de Channel Fader Start**

- 1 Définissez le point de repère. Mettez en pause le morceau à la position à laquelle vous voulez démarrer la lecture, puis appuyez sur le bouton **[CUE]** de ce deck.
- 2 Tout en maintenant le bouton **[SHIFT]** enfoncé, déplacez le fader de canal du bas vers le haut.

La lecture commence au point de repère.

**•** Si vous replacez le curseur de canal vers le bas tout en maintenant le bouton **[SHIFT]** enfoncé pendant la lecture, le morceau revient instantanément au point de repère et la lecture se met en pause. (Back Cue)

Quand aucun repère n'est défini, la lecture commence au début du morceau.

### **Utilisation de Crossfader Start**

- 1 Définissez le point de repère. Mettez en pause le morceau à la position à laquelle vous voulez démarrer la lecture, puis appuyez sur le bouton **[CUE]** de ce deck.
- 2 Déplacez le crossfader vers le côté gauche ou droit. Si vous souhaitez utiliser Crossfader Start pour déclencher la lecture sur le canal 2, réglez le crossfader sur le côté gauche, et vice versa.
- 3 Tout en maintenant le bouton **[SHIFT]** enfoncé, déplacez le crossfader vers le côté opposé de l'endroit où il est placé. La lecture commence au point de repère.
	- **•** Si vous replacez le crossfader au point de démarrage tout en maintenant le bouton **[SHIFT]** enfoncé pendant la lecture, la position de lecture revient instantanément au point de repère et la lecture se met en pause. (Back Cue) Quand aucun repère n'est défini, la lecture commence au début du morceau.

## **Analyse des morceaux**

L'analyse de morceau démarre lorsque vous glissez-déposez un fichier de musique ou un dossier contenant des fichiers de musique, dans la Track List de rekordbox for Mac/Windows.

- **•** Si un morceau est chargé sur un deck avant la fin de l'analyse, l'affichage du BPM et de la forme d'onde peut prendre du temps.
- **•** Selon le nombre de morceaux, l'analyse peut prendre un certain temps.

# **Utilisation de Beat FX**

Vous pouvez appliquer des effets avec le tempo (BPM) du morceau chargé sur le deck.

- 1 Cliquez sur **EX** en haut à gauche de l'écran de rekordbox for Mac/ Windows pour afficher le panneau FX et cliquez sur **complete** pour choisir les réglages du mode Multi.
- 2 Appuyez sur le bouton **[BEAT FX SELECT]** sur l'appareil. Le Beat FX sélectionné change chaque fois que vous appuyez sur le bouton. Si vous appuyez sur le bouton **[BEAT FX SELECT]** tout en maintenant le bouton **[SHIFT]**, le Beat FX sélectionné change dans l'ordre inverse.
- 3 Faites glisser le commutateur **[BEAT FX CH SELECT]**. Le canal auquel le Beat FX sera affecté change chaque fois que vous faites glisser le commutateur.
	- **[1]** : applique le Beat FX au son du canal 1.
	- **[2]** : applique le Beat FX au son du canal 2.
	- **[1&2]** : applique Beat FX au son des canaux 1 et 2. Pour **[1&2]**, le temps, le type d'effet, etc. sont synchronisés entre l'unité 1 et l'unité 2 de Beat FX. Les réglages de temps peuvent ne pas être synchronisés en raison des différences dans le BPM des morceaux chargés sur les decks. De plus, la synchronisation ne fonctionne pas lorsque l'effet est réglé sur le mode Single.

- 4 Appuyez sur le bouton **[BEAT ]** ou **[BEAT ]**. Définissez le nombre de temps (ou paramètres) synchronisés avec l'effet sonore.
- 5 Appuyez sur le bouton **[BEAT FX ON/OFF]**. Le Beat FX s'applique au son du canal réglé à l'étape 3. Vous pouvez ajuster le paramètre de l'effet Beat FX en tournant le bouton **[BEAT FX LEVEL/DEPTH]**. Lorsque le Beat FX est activé, le bouton clignote.
	- **•** Appuyez de nouveau sur le bouton **[BEAT FX ON/OFF]** pour désactiver le Beat FX.
- 6 Appuyez sur le bouton **[BEAT FX ON/OFF]** et relâchez-le tout en maintenant le bouton **[SHIFT]** enfoncé. Beat FX est désactivé et Release FX est appliqué.

### **Commutation du mode Beat FX Tempo**

Pour régler le tempo pour Beat FX, 2 modes s'offrent à vous : le mode BPM Auto et le mode BPM Tap.

**•** Le réglage par défaut est le mode BPM Auto.

#### **Mode BPM Auto**

La valeur du BPM du morceau sert de référence au tempo de l'effet.

#### **Mode BPM Tap**

Le BPM utilisé comme base pour Beat FX est réglé pour correspondre au tempo auquel vous appuyez sur le bouton **[BEAT ]** tout en maintenant le bouton **[SHIFT]**.

#### **Réglage sur le mode BPM Auto / mode BPM Tap**

Appuyez sur le bouton **[BEAT ]** tout en maintenant le bouton **[SHIFT]** enfoncé pour passer en mode BPM Tap.

Appuyez sur le bouton **[BEAT ]** tout en maintenant le bouton **[SHIFT]** enfoncé pour passer en mode BPM Auto.

# **Utilisation de Smart CFX**

1 Appuyez sur le bouton **[SMART CFX]** en maintenant enfoncé le bouton **[SHIFT]**.

L'écran préréglé pour Smart CFX s'affiche pour modifier le type d'effet.

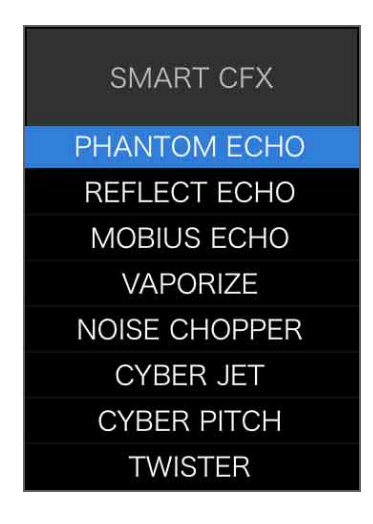

- 2 Appuyez sur le bouton **[SMART CFX]**. Smart CFX s'active.
- 3 Tournez le bouton **[CFX]**.

Le son de l'effet, etc. change.

- **•** Selon le type d'effet, les boucles et les tonalités sont modifiées en plus de l'effet.
- **•** Lorsque Smart CFX est activé, certains effets, équilibrages, etc. ne peuvent pas être commandés depuis l'écran de rekordbox for Mac/Windows.

### **Annulation de Smart CFX**

Appuyez sur le bouton **[SMART CFX]**. Smart CFX est désactivé.

# **Utilisation de Smart Fader**

- 1 Chargez les morceaux sur le deck 1 et le deck 2.
- 2 Appuyez sur le bouton **[SMART FADER]**. Smart Fader s'active.
	- **•** Lorsque Smart Fader est activé, Beat Sync s'active. (Beat Sync ne peut pas être annulé.)
	- **•** Lorsque Smart Fader est activé, certains effets, EQ LOW et la fonction Beat Sync ne peuvent pas être commandés depuis l'écran de rekordbox for Mac/ **Windows**
- 3 Faites glisser les faders de canal et le crossfader pour mixer les morceaux.
	- **•** Ajustez le BPM pour la lecture selon le fonctionnement du fader et du morceau.
	- **•** EQ LOW est automatiquement ajusté selon le fonctionnement du fader.
	- **•** L'effet d'écho est automatiquement appliqué selon le fonctionnement du fader.
	- **•** Lorsque le son n'est restitué que par le deck 1 en raison du fonctionnement du fader, le BPM est réglé sur le BPM réel du morceau sur le deck 1. Lorsque le son n'est restitué que par le deck 2 en raison du fonctionnement du fader, le BPM est réglé sur le BPM réel du morceau sur le deck 2. Lorsque le son est restitué par le deck 1 et le deck 2 au même volume, le BPM est ajusté pour trouver le point médian de la différence entre le BPM des morceaux sur le deck 1 et le deck 2.
	- **•** Si les morceaux BPM du deck 1 et du deck 2 sont significativement différents, le Smart Fader peut ne pas fonctionner correctement, car il est hors de la plage de tempo.

### **Exemples de fonctionnement**

(1) : deck 1, (2) : deck 2

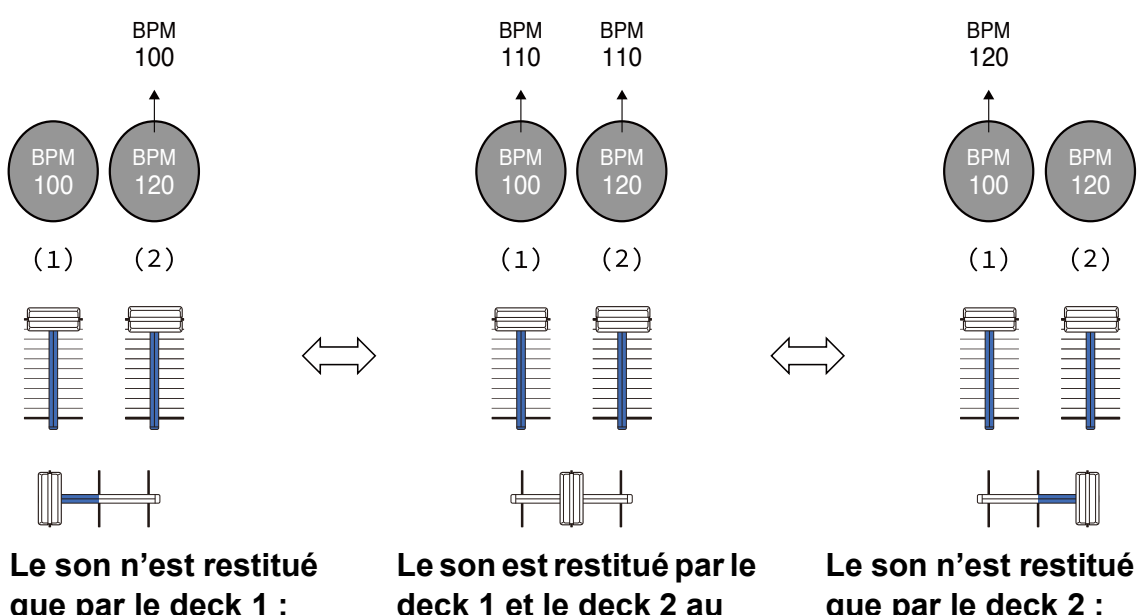

**que par le deck 1 : Lu à un BPM de 100.** **deck 1 et le deck 2 au même volume : Lu à un BPM de 110.**

**que par le deck 2 : Lu à un BPM de 120.**

Dans cet exemple, le BPM varie entre 100 et 120.

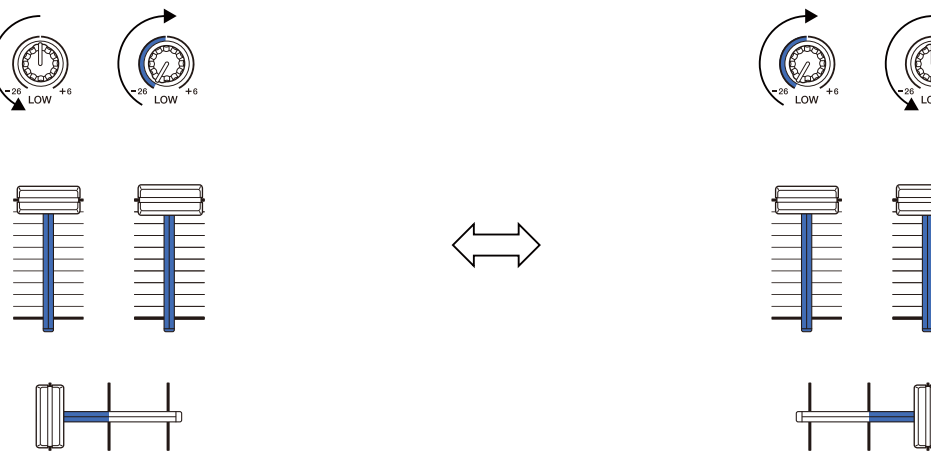

**Le son n'est restitué que par le deck 2 : EQ LOW sur le deck 1 est** 

**réglé sur la valeur minimale.**

**Le son n'est restitué que par le deck 1 : EQ LOW sur le deck 2 est réglé sur la valeur minimale.**
Dans cet exemple, il change comme suit.

- **•** Canal 1 : lorsque la position du crossfader est entre 1/3 et 2/3 à partir de la gauche, la position du bouton EQ LOW passe de la position centrale à la valeur minimale.
- **•** Canal 2 : lorsque la position du crossfader est entre 1/3 et 2/3 à partir de la gauche, la position du bouton EQ LOW passe de la valeur minimale à la position centrale.
- \* La courbe EQ LOW varie selon la position du bouton EQ LOW et la position du fader, et le mixage est automatiquement fluide.
- \* La position réelle du bouton EQ LOW n'est pas reflétée sur l'écran de rekordbox for Mac/Windows ; seul le son change.

(1) : effet d'écho appliqué

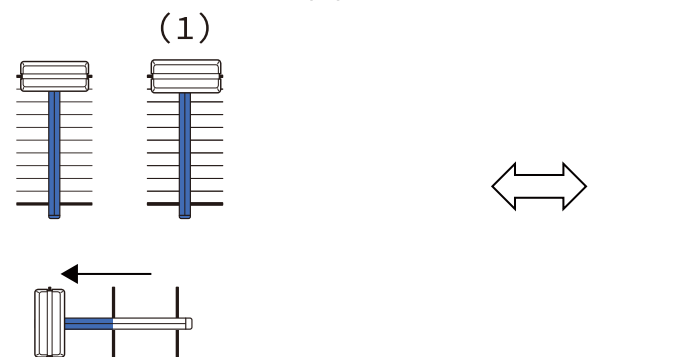

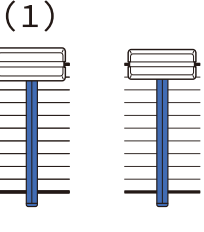

**Le son n'est restitué que par le deck 1 : L'effet d'écho est appliqué au morceau du deck 2.**

**Le son n'est restitué que par le deck 2 : L'effet d'écho est appliqué au morceau du deck 1.**

Dans cet exemple, il change comme suit.

- **•** Deck 1 : l'effet d'écho est appliqué lorsque le crossfader est déplacé vers la droite.
	- \* L'effet d'écho n'est pas appliqué lorsque le crossfader est déplacé depuis la gauche vers la droite.
- **•** Deck 2 : l'effet d'écho est appliqué lorsque le crossfader est déplacé vers la gauche.
- \* L'effet d'écho n'est pas appliqué lorsque le crossfader est déplacé depuis la droite vers la gauche.
- **•** Vous pouvez sélectionner le fader pour commander Smart Fader sous **[Préférences]** > **[Contrôleur]** > **[Mixer]** > **[SMART FADER]** > **[Fader utilisé avec SMART FADER]** dans rekordbox for Mac/ Windows.
- **•** Pour Smart Fader, réglez le côté gauche sur le canal 1 et le côté droit sur le canal 2 dans l'affectation du crossfader. Pour plus de détails sur l'affectation du crossfader, consultez le mode d'emploi « rekordbox Instruction Manual ». [rekordbox.com/manual](https://rekordbox.com/manual)

### **Annulation de Smart Fader**

Appuyez sur le bouton **[SMART FADER]**. Smart Fader s'éteint.

## **Enregistrement**

rekordbox for Mac/Windows possède une fonctionnalité d'enregistrement que vous pouvez utiliser pour enregistrer vos performances. Pour obtenir des instructions détaillées sur l'enregistrement, consultez le rekordbox Instruction Manual.

- 1 Cliquez sur le bouton **O** en haut à gauche de l'écran de rekordbox for Mac/Windows pour afficher le panneau **[REC]**.
- 2 Cliquez sur **C** sur le panneau **[REC]** de rekordbox for Mac/ Windows pour lancer l'enregistrement.
	- Si vous cliquez à nouveau sur **O**, l'enregistrement s'arrête.
	- **•** Lorsque l'enregistrement est terminé, le fichier est automatiquement enregistré.
	- **•** Vous pouvez modifier la destination d'enregistrement des fichiers dans l'onglet **[Préférences]** > **[Contrôleur]** > **[Enregistrements]** de rekordbox for Mac/Windows.

**•** Si **[Entrée microphone]** dans rekordbox for Mac/Windows est réglé sur **[Mode de faible latence]**, le son provenant de la borne d'entrée **[MIC]** de l'appareil ne peut pas être enregistré. Pour enregistrer le son à partir de la borne d'entrée **[MIC]**, réglez **[Entrée microphone]** sous rekordbox for Mac/ Windows sur **[Effect Mode]**.

## **Utilisation d'un microphone**

- 1 Branchez un microphone à la prise d'entrée **[MIC]**.
- 2 Cliquez sur le bouton  $\frac{1}{1}$ en haut à droite de l'écran de rekordbox for Mac/Windows pour afficher le panneau de mixage, puis cliquez sur MICON pour qu'il s'allume.
	- **•** Suivez cette étape pour que l'appareil restitue le son du microphone via un PC/Mac. Pour que l'appareil restitue le son du microphone ailleurs, passez cette étape.

### 3 Tournez le bouton **[MIC LEVEL]**.

Réglez le volume du son provenant de la prise d'entrée **[MIC]**.

- **•** Le son sort à un volume très élevé si le bouton est tourné complètement vers la droite.
- 4 Entrée audio vers le microphone.

Lorsque le son du microphone est restitué par l'appareil via un PC/Mac, vous pouvez utiliser l'EQ du microphone, l'effet du microphone, TALKOVER, FEEDBACK REDUCER, etc.

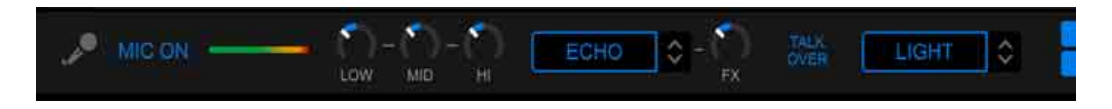

**•** Pour que l'appareil restitue le son du microphone via un PC/Mac, réglez **[Entrée microphone]** sur **[Effect Mode]**.

 **€ Lisez : [Réglage \[Entrée microphone\] \(page 78\)](#page-77-0)** 

**•** Si **[Entrée microphone]** est réglé sur **[Mode de faible latence]** sous rekordbox for Mac/Windows, le son du microphone est restitué par l'appareil d'une autre manière.

Le tableau suivant montre les différences de fonction en fonction des réglages ci-dessus.

- **•** Bouton MIC LEVEL
	- Via PC/Mac : activé
	- Pas via PC/Mac : activé
- **•** Limiteur de la sortie de son du microphone vers la sortie principale
	- Via PC/Mac : activé
	- Pas via PC/Mac : désactivé
- **•** Microphone EQ
	- Via PC/Mac : activé
	- Pas via PC/Mac : désactivé
- **•** Microphone effect
	- Via PC/Mac : activé
	- Pas via PC/Mac : désactivé
- **•** TALKOVER
	- Via PC/Mac : activé
	- Pas via PC/Mac : désactivé
- **•** FEEDBACK REDUCER
	- Via PC/Mac : activé
	- Pas via PC/Mac : désactivé

Pour plus de détails sur les fonctions du microphone, consultez le mode d'emploi « rekordbox Instruction Manual ».

[rekordbox.com/manual](https://rekordbox.com/manual)

# **Modification des réglages de rekordbox for Mac/ Windows**

Vous pouvez modifier les réglages de l'appareil dans rekordbox for Mac/Windows sous **[Contrôleur]** dans **[Préférences]**.

Lorsque vous branchez l'appareil à rekordbox for Mac/Windows, vous pouvez modifier les réglages suivants :

## Onglet **[Contrôleur]** > **[Deck]** :

### Réglage **[Back Spin Length]**

Lorsque vous utilisez la fonctionnalité Back Spin avec la molette jog, la longueur de la Back Spin est différente de la longueur de la rotation de la molette jog.

Vous pouvez choisir la longueur de la Back Spin parmi 3 options : courte, normale ou longue.

- **[courte]** : longueur de Back Spin courte
- **[normale]** : longueur de Back Spin normale
- **[longue]** : longueur de Back Spin longue

## Onglet **[Contrôleur]** > **[Mixer]** :

### Réglage **[Fader Start]**

Modifiez le réglage de la fonction Fader Start.

Sélectionnez **[Activez fader start lors du déplacement d'un channel fader ou du CROSSFADER tout en appuyant sur le bouton SHIFT.]** pour activer le réglage.

## Réglage **[CROSSFADER]** > **[REVERSE]**

Affectez les decks aux différents côtés du crossfader.

- **[Activer]** : le côté gauche du crossfader est affecté à **[DECK2]** et le côté droit à **[DECK1]**.
- **[Désactiver]** : le côté gauche du crossfader est affecté à **[DECK1]** et le côté droit à **[DECK2]**.

## Réglage **[CROSSFADER]** > **[Cut Lag]**

Ajustez le cut lag sur les deux bords du crossfader.

Vous pouvez configurer les appareils de 0,1 mm entre 0,3 mm et 5,5 mm.

- **•** Le cut lag par défaut est de 1,0 mm.
- **•** Ce réglage du cut lag est une référence et peut donc ne pas être exact.

### Réglage **[Level Meter]**

Sélectionnez l'indicateur de niveau du canal ou l'indicateur de niveau principal pour l'afficher sur l'indicateur de niveau de la section Mixer. Le réglage par défaut est **[Channel Level]**.

- **[Channel Level]** : indicateur de niveau de canal
- **[Master Level]** : indicateur de niveau principal

## <span id="page-77-0"></span>Réglage **[Entrée microphone]**

- **[Effect Mode]** : le son du microphone peut être restitué à partir de l'appareil via un PC/Mac. Vous pouvez appliquer des effets tels que le microphone FX sous rekordbox for Mac/Windows dans le son du microphone.
- **[Mode de faible latence]** : le son du microphone peut être restitué par l'appareil d'une autre manière (c.-à-d. autre qu'un PC/Mac). Vous ne pouvez pas appliquer des effets tels que le microphone FX sous rekordbox for Mac/Windows dans le son du microphone, mais le décalage de temps dû au retard de transmission (latence) des données sonores peut être réduit par rapport au mode d'effet (Effect mode).

### Réglage **[Mode Talkover]**

Modifiez le mode Talkover.

**• [Avancé]** : seul le son de milieu de gamme, autre que le canal du microphone, est atténué en fonction de la valeur définie du niveau de Talkover.

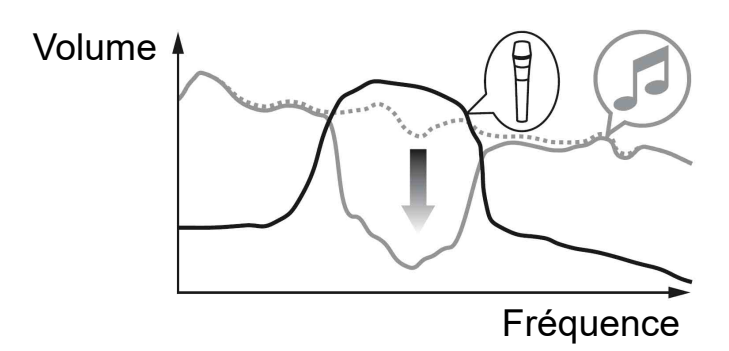

**• [Normal]** : le son, autre que le canal du microphone, est atténué en fonction de la valeur définie du niveau de Talkover.

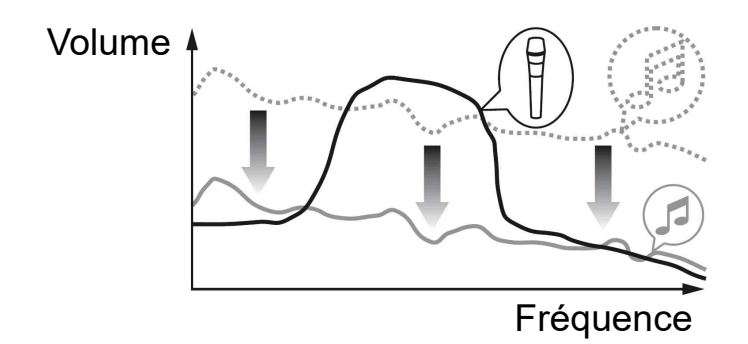

### Réglage **[Niveau Talkover]**

Paramétrez le niveau d'atténuation audio du mode Talkover. Valeurs de réglage : -6 dB/-12 dB/-18 dB/-24 dB

### Réglage **[SMART FADER]**

Sélectionnez le fader à utiliser pour Smart Fader.

- **[CROSSFADER et channel fader]** : le Smart Fader s'allume lorsque vous déplacez le crossfader ou un fader de canal.
- **[CROSSFADER]** : le Smart Fader s'allume lorsque vous déplacez le crossfader.
- **[Channel Fader]** : le Smart Fader s'allume lorsque vous déplacez un fader de canal.

Lorsque **[Utilisez le SMART FADER curve recommandé]** est défini, la courbe passe à la recommandation pour le Smart Fader.

Lorsque **[Utilisez le SMART FADER curve recommandé]** n'est pas défini, la courbe change en fonction du réglage de **[CROSSFADER Curve]** ou **[Channel Fader Curve]** sous **[Préférences]** > **[Contrôleur]** > **[Mixer]**.

## Onglet **[Contrôleur]** > **[Effect]** :

### Réglage **[SMART CFX]**

Modifiez la position de la fenêtre prédéfinie SMART CFX de **[En haut à gauche]**, **[En haut à droite]**, **[Au centre]**, **[En bas à gauche]** et **[En bas à droite]**.

Le réglage par défaut est **[Au centre]**.

Onglet **[Contrôleur]** > **[DDJ-FLX4]** :

### Réglage **[Master output]** > **[Sélection monaural/stéréo]**

Permet de changer le mode de sortie du son mono ou stéréo à partir de la prise de sortie **[MASTER]**.

- **[Monaural]** : le son est restitué en mono.
- **[Stéréo]** : le son est restitué en stéréo.

### Réglage **[Master output]** > **[Limiteur de crête]**

Empêchez tout écrêtage numérique soudain et désagréable de la sortie audio de la prise de sortie **[MASTER]**.

- **[Activer]** : le limiteur de crête de la sortie principale est activé.
- **[Désactiver]** : le limiteur de crête de la sortie principale est désactivé.

# **Serato DJ Lite**

# **Installation de Serato DJ Lite**

### **Installation (Mac)**

#### **Ne raccordez cet appareil à votre Mac que lorsque l'installation est terminée.**

- **•** Fermez tous les programmes sur votre Mac.
- 1 Décompressez le fichier du logiciel Serato DJ Lite téléchargé.
- 2 Double-cliquez sur le fichier du logiciel décompressé pour lancer le programme d'installation.
- 3 Lisez attentivement les conditions du Contrat de licence et, si vous acceptez, cliquez sur **[Accepter]**.

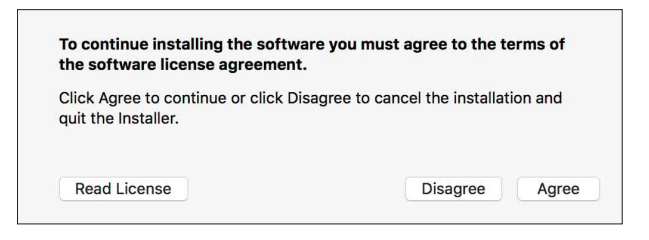

- **•** Si vous n'acceptez pas le contenu du Contrat de licence, cliquez sur **[Refuser]** pour annuler l'installation.
- 4 Cliquez sur **[Installer]**.
- 5 Suivez les instructions affichées à l'écran pour procéder à l'installation du logiciel.

# **Serato DJ Lite**

6 Cliquez sur **[Fermer]** pour quitter le programme d'installation.

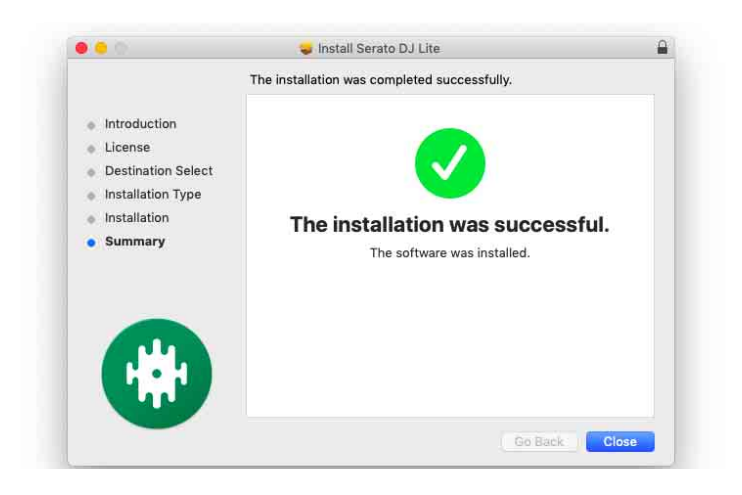

### **Installation (Windows)**

### **Ne raccordez cet appareil à votre PC que lorsque l'installation est terminée.**

- **•** Connectez-vous à votre PC en tant qu'administrateur avant de commencer l'installation.
- **•** Fermez tous les programmes sur votre PC.
- 1 Décompressez le fichier du logiciel Serato DJ Lite téléchargé.
- 2 Double-cliquez sur le fichier du logiciel décompressé pour lancer le programme d'installation.
- 3 Lisez attentivement les conditions du contrat de licence et, si vous acceptez, sélectionnez **[I agree to the license terms and conditions]**, puis cliquez sur **[Installer]**.
	- **•** Si vous n'acceptez pas le contenu du Contrat de licence, cliquez sur **[Fermer]** pour annuler l'installation.

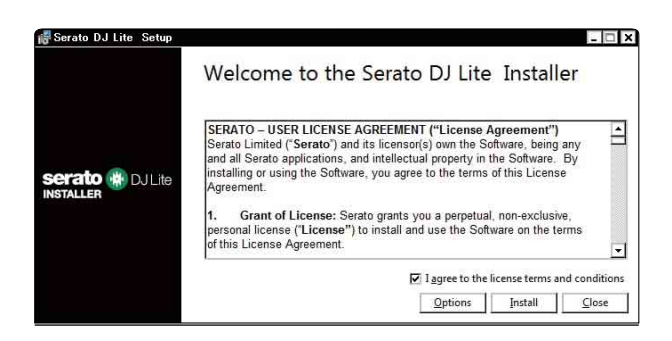

Un message indiquant que la procédure s'est bien déroulée apparaît une fois l'installation terminée.

# **Serato DJ Lite**

4 Cliquez sur **[Fermer]** pour quitter le programme d'installation Serato DJ Lite.

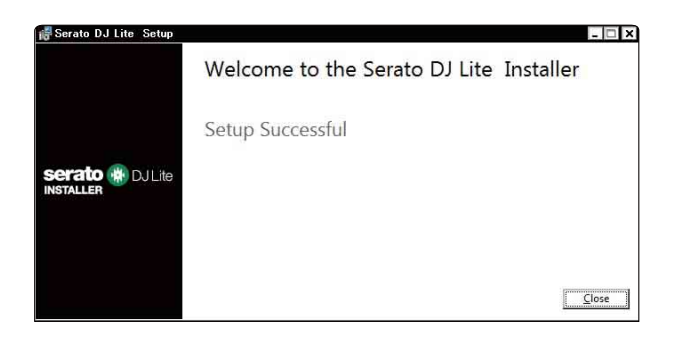

## **Opérations de base**

## **Démarrage de Serato DJ Lite**

Ce manuel explique principalement les fonctions matérielles de l'appareil. Pour des instructions détaillées sur l'utilisation du logiciel Serato DJ Lite, reportez-vous au manuel du logiciel Serato DJ Lite.

### **Pour Mac**

Dans Finder, ouvrez le dossier **[Applications]**, puis double-cliquez sur l'icône **[Serato DJ Lite]**.

#### **Pour Windows 11**

Dans le menu **[Démarrer]**, ouvrez l'écran **[Toutes les applications]**, puis cliquez sur l'icône **[Serato DJ Lite]** sous **[Serato]**.

#### **Pour Windows 10**

À partir du menu **[Démarrer]**, cliquez sur **[Serato]** > icône **[Serato DJ Lite]**.

**L'écran suivant s'affiche après le lancement de Serato DJ Lite.**

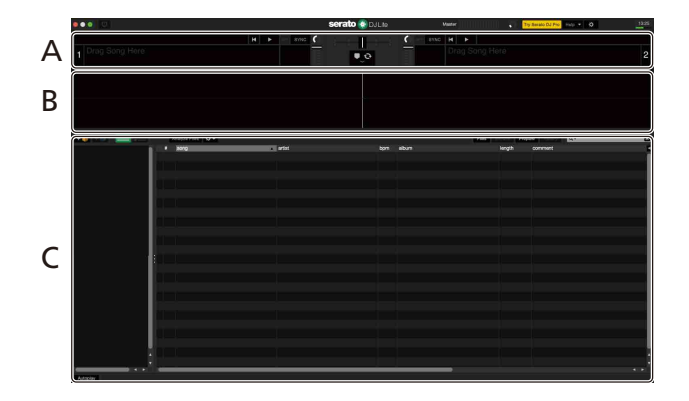

**L'écran suivant s'affiche lorsque des morceaux sont chargés sur les decks de Serato DJ Lite.**

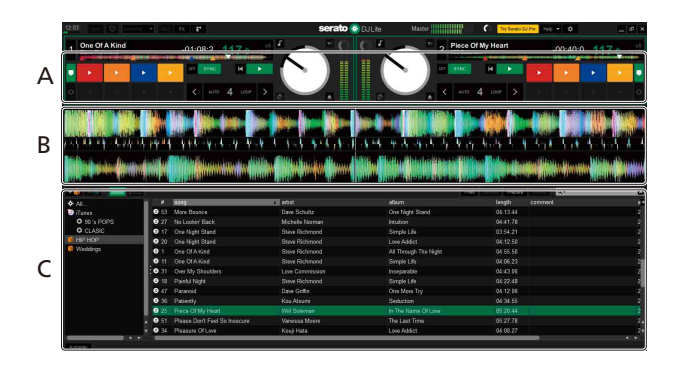

#### **A Section Decks**

Les informations sur le morceau (le nom du morceau chargé, le nom de l'artiste, le BPM, etc.), la forme d'onde générale et d'autres données sur le morceau chargé s'affichent.

#### **B Affichage de la forme d'onde**

La forme d'onde du morceau chargé s'affiche.

#### **C Section d'exploration**

Les morceaux dans la bibliothèque ou les crates contenant plusieurs morceaux s'affichent.

# **Importer des fichiers de musique (morceaux)**

- **•** Vous pouvez importer des morceaux de diverses manières dans Serato DJ Lite. Pour obtenir des détails, consultez le manuel du logiciel Serato DJ Lite.
- **•** Si vous utilisez déjà un logiciel DJ de Serato Limited's (p. ex. Scratch Live, ITCH, Serato DJ Intro, Serato DJ ou Serato DJ Pro) et que vous avez déjà créé des bibliothèques de morceaux, vous pouvez utiliser ces bibliothèques avec Serato DJ Lite.
- **•** Si vous utilisez Serato DJ Intro et que vous avez déjà créé des bibliothèques de morceaux, vous devrez peut-être réanalyser les morceaux avec Serato DJ Lite.

L'importation de fichiers musicaux (morceaux) se fait généralement de la façon suivante.

1 Cliquez sur le bouton **[Files]** de l'écran Serato DJ Lite pour ouvrir le panneau **[Files]**.

Le contenu de votre PC/Mac ou le périphérique/disque dur raccordé au PC/ Mac s'affiche sur le panneau **[Files]**.

- 2 Cliquez sur le dossier qui comprend les morceaux que vous souhaitez ajouter à votre bibliothèque.
- 3 Glissez et déposez le dossier sélectionné dans le panneau de crates.

Un dossier a été créé et les morceaux sont ajoutés à votre bibliothèque.

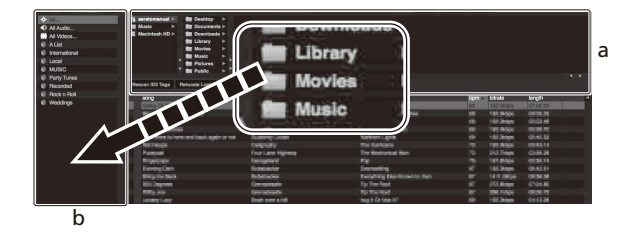

a Panneau **[Files]** b Panneau des dossiers

# **Chargement d'un morceau de musique sur un deck**

La manière de charger un morceau sur le deck 1, par exemple, est expliquée comme suit.

Tournez le sélecteur rotatif pour sélectionner un morceau dans la bibliothèque, puis appuyez sur le bouton **[LOAD]** du deck 1 (gauche). Le morceau sélectionné est chargé sur le deck.

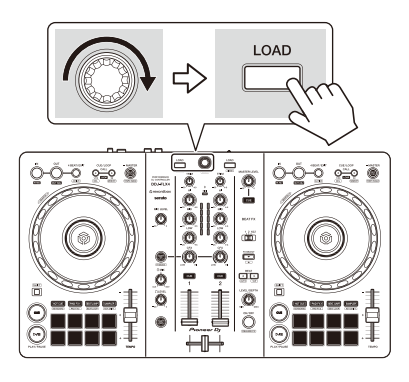

# **Écoute d'un morceau**

Cette section explique comment restituer le son à partir du deck 1 (gauche), par exemple.

- 1 Réglez les positions des boutons, etc. de la façon suivante.
	- **•** Bouton **[TRIM]** : tourné entièrement dans le sens antihoraire
	- **•** Boutons EQ **[HI/MID/LOW]** : position centrale (12 heures)
	- **•** Bouton **[CFX]** : position centrale
	- **•** Fader de canal : position basse
	- **•** Bouton **[MASTER LEVEL]** : tourné entièrement dans le sens antihoraire
	- **•** Crossfader : position centrale
- 2 Appuyez sur le bouton **[PLAY/PAUSE ]** pour lire le morceau.

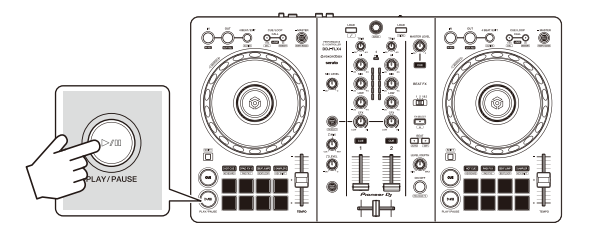

3 Tournez le bouton **[TRIM]**.

Réglez le bouton **[TRIM]** de sorte que l'indicateur de niveau de canal s'allume en orange au niveau de la partie du son du morceau le plus fort.

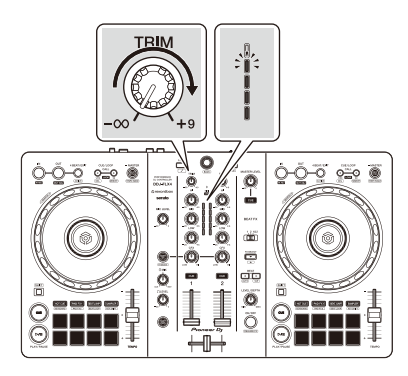

# **Serato DJ Lite**

4 Placez le fader de canal tout en haut.

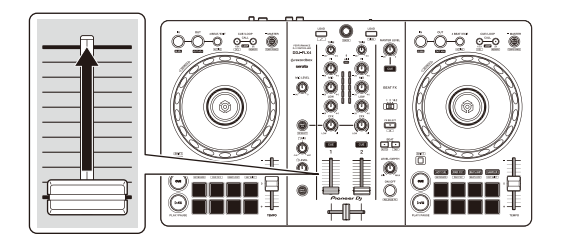

5 Tournez le bouton **[MASTER LEVEL]** pour régler le volume de la (des) enceinte(s) à un niveau qui vous satisfait.

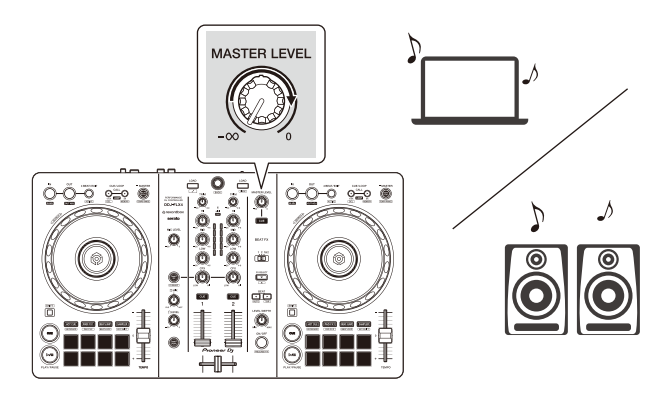

**•** Si vous ne pouvez pas restituer le son depuis les prises de sortie **[MASTER]** ou si l'appareil n'est pas reconnu par votre PC/Mac, consultez la **[FAQ]** du site Web d'assistance de Pioneer DJ.

[pioneerdj.com/support/](https://www.pioneerdj.com/support/)

## **Contrôle avec le casque**

Cette section explique comment restituer le son à partir du deck 1 (gauche), par exemple.

- 1 Paramétrez les positions des boutons, etc., comme indiqué cidessous.
	- **•** Bouton **[HEADPHONES MIX]** : centré
	- **•** Bouton **[HEADPHONES LEVEL]** : tourné entièrement dans le sens antihoraire
- 2 Appuyez sur le bouton **[CUE]** du casque sur le canal 1.

### 3 Tournez le bouton **[HEADPHONES LEVEL]**. Réglez le volume du casque à un niveau qui vous satisfait.

## **Quitter Serato DJ Lite**

Cliquez sur le bouton **[x]**.

# **Mise hors tension de l'appareil**

Débranchez le câble USB pour mettre l'appareil hors tension.

. . . . . . . . . . . .

## **Opérations avancées**

# **Utilisation de 4 Beat Loop**

Pendant la lecture d'un morceau, appuyez sur le bouton **[4 BEAT/ EXIT]**.

La lecture de boucle à 4 temps démarre à partir du moment où vous appuyez sur le bouton.

### **Annulation de la lecture de boucle**

### Appuyez sur le bouton **[4 BEAT/EXIT]**.

La lecture continue une fois le point de sortie de la boucle atteint, sans revenir au point d'entrée de la boucle.

## **Utilisation de Manual Loop**

Vous pouvez utiliser Manual Loop pour choisir la section que vous souhaitez boucler dans un morceau.

- 1 Pendant la lecture, appuyez sur le bouton **[IN]** au point auquel vous souhaitez démarrer le bouclage (le point d'entrée de boucle).
- 2 Appuyez sur le bouton Loop **[OUT]** au point sur lequel vous souhaitez terminer la boucle (le point de sortie de boucle). La lecture en boucle démarre.

### **Coupure de la boucle**

Appuyez sur le bouton **[CUE/LOOP CALL]** pendant la lecture de la boucle.

Chaque fois que vous appuyez sur le bouton, la durée de la boucle est réduite de moitié.

**•** Vous pouvez réduire de moitié la longueur de la boucle même pendant la lecture de 4 Beat Loop.

### **Extension de la boucle**

Appuyez sur le bouton **[CUE/LOOP CALL]** pendant la lecture de la boucle.

Chaque fois que vous appuyez sur la touche, la durée de la boucle est doublée.

**•** Vous pouvez doubler la longueur de la boucle même pendant la lecture de 4 Beat Loop.

### **Annulation d'une boucle**

Appuyez sur le bouton **[4 BEAT/EXIT]**.

La lecture du reste du morceau continue sans revenir au point d'entrée de la boucle.

## **Utilisation des Performance Pads**

Cette section concerne principalement Serato DJ Lite. Les fonctions de Serato DJ Pro portent le symbole serato DJ Pro .

Vous pouvez changer de fonction à l'aide des boutons de mode Pad respectifs : **[HOT CUE]**, **[PAD FX1]**, **[BEAT JUMP]** et **[SAMPLER]**.

### **Utilisation de Hot Cues**

Vous pouvez démarrer la lecture instantanément à partir de la position où un Hot Cue est défini.

- **•** Il est possible de définir et d'enregistrer jusqu'à 4 Hot Cues pour chaque morceau dans Serato DJ Lite.
- 1 Appuyez sur la touche de mode **[HOT CUE]**. L'appareil passe en mode Hot Cue.

2 Lorsque le morceau est en cours de lecture ou en pause, appuyez sur un Performance Pad pour définir un Hot Cue. Les réglages des pads sont les suivants.

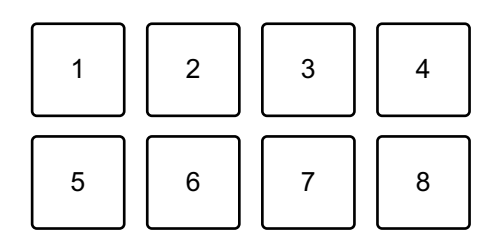

- 1 : Hot Cue A, 2 : Hot Cue B, 3 : Hot Cue C, 4 : Hot Cue D,
- 5 : morceau précédent, 6 : recherche <<. 7 : recherche  $\blacktriangleright$ , 8 : Censor

#### Serato DJ Pro

- 1 : Hot Cue A, 2 : Hot Cue B, 3 : Hot Cue C, 4 : Hot Cue D,
- 5 : Hot Cue E, 6 : Hot Cue F, 7 : Hot Cue G, 8 : Hot Cue H
- **•** Censor : maintenez le Performance Pad 8 enfoncé pour lire le morceau en sens inverse. La lecture normale reprend lorsque le pad est relâché.
- 3 Appuyez sur un Performance Pad pour lequel vous avez défini un Hot Cue.

La lecture démarre au point Hot Cue.

**•** Appuyez simultanément sur un Performance Pad et sur la touche **[SHIFT]** pour effacer des Hot Cues.

### **Utilisation de Pad FX**

Vous pouvez ajouter une large gamme d'effets à vos performances simplement en appuyant et en relâchant les Performance Pads.

- 1 Appuyez sur la touche de mode **[PAD FX1]**. L'appareil passe en mode Pad FX.
- 2 Appuyez de manière prolongée sur un Performance Pad. L'effet défini sur le Performance Pad s'active. Les réglages des pads sont les suivants.

# **Serato DJ Lite**

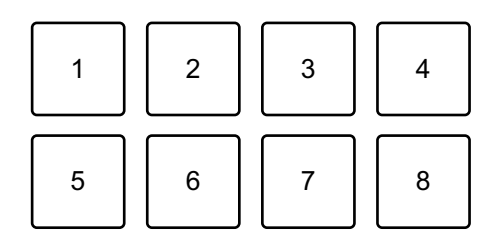

- 1 : effet A, 2 : effet B, 3 : effet C, 4 : effet D,
- 5 : morceau précédent, 6 : recherche <<, 7 : recherche >>, 8 : Censor

#### Serato DJ Pro

- 1 : effet A, 2 : effet B, 3 : effet C, 4 : effet D,
- 5 : effet E, 6 : effet F, 7 : effet G, 8 : effet H
- 3 Relâchez le Performance Pad. L'effet se désactive.

### **Utilisation du Beat Jump**

Vous pouvez utiliser Beat Jump pour déplacer la position de lecture de divers nombres de temps.

- 1 Appuyez sur la touche de mode **[BEAT JUMP]**. L'appareil passe en mode Beat Jump.
- 2 Appuyez sur un Performance Pad lorsque le morceau est en cours de lecture ou en pause.

Les réglages des pads sont les suivants.

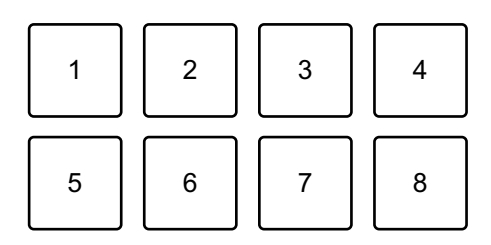

- 1 : Beat Jump vers la gauche, 2 : moitié de la durée du Beat Jump,
- 3 : double de la durée du Beat Jump, 4 : Beat Jump vers la droite,
- 5 : morceau précédent, 6 : recherche <<, 7 : recherche  $\blacktriangleright$ , 8 : Censor

### **Utilisation de Sampler**

Vous pouvez utiliser les Performance Pads pour lire des morceaux ou restituer des sons affectés aux slots du Sampler.

- 1 Ouvrez le panneau **[SAMPLER]** de Serato DJ Lite.
- 2 Appuyez sur le bouton de mode **[SAMPLER]** de l'appareil. L'appareil passe en mode Sampler.
- 3 Glissez-déposez des morceaux ou des sons à partir de la bibliothèque pour les charger dans les slots **[SAMPLER]**. Les réglages de l'échantillonneur et les morceaux chargés sont sauvegardés.
- 4 Appuyez sur un Performance Pad. Le morceau ou le son affecté au slot concerné est lu ou restitué. Les réglages des pads sont les suivants.

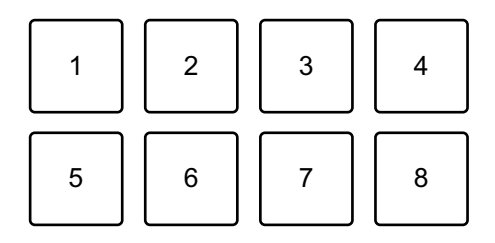

- 1 : slot 1, 2 : slot 2, 3 : slot 3, 4 : slot 4,
- 5 : morceau précédent, 6 : recherche <<, 7 : recherche  $\blacktriangleright$ , 8 : Censor

#### Serato DJ Pro

- 1 : slot 1, 2 : slot 2, 3 : slot 3, 4 : slot 4,
- 5 : slot 5, 6 : slot 6, 7 : slot 7, 8 : slot 8
- **•** Lorsque vous appuyez sur un Performance Pad en maintenant enfoncé le bouton **[SHIFT]**, le son du slot en cours de lecture s'arrête.

### **Utilisation de Pitch Play**

#### Serato DJ Pro

Pitch Play est une fonction du pack d'extension Pitch 'n Time DJ.

- **•** Pour utiliser Pitch 'n Time DJ, vous devez d'abord l'activer. Pour plus de détails, visitez le site Web ci-dessous. [serato.com/activation/pitch-n-time](https://serato.com/activation/pitch-n-time)
- 1 Appuyez sur le bouton du mode **[HOT CUE]** tout en maintenant le bouton **[SHIFT]**.

L'appareil passe en mode Pitch Play.

2 Appuyez sur un Performance Pad tout en maintenant le bouton **[SHIFT]** enfoncé.

Le point Hot Cue défini sur le Performance Pad est sélectionné.

3 Appuyez sur un Performance Pad.

La lecture démarre à partir du point Hot Cue sélectionné avec la hauteur réglée sur le Performance Pad comme suit.

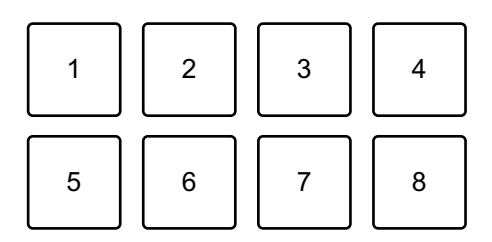

- 1 :  $\pm 0$  demi-ton, 2 : +1 demi-ton, 3 : +2 demi-tons, 4 : +3 demi-tons,
- 5 : -4 demi-tons, 6 : -3 demi-tons, 7 : -2 demi-tons, 8 : -1 demi-ton

### **Utilisation de Roll**

Si vous appuyez sur un Performance Pad lorsque l'appareil est en mode Roll, une boucle du nombre de temps affecté à ce pad est spécifiée et la lecture de celle-ci continue jusqu'à ce que vous relâchiez le pad.

Pendant la lecture Loop Roll, la lecture normale avec le rythme d'origine continue en arrière-plan (mais vous pouvez uniquement entendre le Loop Roll). Lorsque vous annulez le Loop Roll, la lecture reprend à partir de la position atteinte en arrière-plan.

1 Appuyez sur le bouton du mode **[PAD FX1]** tout en maintenant le bouton **[SHIFT]**.

L'appareil passe en mode Roll.

2 Appuyez de manière prolongée sur un Performance Pad. Une lecture de Loop Roll démarre avec le nombre de temps dans les réglages affectés à ce pad.

La lecture se poursuit en arrière-plan pendant la lecture du Loop Roll (mais vous pouvez uniquement entendre le Loop Roll).

**•** Appuyez sur le bouton **[CUE/LOOP CALL ]** ou **[CUE/LOOP CALL ]** pendant le Loop Roll pour modifier le nombre de temps pour le Loop Roll en cours de lecture.

Les réglages des pads sont les suivants.

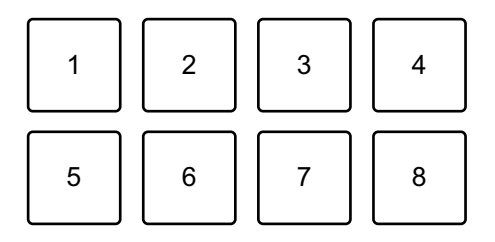

- 1 : 1/4 de temps, 2 : 1/2 temps, 3 : 1 temps, 4 : 2 temps,
- 5 : morceau précédent, 6 : recherche <<. 7 : recherche  $\blacktriangleright$ , 8 : Censor

#### Serato DJ Pro

- 1 : 1/32 de temps, 2 : 1/16 de temps, 3 : 1/8 de temps, 4 : 1/4 de temps,
- 5 : 1/2 temps, 6 : 1 temps, 7 : 2 temps, 8 : 4 temps

3 Relâchez le Performance Pad.

Le Loop Roll est annulé et la lecture reprend à partir de la position atteinte en arrière-plan.

### **Utilisation de Auto Loop**

Lorsque vous appuyez sur un Performance Pad en mode Auto Loop, une boucle du nombre de temps affecté à ce pad est spécifiée et la lecture de celle-ci continue jusqu'à ce que vous relâchiez le pad.

1 Appuyez sur le bouton du mode **[BEAT JUMP]** tout en maintenant le bouton **[SHIFT]**.

L'appareil passe en mode Auto Loop.

2 Appuyez sur un Performance Pad pendant la lecture.

Une lecture de Loop démarre avec le nombre de temps dans le réglage affecté à ce pad.

**•** Lorsque vous appuyez de nouveau sur le même Performance Pad, la lecture en boucle est annulée.

Les réglages des pads sont les suivants.

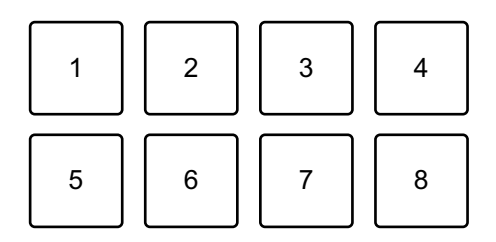

- 1 : 1 temps, 2 : 2 temps, 3 : 4 temps, 4 : 8 temps, 5 : morceau précédent,
- 6 : recherche <<...7 : recherche  $\blacktriangleright\blacktriangleright$ , 8 : Censor

#### Serato DJ Pro

- 1 : 1/8 de temps, 2 : 1/4 de temps, 3 : 1/2 temps, 4 : 1 temps,
- 5 : 2 temps, 6 : 4 temps, 7 : 8 temps, 8 : 16 temps

### **Utilisation de Key Shift**

#### Serato DJ Pro

Key Shift est une fonction du pack d'extension Pitch 'n Time DJ.

**•** Pour utiliser Pitch 'n Time DJ, vous devez d'abord l'activer. Pour plus de détails, visitez le site Web ci-dessous. [serato.com/activation/pitch-n-time](https://serato.com/activation/pitch-n-time)

Lorsque vous appuyez sur un Performance Pad en mode Key Shift, la tonalité du morceau en cours de lecture passe à la hauteur de son définie pour le pad enfoncé.

1 Appuyez sur le bouton du mode **[SAMPLER]** tout en maintenant le bouton **[SHIFT]**.

L'appareil passe en mode Key Shift.

Les réglages des pads sont les suivants.

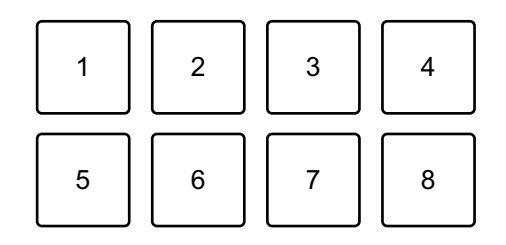

1 :  $\pm 0$  demi-ton, 2 : +1 demi-ton, 3 : +2 demi-tons, 4 : +3 demi-tons,

5 : -4 demi-tons, 6 : -3 demi-tons, 7 : -2 demi-tons, 8 : -1 demi-ton

Un demi-ton est une unité utilisée pour déterminer la hauteur d'un son.

+1 demi-ton indique le son qui est supérieur d'un demi-ton au son original.

### 2 Appuyez sur un Performance Pad.

La tonalité du morceau passe à la hauteur affectée au pad.

# **Utilisation de Fader Start**

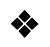

### **Utilisation de Channel Fader Start**

- 1 Définissez le point de temporary cue. Mettez en pause le morceau à la position à laquelle vous voulez démarrer la lecture, puis appuyez sur le bouton **[CUE]** de ce deck.
- 2 Tout en maintenant le bouton **[SHIFT]** enfoncé, déplacez le fader de canal du bas vers le haut.

La lecture commence au point de temporary cue.

**•** Si vous replacez le channel fader vers le bas tout en maintenant le bouton **[SHIFT]** enfoncé pendant la lecture, le morceau revient instantanément au point de temporary cue et la lecture se met en pause (Back Cue).

Lorsqu'aucun point de temporary cue n'est défini, la lecture commence au début du morceau.

### **Utilisation de Crossfader Start**

- 1 Définissez le point de temporary cue. Mettez en pause le morceau à la position à laquelle vous voulez démarrer la lecture, puis appuyez sur le bouton **[CUE]** de ce deck.
- 2 Déplacez le crossfader vers le côté gauche ou droit. Si vous souhaitez utiliser Crossfader Start pour déclencher la lecture sur le canal 2, réglez le crossfader sur le côté gauche, et vice versa.
- 3 Tout en maintenant le bouton **[SHIFT]** enfoncé, déplacez le crossfader vers le côté opposé de l'endroit où il est placé. La lecture commence au point de temporary cue.
	- **•** Si vous replacez le crossfader au point de démarrage en maintenant le bouton **[SHIFT]** enfoncé pendant la lecture, la position de lecture revient instantanément au point de temporary cue et la lecture se met en pause (Back Cue).

Lorsqu'aucun point de temporary cue n'est défini, la lecture commence au début du morceau.

## **Analyse des morceaux**

Cliquez sur le bouton **[Analyze Files]** dans Serato DJ Lite pour analyser des morceaux de votre bibliothèque qui n'ont pas encore été analysés. Vous pouvez aussi analyser le morceau en le faisant glisser et en le déposant sur le bouton **[Analyze Files]**.

- **•** Si un morceau est chargé sur un deck avant la fin de l'analyse, l'affichage du BPM et de la forme d'onde peut prendre du temps.
- **•** Selon le nombre de morceaux, l'analyse peut prendre un certain temps.

## **Utilisation des effets**

Serato DJ Lite propose 2 types d'effets : FX1 et FX2.

### **L'écran suivant illustre des unités d'effet dans Serato DJ Lite.**

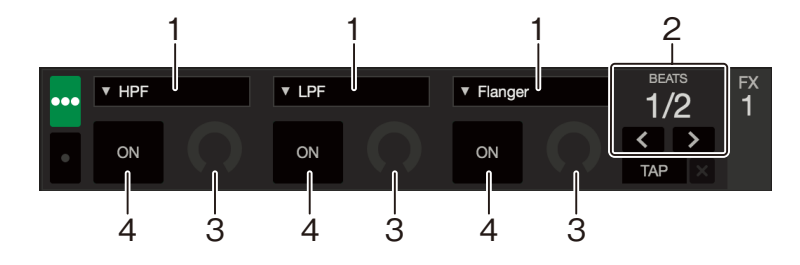

- 1 : type d'effet, 2 : temps de l'effet, 3 : niveau de l'effet,
- 4 : activation/désactivation de l'effet

### **Utilisation d'un effet**

Ce qui suit explique comment fonctionne l'effet de slot 1 pour FX1 sur l'écran de Serato DJ Lite.

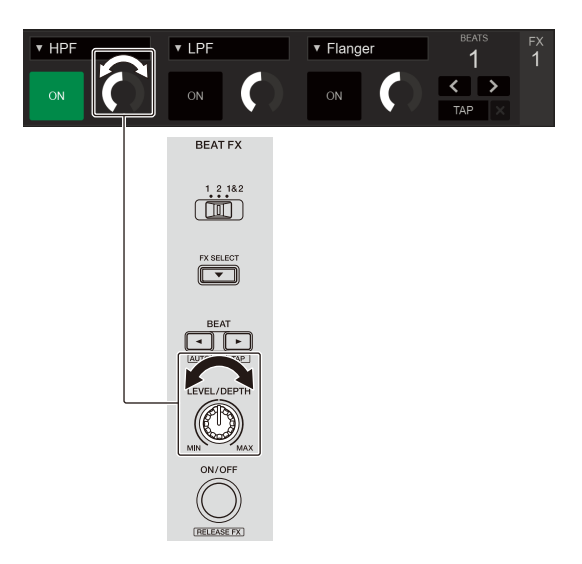

- 1 Affiche le panneau **[FX]** sur l'écran de Serato DJ Lite.
- 2 Appuyez sur le bouton **[FX SELECT]**. L'effet change chaque fois que vous appuyez sur le bouton.
- 3 Faites glisser le commutateur **[FX CH SELECT]**.
	- **[1]** : applique l'effet au son du canal 1.
	- **[2]** : applique l'effet au son du canal 2.
	- **[1&2]** : applique l'effet au son des canaux 1 et 2.
- 4 Appuyez sur le bouton **[BEAT ]** ou **[BEAT ]**. Définissez le nombre de temps synchronisés avec l'effet sonore.
- 5 Tournez le bouton **[FX LEVEL/DEPTH]** pour régler le paramètre de l'effet.

Le paramètre du slot 1 de FX1 sur l'écran de Serato DJ Lite est appliqué.

6 Appuyez sur le bouton **[FX ON/OFF]**. L'effet est appliqué au son du canal que vous avez défini à l'étape 3. Vous pouvez ajuster le paramètre de l'effet en tournant le bouton **[FX LEVEL/ DEPTH]**.

Lorsque l'effet est activé, le bouton **[FX ON/OFF]** clignote.

**•** Appuyez de nouveau sur le bouton **[FX ON/OFF]** pour désactiver l'effet.

## **Utilisation de Smart CFX**

Avec le bouton **[CFX]**, vous pouvez ajouter un effet dynamique pour égayer le morceau.

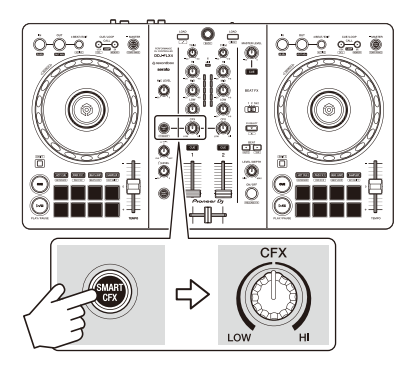

- 1 Appuyez sur le bouton **[SMART CFX]**. Le préréglage Smart CFX 1 (type d'écho) est activé.
	- **•** Si vous appuyez sur le bouton **[SMART CFX]** tout en maintenant le bouton **[SHIFT]** enfoncé, le préréglage Smart CFX 2 (type de réverbération) est activé.
- 2 Tournez le bouton **[CFX]**.

L'effet est appliqué au morceau en cours de lecture.

Tournez le bouton **[CFX]** pour modifier le son de l'effet.

- **•** Lorsque le bouton est en position centrale, l'effet n'est pas appliqué.
- 3 Appuyez une nouvelle fois sur la touche **[SMART CFX]**. Smart CFX s'éteint.

# **Utilisation de Smart Fader**

Avec le Smart Fader, vous pouvez utiliser le crossfader ou les faders de canal pour créer une transition intéressante lorsque vous mixez d'un morceau à l'autre.

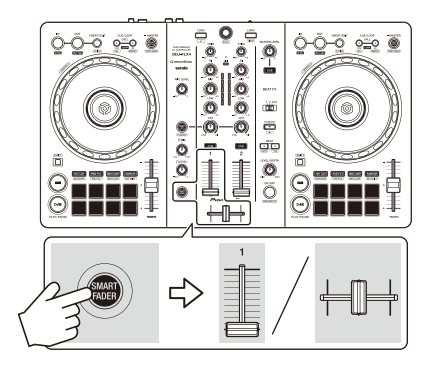

- 1 Appuyez sur le bouton **[SMART FADER]**. Le préréglage Smart Fader 1 (type d'écho) est activé.
	- **•** Si vous appuyez sur le bouton **[SMART FADER]** tout en maintenant le bouton **[SHIFT]** enfoncé, le préréglage Smart Fader 2 (type de réverbération) est activé.
- 2 Faites glisser les faders de canal et le crossfader. L'effet est automatiquement appliqué selon le fonctionnement du fader.
- 3 Appuyez une nouvelle fois sur la touche **[SMART FADER]**. Smart Fader s'éteint.

# **Utilisation d'un microphone**

- 1 Branchez un microphone à la prise d'entrée **[MIC]**.
- 2 Tournez le bouton **[MIC LEVEL]**.

Ajustez le volume du son de sortie provenant de la prise **[MIC]**.

- **•** Le son sort à un volume très élevé si le bouton est tourné complètement vers la droite.
- 3 Parlez dans le microphone.
	- **•** Cet appareil ne permet pas d'ajouter des effets au son du microphone.

# **Modification de l'affectation du crossfader**

Vous pouvez sélectionner **[Reverse]** ou **[Disable]** sur l'écran Serato DJ Lite pour modifier le fonctionnement du crossfader.

- 1 Cliquez sur  $\bullet$  dans Serato DJ Lite.
- 2 Cliquez sur l'onglet **[Mixer]**.
	- **[Reverse]** : modifie l'affectation du crossfader.
	- **[Disable]** : désactive le crossfader et permet au son de n'importe quel canal de passer.

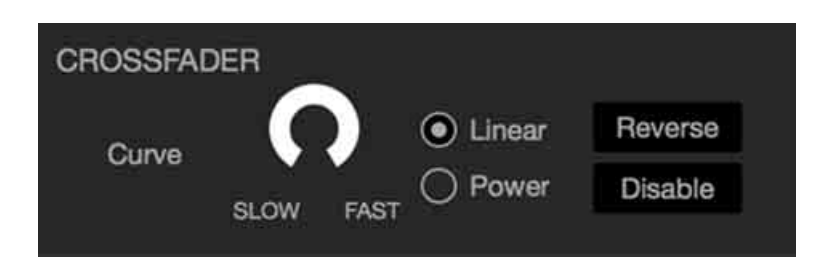

## **Réglage de la courbe du crossfader**

Vous pouvez régler la courbe du crossfader sur l'écran de Serato DJ Lite.

- 1 Cliquez sur  $\frac{1}{2}$  dans Serato DJ Lite.
- 2 Cliquez sur l'onglet **[Mixer]**.
- 3 Ajustez la courbe du crossfader.
	- **•** Plus vous le tournez vers **[SLOW]**, plus la courbe augmente graduellement.
	- **•** Plus vous le tournez vers **[FAST]**, plus la courbe augmente brusquement.

# **rekordbox for iOS/Android**

# **Installation de rekordbox for iOS/Android**

## **Premiers pas avec rekordbox for iOS/Android**

Si vous utilisez rekordbox for iOS/Android pour la première fois, installez la dernière version.

Si vous avez déjà installé rekordbox for iOS/Android, mettez-le à niveau à sa dernière version via l'App Store ou Google Play.

**•** Il vous incombe de préparer votre dispositif mobile et d'autres éléments.

## **Installation de rekordbox for iOS/Android**

Les procédures peuvent varier en fonction du système d'exploitation (OS) de votre dispositif mobile.

### **Installation (iOS/iPadOS)**

1 Scannez le code QR ou cliquez sur l'URL ci-dessous pour ouvrir l'App Store.

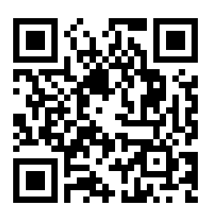

[h](https://apps.apple.com/app/id1487048203)ttps://apps.apple.com/app/id1487048203
2 Installez rekordbox for iOS. Lorsque l'installation est terminée, tapez sur **[Open]** pour lancer rekordbox for iOS.

### **Installation (Android)**

1 Scannez le code QR ou cliquez sur l'URL ci-dessous pour ouvrir Google Play.

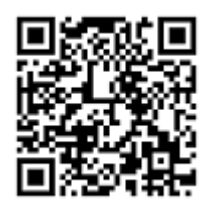

https://play.google.com/store/apps/details?id=com.pioneerdj.rekordbox

2 Installez rekordbox for Android.

Lorsque l'installation est terminée, tapez sur **[Open]** pour lancer rekordbox for Android.

# **Opérations de base**

# **Démarrage de rekordbox for iOS/Android**

Tapez sur l'icône rekordbox.

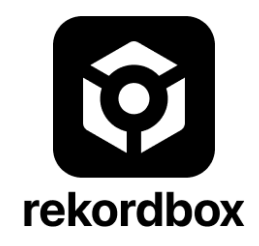

rekordbox demandera l'autorisation d'accéder à votre bibliothèque mobile (dont la musique). Tapez sur **[OK]**.

Lisez attentivement les conditions du Contrat de licence et, si vous les acceptez, cochez **[J'ai lu l'autorisation d'utilisation du logiciel et l'accord de licence mentionnés ci-dessus.]**, puis tapez sur **[Accepte]**.

# **Raccordement de votre dispositif mobile à l'appareil**

### **Raccordement par câble USB**

- 1 Raccordez votre adaptateur secteur USB ou votre batterie mobile au port USB de l'appareil (pour l'alimentation) à l'aide d'un câble USB pour mettre l'appareil sous tension.
- 2 Raccordez votre dispositif mobile au port de l'appareil USB (pour le raccordement du dispositif) à l'aide d'un câble USB.

#### **Connexion via Bluetooth**

- 1 Raccordez votre adaptateur secteur USB ou votre batterie mobile au port USB de l'appareil (pour l'alimentation) à l'aide d'un câble USB pour mettre l'appareil sous tension.
- 2 Lancez rekordbox for iOS/Android et tournez l'écran de votre dispositif mobile à l'horizontale pour fermer l'écran de navigation. L'écran de l'étape 3 s'affiche.
- 3 Tapez sur  $\circ$  au centre supérieur de l'écran.

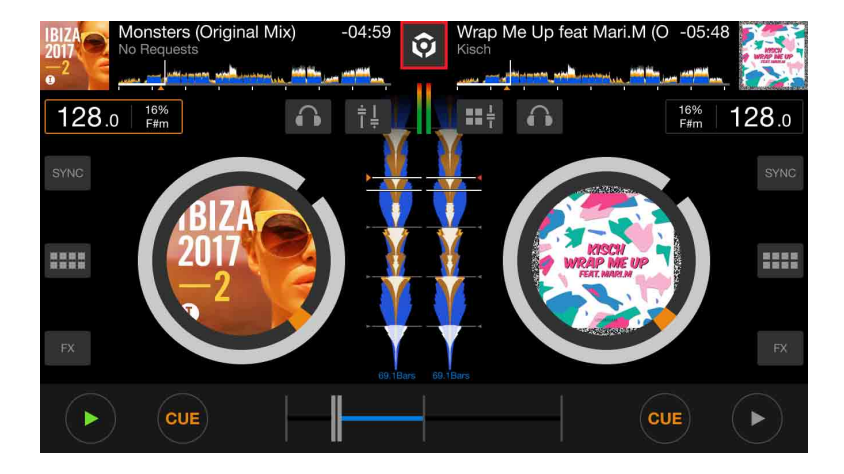

4 Tapez sur **0**.

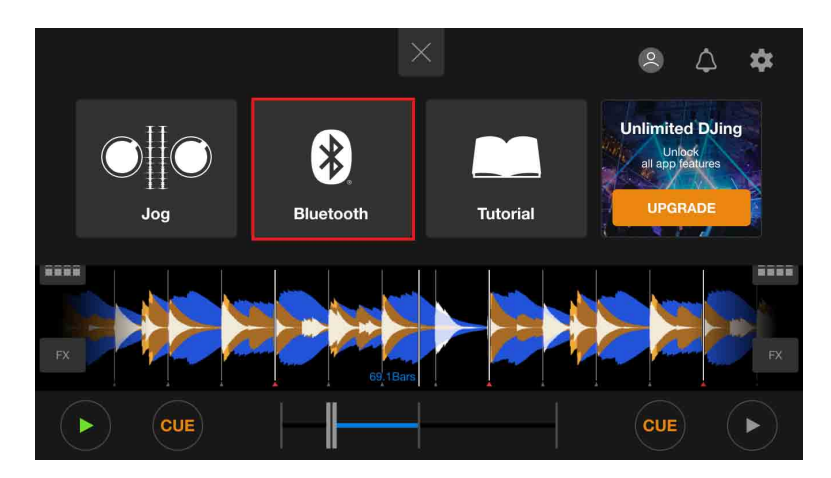

#### 5 Tapez sur **[DDJ-FLX4]**.

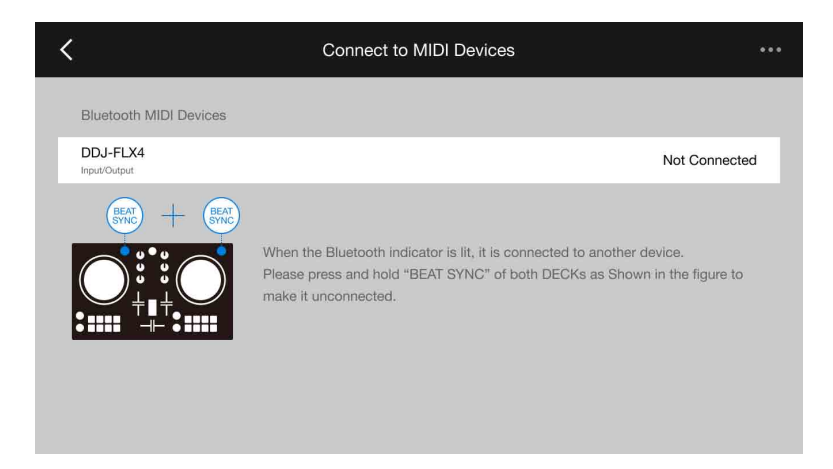

Lorsque la connexion est établie, l'écran suivant apparaît.

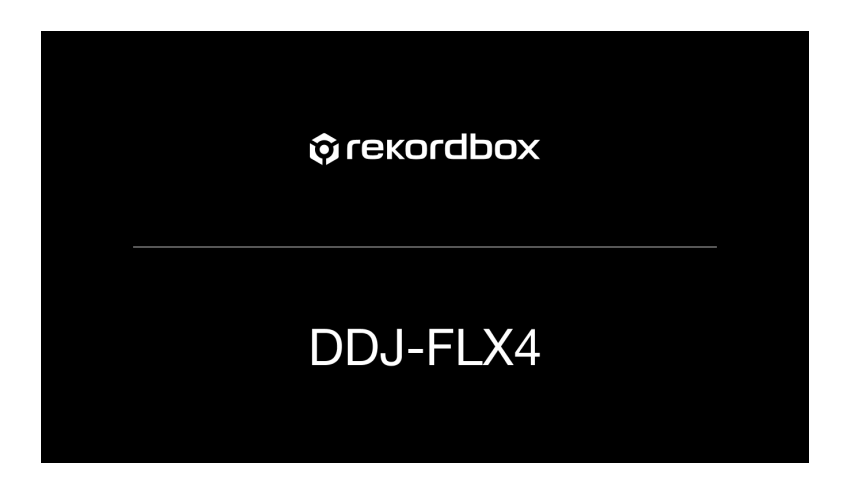

# **Chargement d'un morceau de musique sur un deck**

La manière de charger un morceau sur le deck 1, par exemple, est expliquée comme suit.

1 Tournez le sélecteur rotatif pour sélectionner un morceau.

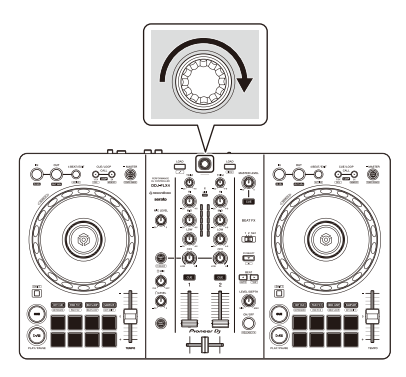

**•** Appuyez sur le sélecteur rotatif pour déplacer le curseur au niveau inférieur suivant.

#### Curseur au niveau supérieur Curseur au niveau inférieur

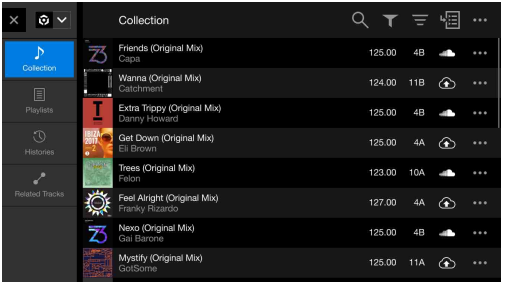

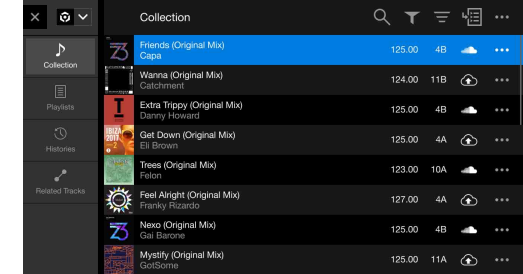

**•** Appuyez sur le sélecteur rotatif tout en maintenant le bouton **[SHIFT]** enfoncé pour déplacer le curseur au niveau supérieur suivant.

Curseur au niveau inférieur Curseur au niveau supérieur

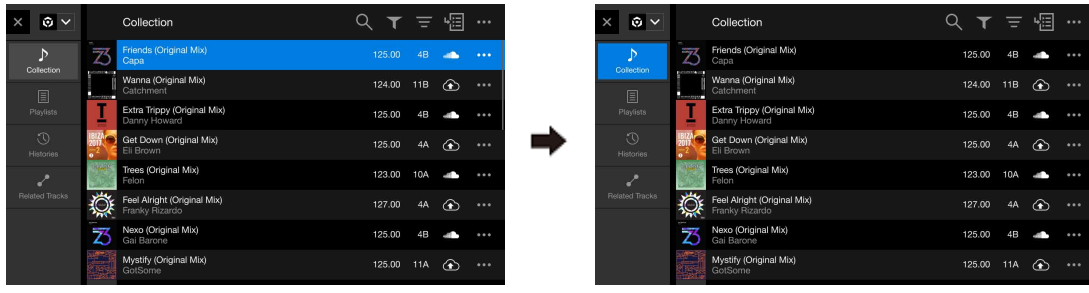

2 Appuyez sur le bouton **[LOAD]** pour le deck 1 (gauche). Le morceau se charge sur le deck.

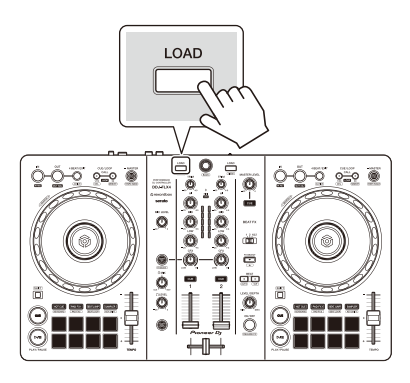

# **Écoute d'un morceau**

Cette section explique comment restituer le son à partir du deck 1 (gauche), par exemple.

- 1 Réglez les positions des boutons, etc. comme suit :
	- **•** Bouton **[TRIM]** : tourné entièrement dans le sens antihoraire
	- **•** Boutons EQ **[HI/MID/LOW]** : position centrale (12 heures)
	- **•** Bouton **[CFX]** : position centrale
	- **•** Fader de canal : position basse
	- **•** Bouton **[MASTER LEVEL]** : tourné entièrement dans le sens antihoraire
	- **•** Crossfader : position centrale
- 2 Appuyez sur le bouton **[PLAY/PAUSE ]** pour lire le morceau.

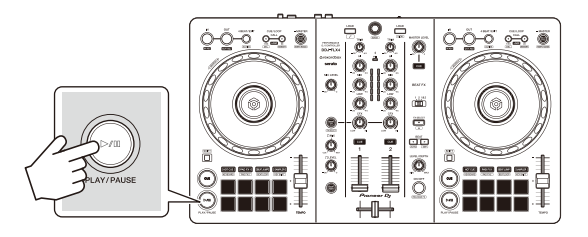

3 Tournez le bouton **[TRIM]**.

Réglez le bouton **[TRIM]** de sorte que l'indicateur de niveau de canal s'allume en orange au niveau de la partie du son du morceau le plus fort.

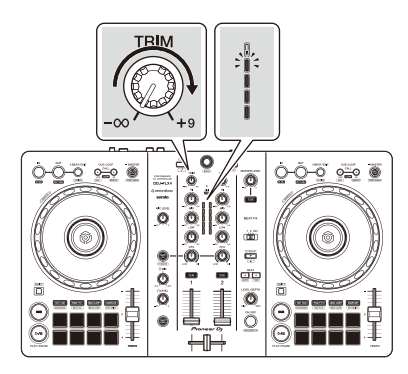

4 Placez le fader de canal tout en haut.

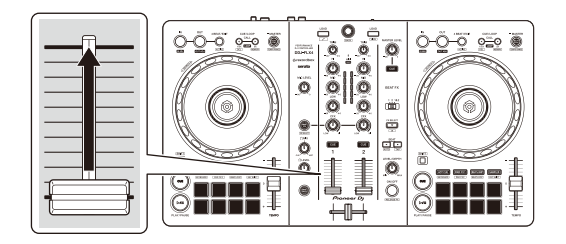

5 Réglez le volume des enceintes à un niveau qui vous satisfait. Lors de l'utilisation d'une connexion USB : tournez le bouton **[MASTER LEVEL]** pour régler le volume du son à partir de la prise de sortie **[MASTER]**.

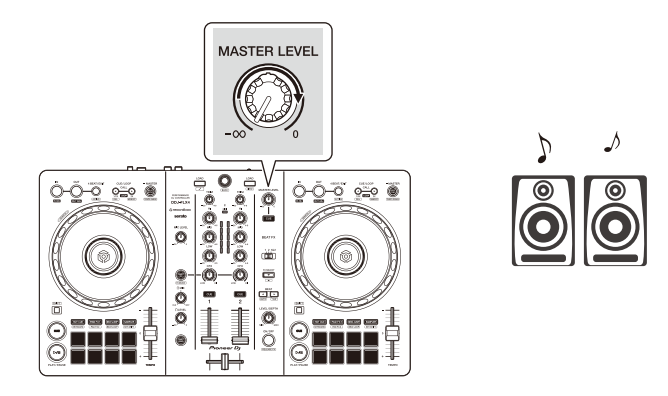

**•** Si vous ne pouvez pas restituer le son depuis les prises de sortie **[MASTER]** ou si l'appareil n'est pas reconnu par votre dispositif mobile, reportez-vous à la section : [En cas de panne \(page 151\).](#page-150-0)

Lors de l'utilisation d'une connexion Bluetooth : le son est restitué par votre dispositif mobile.

**•** Réglez le volume des enceintes du dispositif mobile, ou des enceintes connectées à votre dispositif mobile, au lieu d'utiliser le bouton **[MASTER LEVEL]**.

## **Contrôle avec le casque lors de l'utilisation d'une connexion USB**

Lorsque votre dispositif mobile est connecté à l'appareil avec un câble USB, vous pouvez contrôler avec le casque à partir de la prise de sortie un casque sur l'appareil.

Cette section explique comment restituer le son à partir du deck 1 (gauche), par exemple.

- 1 Raccordez votre casque à la prise de sortie du casque de l'appareil.
- 2 Paramétrez les positions des boutons, etc., comme indiqué cidessous.
	- **•** Bouton **[HEADPHONES MIX]** : centré
	- **•** Bouton **[HEADPHONES LEVEL]** : tourné entièrement dans le sens antihoraire
- 3 Appuyez sur le bouton **[CUE]** du casque sur le canal 1.
- 4 Tournez le bouton **[HEADPHONES LEVEL]**. Réglez le volume du casque à un niveau qui vous satisfait.

## **Contrôle avec le casque lors de l'utilisation d'une connexion Bluetooth**

Cette section explique comment restituer le son à partir du deck 1 (gauche), par exemple.

- 1 Raccordez un câble partagé (non fourni) à votre dispositif mobile. Le câble partagé sert à répartir le son de la prise casque stéréo vers les canaux gauche et droit.
- 2 Raccordez l'enceinte au canal gauche du câble partagé et le casque au canal droit.

La prise de sortie **[MASTER]** et la prise de sortie du casque de l'appareil ne peuvent pas être utilisées.

3 Lancez rekordbox for iOS/Android et tournez l'écran de votre dispositif mobile à l'horizontale pour fermer l'écran de navigation. L'écran de l'étape 4 s'affiche.

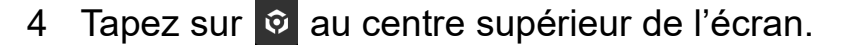

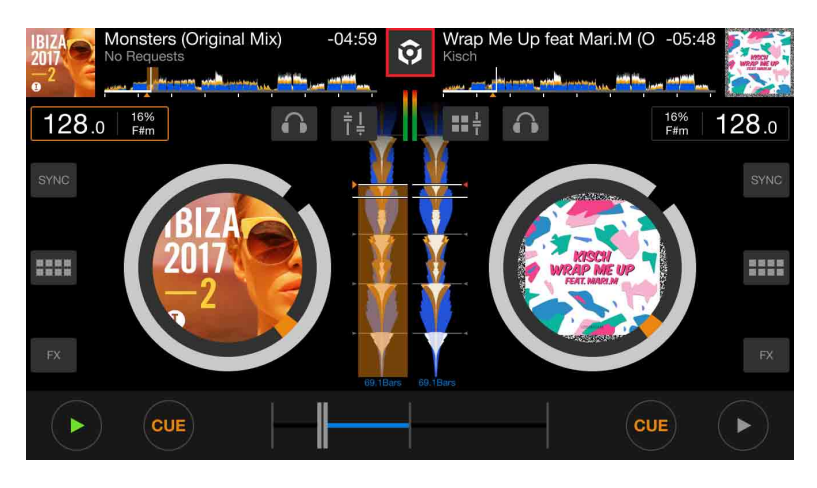

5 Tapez sur **: pour ouvrir l'écran [Réglages]**.

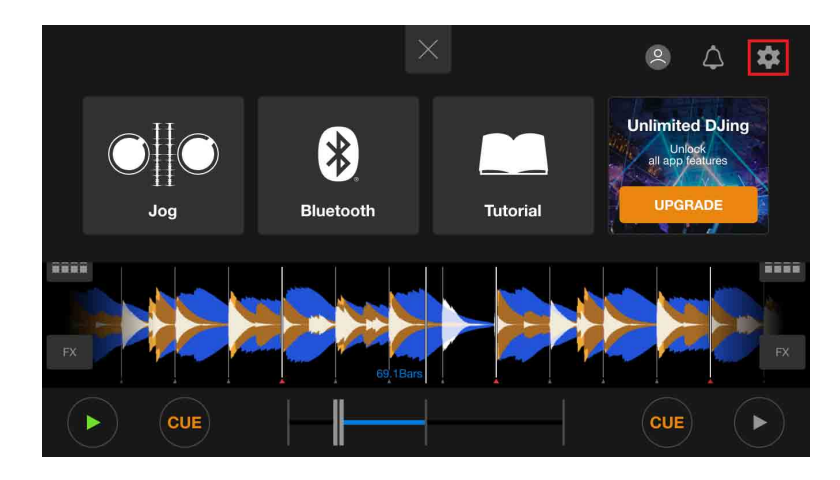

6 Tapez sur **[Audio]** > **[PRÉ-REPÉRAGE]** > **[Sortie divisée]** pour l'allumer.

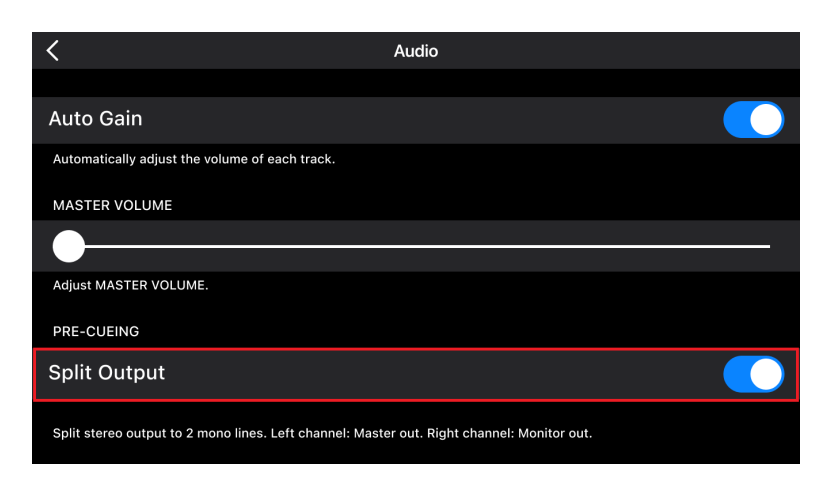

- 7 Appuyez sur le bouton **[CUE]** du casque du canal 1 de l'appareil.
- 8 Tapez sur **[Audio]** > **[PRÉ-REPÉRAGE]** pour régler le volume.

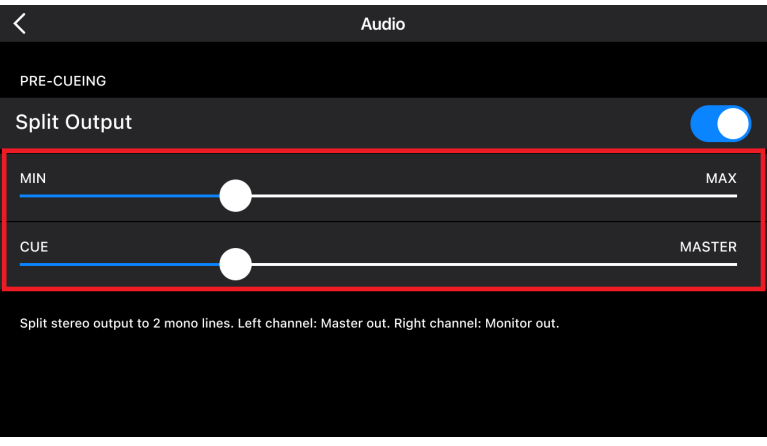

### **Si le son stéréo n'est pas restitué correctement**

Si votre appareil Android est raccordé à l'aide d'un câble USB, il se peut qu'il ne se raccorde pas correctement et que le son stéréo ne soit pas restitué normalement. Dans ce cas, réglez **[Android MONO/ STEREO]** sur **[MONO]** sur le panneau arrière.

. . . . . . . . . . . . . . . . . .

# **Mise hors tension de l'appareil**

Débranchez le câble USB pour mettre l'appareil hors tension.

# **Opérations avancées**

# **Utilisation de 4 Beat Loop**

Pendant la lecture d'un morceau, appuyez sur le bouton **[4 BEAT/ EXIT]**.

La lecture de boucle à 4 temps démarre à partir du moment où vous appuyez sur le bouton.

**•** Lorsque la fonction Quantize est activée, il se peut que vous remarquiez un léger retard à mesure que la boucle se synchronise au temps.

### **Annulation de la lecture de boucle**

Appuyez sur le bouton **[4 BEAT/EXIT]**.

La lecture continue une fois le point de sortie de la boucle atteint, sans revenir au point d'entrée de la boucle.

# **Utilisation de Manual Loop**

Vous pouvez utiliser Manual Loop pour choisir la section que vous souhaitez boucler dans un morceau.

- **•** Lorsque la fonction Quantize est activée, il se peut que vous remarquiez un léger retard à mesure que la boucle se synchronise au temps.
- 1 Pendant la lecture, appuyez sur le bouton **[IN]** au point auquel vous souhaitez démarrer le bouclage (le point d'entrée de boucle).
- 2 Appuyez sur le bouton **[OUT]** au point sur lequel vous souhaitez terminer la boucle (le point de sortie de boucle). La lecture en boucle démarre.

### **Coupure de la boucle**

Appuyez sur le bouton **[CUE/LOOP CALL ]**.

Chaque fois que vous appuyez sur le bouton, la durée de la boucle est réduite de moitié.

**•** Vous pouvez réduire de moitié la longueur de la boucle même pendant une lecture 4 Beat Loop.

### **Extension de la boucle**

Appuyez sur le bouton **[CUE/LOOP CALL ]**.

Chaque fois que vous appuyez sur la touche, la durée de la boucle est doublée.

**•** Vous pouvez doubler la longueur de la boucle même pendant une lecture 4 Beat Loop.

### **Annulation d'une boucle**

Appuyez sur le bouton **[4 BEAT/EXIT]**.

La lecture du reste du morceau continue sans revenir au point d'entrée de la boucle.

### **Modification du point d'entrée de boucle**

Appuyez sur le bouton **[IN]** et tournez la molette jog pendant la lecture. Le point d'entrée de boucle est modifié.

### **Modification du point de sortie de boucle**

Appuyez sur le bouton **[OUT]** et tournez la molette jog pendant la lecture.

Le point de sortie de boucle est modifié.

# **Utilisation des Performance Pads**

### **Utilisation de Hot Cues**

Vous pouvez démarrer la lecture instantanément à partir de la position où un Hot Cue est défini. Des boucles peuvent également être définies et rappelées instantanément.

**•** Il est possible de définir et d'enregistrer jusqu'à 8 points de repère pour chaque morceau dans rekordbox for iOS/Android.

### **Définition et rappel d'un Hot Cue**

- 1 Appuyez sur la touche de mode **[HOT CUE]**. L'appareil passe en mode Hot Cue.
- 2 Lorsque le morceau est en cours de lecture ou en pause, appuyez sur un Performance Pad pour définir un Hot Cue.

Les repères instantanés sont définis comme suit sur les Performance Pads :

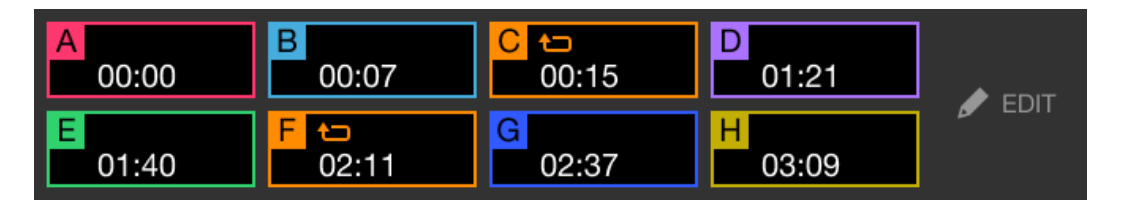

3 Appuyez sur un Performance Pad pour lequel vous avez défini un Hot Cue.

La lecture démarre au point Hot Cue.

**•** Appuyez simultanément sur un Performance Pad et sur la touche **[SHIFT]** pour effacer des Hot Cues.

### **Définition et rappel d'un 4 Beat Loop**

- 1 Appuyez sur la touche de mode **[HOT CUE]**. L'appareil passe en mode Hot Cue.
- 2 Maintenez le bouton **[4 BEAT/EXIT]** enfoncé pendant la lecture. Une boucle à 4 temps est définie à la position où vous avez appuyé sur la touche, et la lecture de la boucle commence.
- 3 Appuyez sur un Performance Pad pour définir une boucle pendant la lecture en boucle.
- 4 Appuyez sur le Performance Pad. La lecture Loop démarre au point d'entrée de boucle.
	- **•** Vous pouvez effacer la boucle en appuyant sur le Performance Pad tout en maintenant le bouton **[SHIFT]** enfoncé.

### **Définition et rappel d'un Manual Loop**

- 1 Appuyez sur la touche de mode **[HOT CUE]**. L'appareil passe en mode Hot Cue.
- 2 Appuyez sur le bouton **[IN]** pendant la lecture, puis appuyez sur le bouton **[OUT]**.

La lecture Loop démarre.

- 3 Appuyez sur un Performance Pad pour définir une boucle pendant la lecture en boucle.
- 4 Appuyez sur le Performance Pad. La lecture Loop démarre au point d'entrée de boucle.
	- **•** Vous pouvez effacer la boucle en appuyant sur le Performance Pad tout en maintenant le bouton **[SHIFT]** enfoncé.

### **Utilisation de Pad FX**

Vous pouvez ajouter une large gamme d'effets à vos performances simplement en appuyant et en relâchant les Performance Pads.

- 1 Activez le mode Pad FX 1 ou le mode Pad FX 2.
	- **•** Mode Pad FX 1 : appuyez sur le bouton du mode **[PAD FX1]**.
	- **•** Mode Pad FX 2 : appuyez sur le bouton du mode **[PAD FX1]** tout en maintenant le bouton **[SHIFT]**.

Lors de la commutation entre le mode Pad FX 1 et le mode Pad FX 2, les effets définis sur les Performance Pads sont modifiés.

Mode Pad FX 1

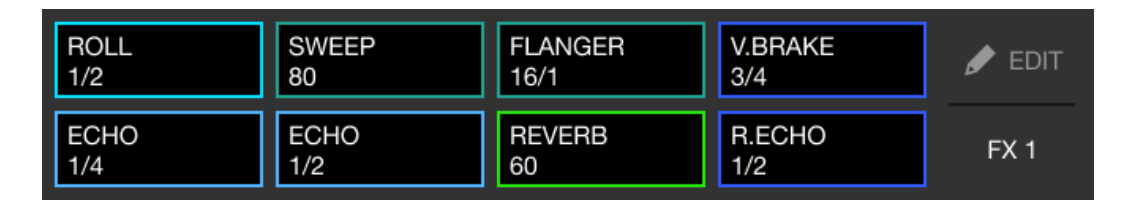

Mode Pad FX 2

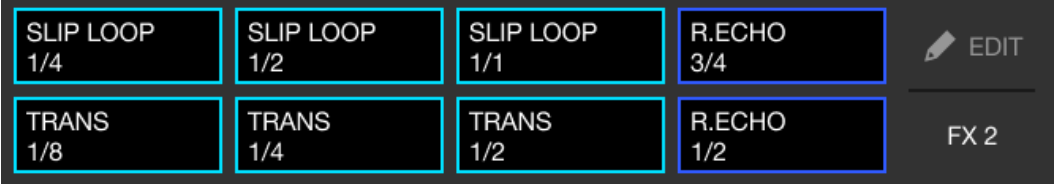

- 2 Appuyez de manière prolongée sur un Performance Pad. L'effet s'active. Le son change en fonction du type d'effet et du nombre de temps dans les réglages affectés à ce pad.
- 3 Relâchez le Performance Pad. L'effet se désactive.

#### **Utilisation d'un Release FX de Pad FX**

Vous devez affecter au préalable un Release FX à un Performance Pad.

- 1 Appuyez de manière prolongée sur un Performance Pad qui a un effet autre que le Release FX auquel il est affecté. L'effet s'active. Le son change en fonction du type d'effet et du nombre de temps dans les réglages affectés à ce pad.
- 2 Appuyez sur le Performance Pad auquel un Release FX est affecté, puis relâchez-le.

L'effet se désactive et le Release FX est ajouté.

### **Utilisation de Beat Jump**

Vous pouvez déplacer la position de lecture instantanément, sans casser le rythme du morceau en cours de lecture.

1 Appuyez sur la touche de mode **[BEAT JUMP]**. L'appareil passe en mode Beat Jump.

Voici le nombre et la direction des temps définis sur les Performance Pads :

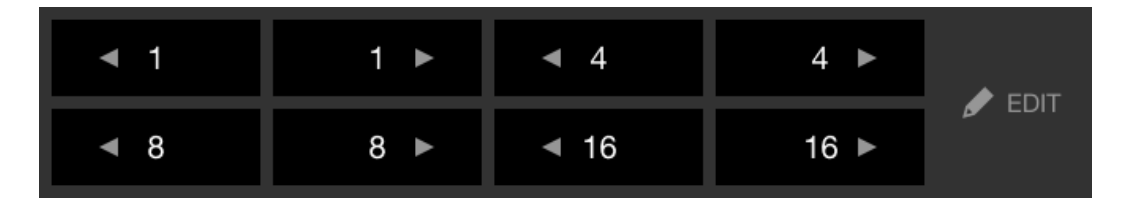

2 Appuyez sur un Performance Pad.

La position de lecture est déplacée par le nombre et la direction des temps définis sur le pad.

#### **Utilisation de Sampler**

Vous pouvez utiliser les Performance Pads pour lire des morceaux ou restituer des sons affectés aux slots du Sampler.

- 1 Appuyez sur la touche de mode **[SAMPLER]**. L'appareil passe en mode Sampler.
- 2 Réglez le volume de l'échantillonneur.

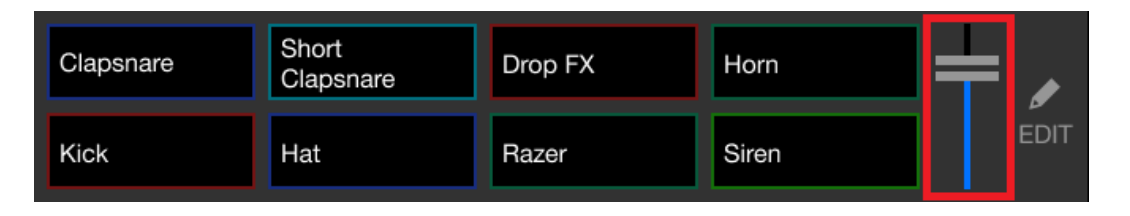

3 Appuyez sur un Performance Pad.

Le morceau ou le son affecté au slot concerné est lu.

**•** Les échantillonneurs définis sur les Performance Pads du deck 1 et du deck 2 sont différents.

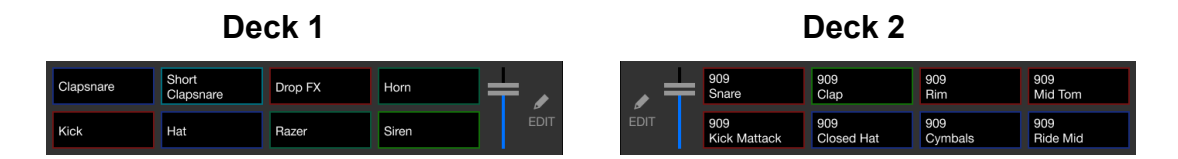

4 Pendant la lecture du Sampler, appuyez à nouveau sur le Performance Pad.

Le son est à nouveau restitué à partir du début.

5 Appuyez sur un Performance Pad tout en maintenant le bouton **[SHIFT]** enfoncé pendant la lecture du Sampler.

Le son du slot en cours de lecture s'arrête.

#### **Utilisation du mode Keyboard**

Utilisez les Performance Pads pour lire un Hot Cue dans différents pitches, comme si vous utilisiez un clavier.

1 Appuyez sur le bouton du mode **[HOT CUE]** tout en maintenant le bouton **[SHIFT]**.

L'appareil passe en mode Keyboard.

#### 2 Appuyez sur un Performance Pad.

Sélectionnez le Hot Cue que vous souhaitez utiliser avec le mode Keyboard.

- **•** Si aucun Hot Cue n'est défini, la position de lecture actuelle est définie comme un Hot Cue. Après avoir sélectionné le Hot Cue que vous avez défini, le Hot Cue est utilisé avec le mode Keyboard.
- **•** Pour sélectionner à nouveau un Hot Cue, appuyez sur la touche du mode **[HOT CUE]** tout en maintenant la touche **[SHIFT]**.

Lorsque le Hot Cue est sélectionné, les différentes hauteurs sont affectées aux Performance Pads comme suit (par défaut) :

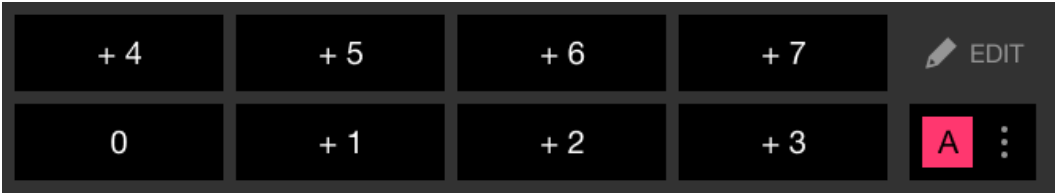

Le nombre affiché sur chaque pad indique le nombre de demi-tons.

Exemple) +4 : +4 demi-tons

Un demi-ton est une unité utilisée pour déterminer la hauteur d'un son.

« +1 demi-ton » indique le son qui est supérieur d'un demi-ton au son original.

3 Appuyez sur un Performance Pad.

La lecture démarre au point de Hot Cue, avec la hauteur de son affectée au pad.

**•** Appuyez simultanément sur un Performance Pad et sur le bouton **[SHIFT]** pour effacer des Hot Cues.

### **Utilisation de Beat Loop**

Si vous appuyez sur un Performance Pad, une boucle du nombre de temps affecté à ce pad est spécifiée. La lecture de la boucle continue une fois votre doigt retiré du pad.

1 Appuyez sur le bouton du mode **[BEAT JUMP]** tout en maintenant le bouton **[SHIFT]**.

L'appareil passe en mode Beat Loop.

Voici le nombre de temps défini sur les Performance Pads :

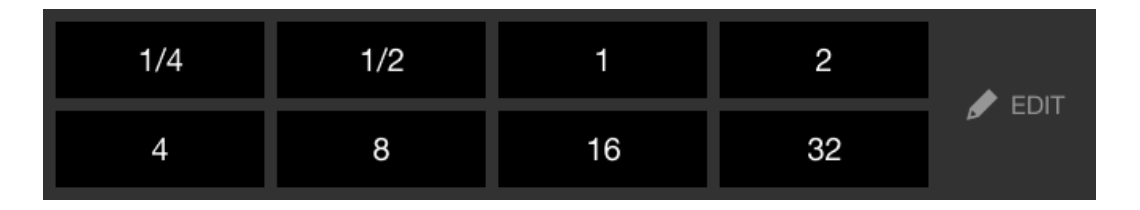

Le nombre affiché sur chaque pad indique le nombre de temps pour Beat Jump.

- 2 Appuyez sur un Performance Pad. La boucle est lue avec le nombre de temps défini sur ce pad.
- 3 Appuyez à nouveau sur le même Performance Pad. La boucle est annulée et la lecture du reste du morceau continue.

### **Utilisation de Key Shift**

Lorsque vous appuyez sur un Performance Pad en mode Key Shift, la tonalité du morceau en cours de lecture passe à la hauteur de son définie pour le pad enfoncé.

1 Appuyez sur le bouton du mode **[SAMPLER]** tout en maintenant le bouton **[SHIFT]**.

L'appareil passe en mode Key Shift.

Les différentes hauteurs sont affectées aux Performance Pads comme suit (par défaut) :

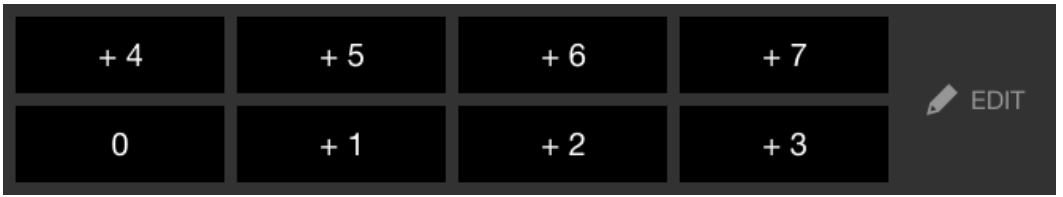

Le nombre affiché sur chaque pad indique le nombre de demi-tons.

Exemple) +4 : +4 demi-tons

Un demi-ton est une unité utilisée pour déterminer la hauteur d'un son.

« +1 demi-ton » indique le son qui est supérieur d'un demi-ton au son original.

2 Appuyez sur un Performance Pad.

La tonalité du morceau passe à la hauteur affectée au pad.

## **Définition et rappel d'un point de repère ou d'un point de boucle**

- **Définir un point de repère ou un point de boucle**
- 1 Mettez le morceau en pause et déplacez la position de lecture à l'endroit où vous souhaitez définir un point de repère ou point de boucle.
- 2 Appuyez sur le bouton **[CUE]** lorsque le morceau est en pause.
- 3 Appuyez sur le bouton **[CUE/LOOP CALL ]** tout en maintenant le bouton **[SHIFT]** enfoncé.

Le point de repère ou le point de boucle est sauvegardé.

#### **Rappeler le point de repère ou le point de boucle**

Appuyez sur le bouton **[CUE/LOOP CALL ]** ou **[CUE/LOOP CALL ]**.

Le point de repère ou le point de boucle est rappelé.

### **Supprimer le point de repère ou le point de boucle**

1 Appuyez sur le bouton **[CUE/LOOP CALL ]** ou **[CUE/LOOP CALL ]**.

Le point de repère ou le point de boucle est rappelé.

2 Appuyez à nouveau sur le bouton **[CUE/LOOP CALL ]** tout en maintenant le bouton **[SHIFT]** enfoncé.

Le point de repère ou le point de boucle est supprimé.

# **Utilisation de Fader Start**

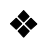

#### **Utilisation de Channel Fader Start**

- 1 Définissez le point de repère. Mettez en pause le morceau à la position à laquelle vous voulez démarrer la lecture, puis appuyez sur le bouton **[CUE]** de ce deck.
- 2 Tout en maintenant le bouton **[SHIFT]** enfoncé, déplacez le fader de canal du bas vers le haut.

La lecture commence au point de repère.

**•** Si vous replacez le curseur de canal vers le bas tout en maintenant le bouton **[SHIFT]** enfoncé pendant la lecture, le morceau revient instantanément au point de repère et la lecture se met en pause. (Back Cue)

Quand aucun repère n'est défini, la lecture commence au début du morceau.

#### **Utilisation de Crossfader Start**

- 1 Définissez le point de repère. Mettez en pause le morceau à la position à laquelle vous voulez démarrer la lecture, puis appuyez sur le bouton **[CUE]** de ce deck.
- 2 Déplacez le crossfader vers le côté gauche ou droit. Si vous souhaitez utiliser Crossfader Start pour déclencher la lecture sur le canal 2, réglez le crossfader sur le côté gauche, et vice versa.
- 3 Tout en maintenant le bouton **[SHIFT]** enfoncé, déplacez le crossfader vers le côté opposé de l'endroit où il est placé. La lecture commence au point de repère.
	- **•** Si vous replacez le crossfader au point de démarrage tout en maintenant le bouton **[SHIFT]** enfoncé pendant la lecture, la position de lecture revient instantanément au point de repère et la lecture se met en pause. (Back Cue) Quand aucun repère n'est défini, la lecture commence au début du morceau.

# **Analyse des morceaux**

Définissez **[Réglages]** > **[Réglages du lecteur intégré à l'application]** > **[Analyse de morceaux]** > **[Analyse automatique]** sur l'écran vertical ou **[Réglages]** > **[Général]** > **[Analyse de morceaux]** > **[Analyse automatique]** sur l'écran horizontal pour lancer l'analyse de morceaux.

- **•** Si un morceau est chargé sur un deck avant la fin de l'analyse, l'affichage du BPM et de la forme d'onde peut prendre du temps.
- **•** Selon le nombre de morceaux, l'analyse peut prendre un certain temps.

# **Utilisation de Beat FX**

Vous pouvez appliquer des effets avec le tempo (BPM) du morceau chargé sur le deck.

- 1 Appuyez sur le bouton **[BEAT FX SELECT]** sur l'appareil. Le Beat FX sélectionné change chaque fois que vous appuyez sur le bouton. Si vous appuyez sur le bouton **[BEAT FX SELECT]** tout en maintenant le bouton **[SHIFT]**, le Beat FX sélectionné change dans l'ordre inverse.
- 2 Faites glisser le commutateur **[BEAT FX CH SELECT]**. Le canal auquel le Beat FX sera affecté change chaque fois que vous faites glisser le commutateur.
	- **[1]** : applique le Beat FX au son du canal 1.
	- **[2]** : applique le Beat FX au son du canal 2.
	- **[1&2]** : applique Beat FX au son des canaux 1 et 2. Pour **[1&2]**, le temps, le type d'effet, etc. sont synchronisés entre l'unité 1 et l'unité 2 de Beat FX. Les réglages de temps peuvent ne pas être synchronisés en raison des différences dans le BPM des morceaux chargés sur les decks.

- 3 Appuyez sur le bouton **[BEAT ]** ou **[BEAT ]**. Définissez le nombre de temps (ou paramètres) synchronisés avec l'effet sonore.
- 4 Appuyez sur le bouton **[BEAT FX ON/OFF]**. Le Beat FX s'applique au son du canal réglé à l'étape 2. Vous pouvez ajuster le paramètre de l'effet Beat FX en tournant le bouton **[BEAT FX LEVEL/DEPTH]**.

Lorsque le Beat FX est activé, le bouton clignote.

- **•** Appuyez de nouveau sur le bouton **[BEAT FX ON/OFF]** pour désactiver le Beat FX.
- 5 Appuyez sur le bouton **[BEAT FX ON/OFF]** et relâchez-le tout en maintenant le bouton **[SHIFT]** enfoncé. Beat FX est désactivé et Release FX est appliqué.

### **Commutation du mode Beat FX Tempo**

Pour régler le tempo pour Beat FX, 2 modes s'offrent à vous : le mode BPM Auto et le mode BPM Tap.

**•** Le réglage par défaut est le mode BPM Auto.

#### **Mode BPM Auto**

La valeur du BPM du morceau sert de référence au tempo de l'effet.

#### **Mode BPM Tap**

Le BPM utilisé comme base pour Beat FX est réglé pour correspondre au tempo auquel vous appuyez sur le bouton **[BEAT ]** tout en maintenant le bouton **[SHIFT]**.

#### **Réglage sur le mode BPM Auto / mode BPM Tap**

Appuyez sur le bouton **[BEAT ]** tout en maintenant le bouton **[SHIFT]** enfoncé pour passer en mode BPM Tap.

Appuyez sur le bouton **[BEAT ]** tout en maintenant le bouton **[SHIFT]** enfoncé pour passer en mode BPM Auto.

# **Utilisation de Smart CFX**

1 Appuyez sur le bouton **[SMART CFX]** en maintenant enfoncé le bouton **[SHIFT]**.

L'écran préréglé pour Smart CFX s'affiche pour modifier le type d'effet.

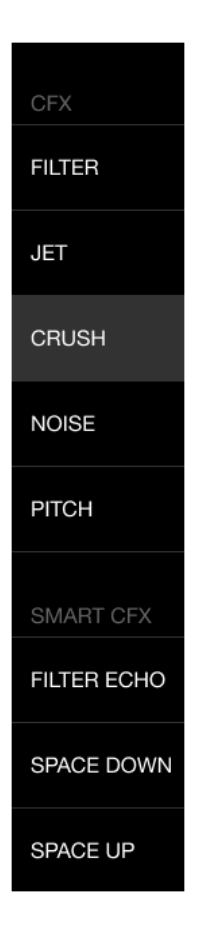

- 2 Appuyez sur le bouton **[SMART CFX]**. Smart CFX s'active.
- 3 Tournez le bouton **[CFX]**. Le son de l'effet, etc. change.

### **Annulation de Smart CFX**

Appuyez sur le bouton **[SMART CFX]**. Smart CFX est désactivé.

# **Utilisation de Smart Fader**

- 1 Chargez les morceaux sur le deck 1 et le deck 2.
- 2 Appuyez sur le bouton **[SMART FADER]**. Smart Fader s'active.
	- **•** Lorsque Smart Fader est activé, Beat Sync s'active. (Beat Sync ne peut pas être annulé.)
	- **•** Lorsque Smart Fader est activé, certains effets, EQ LOW, Beat Sync, etc. ne peuvent pas être commandés depuis l'écran de rekordbox for iOS/Android.
- 3 Faites glisser les faders de canal et le crossfader pour mixer les morceaux.
	- **•** Ajustez le BPM pour la lecture selon le fonctionnement du fader et du morceau.
	- **•** EQ LOW est automatiquement ajusté selon le fonctionnement du fader.
	- **•** L'effet d'écho est automatiquement appliqué selon le fonctionnement du fader.
	- **•** Lorsque le son n'est restitué que par le deck 1 en raison du fonctionnement du fader, le BPM est réglé sur le BPM réel du morceau sur le deck 1. Lorsque le son n'est restitué que par le deck 2 en raison du fonctionnement du fader, le BPM est réglé sur le BPM réel du morceau sur le deck 2. Lorsque le son est restitué par le deck 1 et le deck 2 au même volume, le BPM est ajusté pour trouver le point médian de la différence entre le BPM des morceaux sur le deck 1 et le deck 2.
	- **•** Si les morceaux BPM du deck 1 et du deck 2 sont significativement différents, le Smart Fader peut ne pas fonctionner correctement, car il est hors de la plage de tempo.

#### **Exemples de fonctionnement**

(1) : deck 1, (2) : deck 2

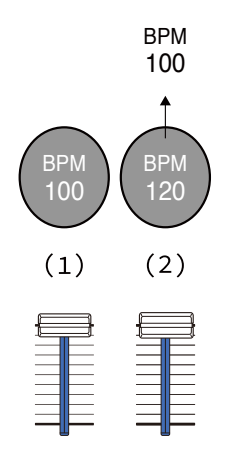

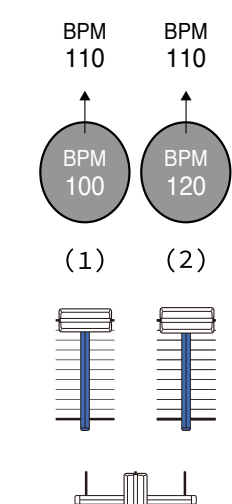

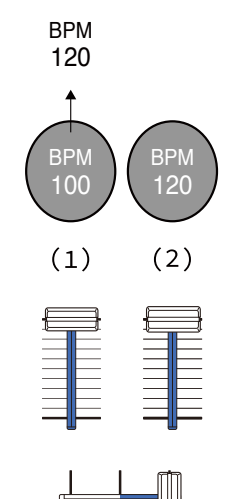

**Le son n'est restitué que par le deck 1 : Restitue à un BPM de 100.**

**Le son est restitué par le deck 1 et le deck 2 au même volume : Restitue à un BPM de 110.**

**Le son n'est restitué que par le deck 2 : Restitue à un BPM de 120.**

Dans cet exemple, le BPM varie entre 100 et 120.

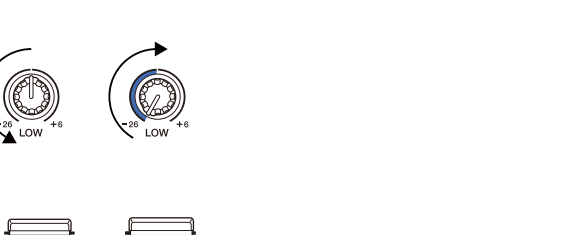

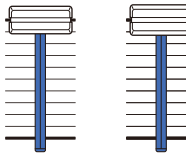

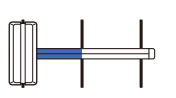

**Le son n'est restitué que par le deck 1 : EQ LOW sur le deck 2 est réglé sur la valeur minimale.**

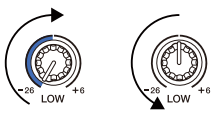

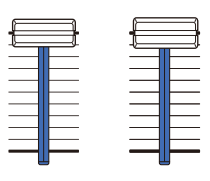

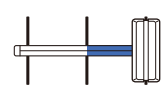

**Le son n'est restitué que par le deck 2 :**

**EQ LOW sur le deck 1 est réglé sur la valeur minimale.** Dans cet exemple, il change comme suit.

- **•** Canal 1 : lorsque la position du crossfader est entre 1/3 et 2/3 à partir de la gauche, la position du bouton EQ LOW passe de la position centrale à la valeur minimale.
- **•** Canal 2 : lorsque la position du crossfader est entre 1/3 et 2/3 à partir de la gauche, la position du bouton EQ LOW passe de la valeur minimale à la position centrale.
- \* La courbe EQ LOW varie selon la position du bouton EQ LOW et la position du fader, et le mixage est automatiquement fluide.
- \* La position réelle du bouton EQ LOW n'est pas reflétée sur l'écran de rekordbox for iOS/Android ; seul le son change.

(1) : effet d'écho appliqué

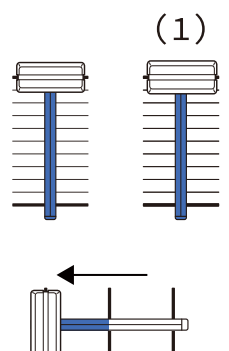

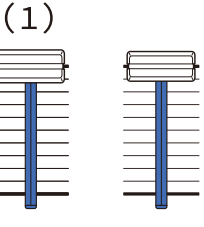

**Le son n'est restitué que par le deck 1 : L'effet d'écho est appliqué au morceau du deck 2.**

**Le son n'est restitué que par le deck 2 : L'effet d'écho est appliqué au morceau du deck 1.**

Dans cet exemple, il change comme suit.

- **•** Deck 1 : l'effet d'écho est appliqué lorsque le crossfader est déplacé vers la droite.
	- \* L'effet d'écho n'est pas appliqué lorsque le crossfader est déplacé depuis la gauche vers la droite.
- **•** Deck 2 : l'effet d'écho est appliqué lorsque le crossfader est déplacé vers la gauche.
- \* L'effet d'écho n'est pas appliqué lorsque le crossfader est déplacé depuis la droite vers la gauche.
- **•** Vous pouvez sélectionner le fader pour commander Smart Fader dans **[Réglages]** > **[Réglages du DDJ-FLX4]** > **[Fader utilisé avec SMART FADER]** dans rekordbox for iOS/Android.

### **Annulation de Smart Fader**

Appuyez sur le bouton **[SMART FADER]**. Smart Fader s'éteint.

 $- - - - - - -$ 

# **Utilisation d'un microphone**

Lors du raccordement de votre dispositif mobile à l'appareil à l'aide d'un câble USB, le son du microphone est restitué par la prise de sortie **[MASTER]** ou par la prise de sortie du casque de l'appareil.

**•** Pour le son du microphone, il y a le mode d'effet (**[Mode d'effet]**) qui applique un effet au son et le **[Mode de faible latence]** qui n'applique pas d'effet au son. Réglez **[Réglages]** > **[Réglages du DDJ-FLX4]** > **[Entrée microphone] sur [Mode d'effet]** (par défaut) ou **[Mode de faible latence]**.

Lisez : [Réglage \[Entrée microphone\] \(page 142\)](#page-141-0)

**•** Lors de la connexion de votre dispositif mobile à l'appareil via Bluetooth, le son du microphone n'est pas restitué par la prise de sortie **[MASTER]** ou par la prise de sortie du casque de l'appareil.

### **Utilisation du Mode d'effet**

- 1 Branchez un microphone à la prise d'entrée **[MIC]**.
- 2 Appuyez sur le bouton  $\mathbb{R}$  de l'écran rekordbox for iOS/Android pour afficher le panneau MIC, puis tapez sur
- 3 Tournez le bouton **[MIC LEVEL]**.

Réglez le volume du son provenant de la prise d'entrée **[MIC]**.

- **•** Le son sort à un volume très élevé si le bouton est tourné complètement vers la droite.
- 4 Entrée audio vers le microphone.

Vous pouvez utiliser l'EQ du microphone, l'effet de microphone, TALKOVER, FEEDBACK REDUCER, etc.

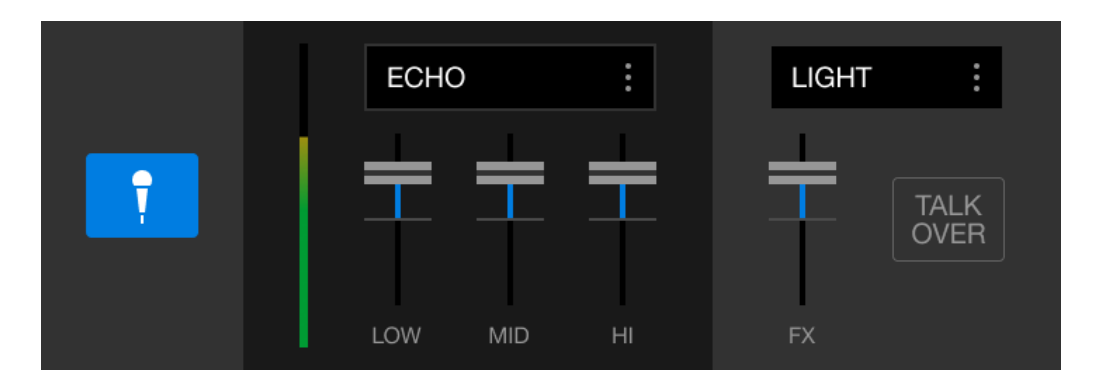

- **•** Pour que l'appareil restitue le son du microphone via un dispositif mobile, réglez **[Entrée microphone]** sur **[Mode d'effet]**.
	- Lisez : [Réglage \[Entrée microphone\] \(page 142\)](#page-141-0)
- **•** Si **[Entrée microphone]** est réglé sur **[Mode de faible latence]** sous rekordbox for iOS/Android, le son du microphone est restitué par l'appareil d'une autre manière.

# **Modification des réglages de rekordbox for iOS/ Android**

Vous pouvez modifier les réglages de l'appareil dans rekordbox for iOS/Android sous **[Réglages du DDJ-FLX4]** dans **[Réglages]**. Lorsque vous branchez l'appareil à rekordbox for iOS/Android, vous pouvez modifier les réglages suivants :

### Paramètre **[BACK SPIN LENGTH]**

Lorsque vous utilisez la fonctionnalité Back Spin avec la molette jog, la longueur de la Back Spin est différente de la longueur de la rotation de la molette jog.

Vous pouvez choisir la longueur de la Back Spin parmi 3 options : courte, normale ou longue.

- **[courte]** : longueur de Back Spin courte
- **[normale]** : longueur de Back Spin normale
- **[longue]** : longueur de Back Spin longue

### Réglage **[Fader Start]**

Modifiez le réglage de la fonction Fader Start.

### Réglage **[CROSSFADER]** > **[Inverse]**

Affectez les decks aux différents côtés du crossfader.

- **•** [Activé] : le côté gauche du crossfader est affecté à **[DECK2]** et le côté droit à **[DECK1]**.
- **•** [Désactivé] : le côté gauche du crossfader est affecté à **[DECK1]** et le côté droit à **[DECK2]**.

### Réglage **[CROSSFADER]** > **[Cut Lag]**

Ajustez le cut lag sur les deux bords du crossfader.

Vous pouvez configurer les appareils de 0,1 mm entre 0,3 mm et 5,5 mm.

**•** Le cut lag par défaut est de 1,0 mm.

**•** Ce réglage du cut lag est une référence et peut donc ne pas être exact.

## Réglage **[INDICATEUR DE NIVEAU]**

Sélectionnez l'indicateur de niveau du canal ou l'indicateur de niveau principal pour l'afficher sur l'indicateur de niveau de la section Mixer. Le réglage par défaut est **[Channel Level]**.

- **[Channel Level]** : indicateur de niveau de canal
- **[Master Level]** : indicateur de niveau principal

### <span id="page-141-0"></span>Réglage **[Entrée microphone]**

- **[Mode d'effet]** : le son du microphone peut être restitué à partir de l'appareil via un dispositif mobile. Vous pouvez appliquer des effets tels que le microphone FX sous rekordbox for iOS/Android dans le son du microphone.
- **[Mode de faible latence]** : le son du microphone peut être restitué par l'appareil d'une autre manière (c.-à-d. autre qu'un dispositif mobile). Vous ne pouvez pas appliquer des effets tels que le microphone FX sous rekordbox for iOS/Android dans le son du microphone, mais le décalage de temps dû au retard de transmission (latence) des données sonores peut être réduit par rapport au Mode d'effet.

#### Réglage **[Mode Talkover]**

Modifiez le mode MIC Talkover.

**• [Advanced]** : seul le son de milieu de gamme, autre que le canal du microphone, est atténué en fonction de la valeur définie du niveau de MIC talkover.

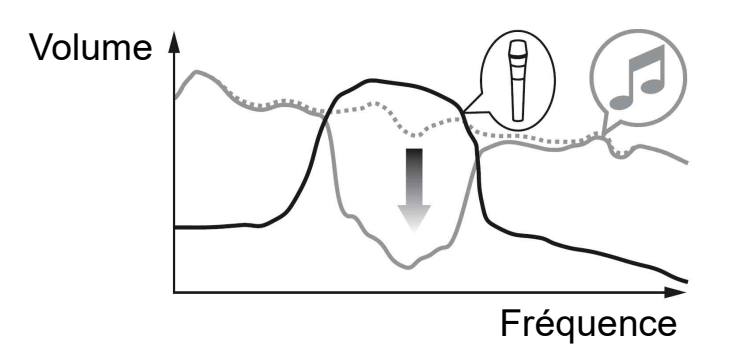

**• [Normal]** : le son, autre que le canal du microphone, est atténué en fonction de la valeur définie du niveau de MIC talkover.

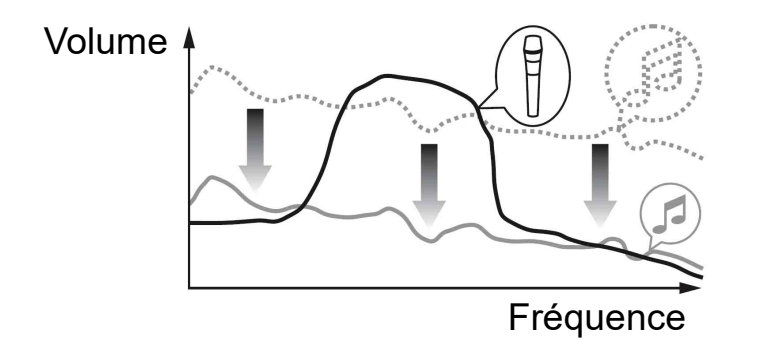

#### Réglage **[Niveau Talkover]**

Paramétrez le niveau d'atténuation audio du mode Mic talkover. Valeurs de réglage : -6 dB/-12 dB/-18 dB/-24 dB

### Réglage SMART FADER

Sélectionnez le fader à utiliser pour Smart Fader.

- **[CROSSFADER et channel fader]** : le Smart Fader s'allume lorsque vous déplacez le crossfader ou un fader de canal.
- **[CROSSFADER]** : le Smart Fader s'allume lorsque vous déplacez le crossfader.

**• [channel fader]** : le Smart Fader s'allume lorsque vous déplacez un fader de canal.

Lorsque **[Utilisez le SMART FADER curve recommandé]** est activé, la courbe passe à la recommandation pour le Smart Fader.

### Réglage **[Sortie Master]** > **[Sélection monaural/stéréo]**

Permet de changer la sortie du son mono ou stéréo à partir de la prise de sortie **[MASTER]**.

- **[Monaural]** : le son est restitué en mono.
- **[Stéréo]** : le son est restitué en stéréo.

### Réglage **[Sortie Master]** > **[Limiteur de crête]**

Empêchez tout écrêtage numérique soudain et désagréable de la sortie audio de la prise de sortie **[MASTER]**.

- **•** Activé : le limiteur de crête de la sortie principale est activé.
- **•** Désactivé : le limiteur de crête de la sortie principale est désactivé.
# **Changement des réglages**

## **Lancement du mode Utilities**

Assurez-vous de fermer votre application DJ puis lancez le mode Utilities.

Pour utiliser le mode Utilities en étant connecté à rekordbox for Mac/ Windows, définissez-le sur l'écran Préférences dans rekordbox for iOS/Android ou rekordbox for iOS/Android.

 Lisez : [Modification des réglages de rekordbox for Mac/Windows](#page-76-0)  [\(page 77\)](#page-76-0)

 Lisez : [Modification des réglages de rekordbox for iOS/Android](#page-140-0)  [\(page 141\)](#page-140-0)

(Pour utiliser le mode Demo, définissez-le sur l'appareil.)

- 1 Débranchez le câble USB.
- 2 Maintenez enfoncés les boutons **[SHIFT]** et **[PLAY/PAUSE ]** du deck de gauche et branchez le câble USB. Le mode Utilities démarre.
- 3 Modifiez les réglages.

Lorsque vous modifiez les réglages, ils sont sauvegardés. Lors de l'enregistrement, la rangée du bas des Performance Pads du deck gauche clignote. Si vous débranchez le câble USB alors que les pads clignotent, il se peut que le réglage ne soit pas enregistré.

4 Débranchez le câble USB pour mettre l'appareil hors tension. Le mode Utilities est désactivé.

## **Réglages du mode Utilities**

Vous pouvez modifier les paramètres suivants dans le mode Utilities :

- **•** Back Spin Length
- **•** Fader Start
- **•** Crossfader Reverse
- **•** Crossfader Cut Lag
- **•** Mode Demo

#### **❖ Back Spin Length**

Lorsque vous utilisez la molette jog pour effectuer un Back Spin, vous pouvez rendre le Back Spin plus long ou plus court que la valeur selon laquelle vous faites tourner la molette jog.

Vous pouvez régler la Back Spin Length sur courte, normale ou longue.

Appuyez sur un des Performance Pads 5 à 7 sur le deck gauche.

- **•** Le pad 5 est allumé : Back Spin Length courte
- **•** Le pad 6 est allumé : Back Spin Length normale (par défaut)
- **•** Le pad 7 est allumé : Back Spin Length longue

### <span id="page-145-0"></span>**Fader Start**

Appuyez sur le bouton de mode **[HOT CUE]** sur le deck gauche.

- **•** Le bouton de mode **[HOT CUE]** est allumé : Fader Start est activé. (Par défaut)
- **•** Le bouton de mode **[HOT CUE]** n'est pas allumé : Fader Start est désactivé.

#### **Crossfader Reverse**

Vous pouvez basculer à gauche et à droite du crossfader vers le côté opposé.

Appuyez sur le bouton de mode **[PAD FX1]** sur le deck gauche.

**•** Le bouton de mode **[PAD FX1]** est allumé : le Cross Reverse est activé.

Le côté gauche du crossfader correspond maintenant au deck 2 et le côté droit au deck 1.

**•** Le bouton de mode **[PAD FX1]** est éteint : le Cross Reverse est désactivé. (Par défaut)

Le côté gauche du crossfader correspond au deck 1 et le côté droit au deck 2.

#### **Crossfader Cut Lag**

Vous pouvez ajuster le cut lag (la plage sur laquelle aucun son n'est restitué par le deck concerné) à chaque extrémité du crossfader. Vous pouvez effectuer des réglages par incréments de 0,1 mm sur une plage de 0,3 mm à 5,5 mm. (Valeur de réglage : 1 à 53)

- **•** La quantité de réglage du Cut Lag est une référence et peut donc ne pas être exacte.
- **•** La quantité de Cut Lag par défaut est 1,0 mm. (Valeur de réglage : 8)

Tournez le sélecteur rotatif.

Le nombre de témoins allumés sur les indicateurs de niveau de canal et sur les Performance Pads indique la valeur de réglage (1 à 53).

- **•** Nombre de témoins allumés sur les Performance Pads du deck droit : dizaines.
- **•** Somme du nombre de témoins allumés sur les indicateurs de niveau de canal sur les canaux 1 et 2 : unités.

P. ex. 2 témoins sur les Performance Pads du deck droit + 3 témoins sur le canal 1 + 5 témoins sur le canal 2 = valeur totale de 28 (20 +  $3 + 5 = 28$ ).

### **Mode Demo**

Dans des conditions normales, si vous n'utilisez aucune fonctionnalité pendant une durée donnée, l'appareil entre en mode Demo.

**•** Dès qu'un bouton de l'appareil est utilisé pendant le mode Demo, le mode Demo est annulé.

Appuyez sur l'un des Performance Pads 1 à 4 sur le deck gauche.

- **•** Le pad 1 est allumé : le mode Demo est éteint.
- **•** Le pad 2 est allumé : le mode Demo démarre lorsque vous n'utilisez pas l'appareil pendant 1 minute.
- **•** Le pad 3 est allumé : le mode Demo démarre lorsque vous n'utilisez pas l'appareil pendant 5 minutes.
- **•** Le pad 4 est allumé : le mode Demo démarre lorsque vous n'utilisez pas l'appareil pendant 10 minutes. (Par défaut)

## **Modification du nom du dispositif Bluetooth**® **MIDI**

Avant d'utiliser éventuellement d'autres appareils, vous pouvez régler l'appareil afin que votre dispositif mobile puisse l'identifier. Vous pouvez modifier le nom du dispositif Bluetooth MIDI affiché pour la connexion Bluetooth entre l'appareil et votre dispositif mobile.

- **•** Le réglage du nom du dispositif Bluetooth MIDI ne peut pas être enregistré.
- 1 Débranchez le câble USB pour mettre l'appareil hors tension.
- 2 Maintenez enfoncé le pad concerné du deck gauche ou droit et branchez le câble USB.

La relation entre les noms de dispositif Bluetooth MIDI et les Performance Pads est la suivante.

Pour le deck 1

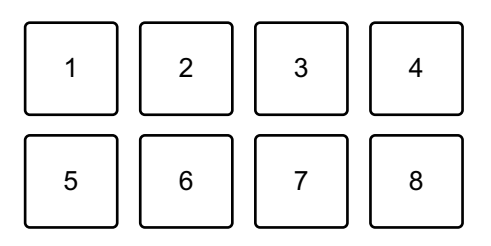

1 : DDJ-FLX4\_1, 2 : DDJ-FLX4\_2, 3 : DDJ-FLX4\_3, 4 : DDJ-FLX4\_4, 5 : DDJ-FLX4\_5, 6 : DDJ-FLX4\_6, 7 : DDJ-FLX4\_7, 8 : DDJ-FLX4\_8

Pour le deck 2

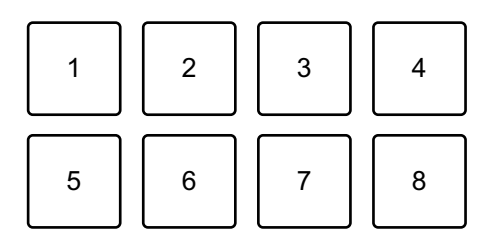

- 1 : DDJ-FLX4\_9, 2 : DDJ-FLX4\_10, 3 : DDJ-FLX4\_11, 4 : DDJ-FLX4\_12,
- 5 : DDJ-FLX4\_13, 6 : DDJ-FLX4\_14, 7 : DDJ-FLX4\_15, 8 : DDJ-FLX4\_16

# **Changement des réglages**

3 Connectez rekordbox for iOS/Android à l'appareil via Bluetooth. En savoir plus : [Connexion via Bluetooth \(page 111\)](#page-110-0)

150 Fr

### **En cas de panne**

Si vous pensez que quelque chose est anormal avec cet appareil, vérifiez les informations ci-dessous et reportez-vous à la **[FAQ]** du DDJ-FLX4 sur le site Web Pioneer DJ.

[pioneerdj.com/support/](https://www.pioneerdj.com/support/)

Le problème peut parfois être causé par un autre appareil. Inspectez les autres dispositifs et appareils électriques que vous utilisez et consultez leur manuel et leur FAQ si nécessaire. Si le problème persiste, lisez les « Précautions à l'utilisation » et consultez une société de service agréée ou votre revendeur.

**•** Cet appareil peut ne pas fonctionner correctement s'il est soumis à de l'électricité statique ou d'autres influences extérieures. Dans ce cas, éteignez et rallumez à nouveau l'appareil pour rétablir le bon fonctionnement.

## **Alimentation**

#### **L'appareil ne se met pas sous tension.**

- **•** Branchez correctement l'adaptateur secteur USB (ou la batterie mobile) et le câble USB. Voir : [Raccordements \(page 37\)](#page-36-0)
- **•** Modifiez l'adaptateur secteur USB (ou la batterie mobile) ou le câble USB.

#### **L'appareil se met hors tension inopinément.**

**•** Utilisez une batterie mobile dépourvue de fonction d'économie d'énergie.

La tension maximale est de 24V ou moins et de 9 V CC 3 A pour la batterie mobile.

Utilisez un câble USB certifié conforme à la norme appropriée.

#### **Les boutons [IN] et [OUT] des deux decks clignotent et ne fonctionnent pas.**

**•** La capacité d'alimentation de l'adaptateur secteur USB ou de la batterie mobile raccordée au port USB de l'appareil (pour l'alimentation électrique) peut être insuffisante. Utilisez un appareil de 9 V CC 3 A.

### **Connexion**

#### **L'appareil n'est pas reconnu par votre PC/Mac.**

- **•** Raccordez correctement le câble USB fourni. Voir : [Raccordements](#page-36-0)  [\(page 37\)](#page-36-0)
- **•** Lorsque vous utilisez un concentrateur USB, assurez-vous qu'il s'agit d'un produit recommandé par le fabricant de votre PC/Mac.
- **•** Quittez les autres applications ouvertes sur votre PC/Mac, y compris les écrans de veille et les logiciels de sécurité antivirus. (Avant de quitter un logiciel antivirus, désactivez la connexion Internet pour assurer la sécurité de votre PC/Mac.)
- **•** Débranchez le disque dur externe, le clavier, etc. Utilisez uniquement le disque dur interne.
- **•** Si votre PC/Mac possède plusieurs ports USB, essayez de raccorder cet appareil à un autre port.
- **•** Pour Mac, lancez le logiciel utilitaire macOS **[Configuration audio et MIDI]**, puis cliquez sur **[Fenêtre]** dans la barre de menus et vérifiez que > **[Afficher les appareils audio]** > **[DDJ-FLX4 Audio Out]** est affiché.

- **•** Pour Mac, il est possible que le réglage du son ne soit pas correct. Débranchez le câble USB, lancez le logiciel utilitaire macOS **[Configuration audio et MIDI et MIDI]** et affichez **[Fenêtre MIDI]** ou **[Studio MIDI]**. Sélectionnez l'icône **[DDJ-FLX4]** et cliquez sur **[Suppr Périph]**. (L'icône peut être **[Périphérique MIDI USB]** à la place de **[DDJ-FLX4]**. Dans ce cas, sélectionnez **[Périphérique MIDI USB]**.) Raccordez de nouveau l'appareil avec le câble USB. L'icône **[DDJ-FLX4]** s'affiche.
- **•** Pour Windows, vérifiez que **[DDJ-FLX4]** s'affiche sous **[Gestionnaire de périphériques]** > **[Contrôleurs audio, vidéo et jeu]**.
- **Lors de l'utilisation d'une connexion USB, l'appareil n'est pas reconnu par un dispositif mobile.**
- **•** Branchez correctement l'adaptateur secteur USB (ou la batterie mobile) et le câble USB. Voir : [Raccordements \(page 37\)](#page-36-0)
- **•** Modifiez l'adaptateur secteur USB (ou la batterie mobile) ou le câble USB.

#### **La connexion Bluetooth ne peut pas être établie. / La connexion Bluetooth est interrompue.**

- **•** Si des dispositifs générant des ondes électromagnétiques dans la bande de 2,4 GHz (par exemple un four à micro-ondes, un réseau LAN sans fil ou un autre dispositif Bluetooth) se trouvent à proximité, éloignez-les de l'appareil ou cessez de les utiliser.
- **•** Si votre dispositif mobile se trouve loin, rapprochez-le de l'appareil. Si un mur, un obstacle, etc. interrompent la connexion, déplacez votre dispositif mobile ou l'appareil.

- - - - - - - - - - - - - -

### **Son**

#### **Le son n'est pas restitué, est trop faible ou déformé.**

- **•** Paramétrez le bouton **[TRIM]**, les faders de canal, le crossfader et le bouton **[MASTER LEVEL]** sur les bonnes positions. Voir : [Écoute](#page-50-0)  [d'un morceau \(page 51\)](#page-50-0) [\(page 89\)](#page-88-0) [\(page 115\)](#page-114-0)
- **•** Raccordez correctement les câbles de liaison. Voir : [Raccordements](#page-36-0)  [\(page 37\)](#page-36-0)
- **•** Nettoyez les prises et les fiches avant de raccorder le câble à l'appareil.
- **•** Si le son est déformé, changez la taille de mémoire tampon de votre logiciel DJ.

#### **Impossible de restituer le son du microphone.**

**•** Paramétrez le bouton **[MIC ATT.]** et le bouton **[MIC LEVEL]** sur les bonnes positions. Voir : [Section Mixer \(page 25\)](#page-24-0) [Panneau arrière](#page-33-0)  [\(page 34\)](#page-33-0)

#### **Le son du casque est trop faible.**

**•** Lorsque l'alimentation électrique du port USB est insuffisante, l'appareil limite le volume du casque. Débranchez les dispositifs que vous n'utilisez pas pour le mixage afin de maximiser l'alimentation de l'appareil.

### **rekordbox for Mac/Windows**

#### **rekordbox devient instable.**

**•** Mise à jour de rekordbox à la dernière version. Voir : [Installation de](#page-44-0)  [rekordbox for Mac/Windows \(page 45\)](#page-44-0)

- **•** Fermez toutes les autres applications sur votre PC/Mac. Si rekordbox reste instable, essayez de désactiver le réseau sans fil ou les autres connexions sans fil, le logiciel antivirus, l'économiseur d'écran, le mode d'économie d'énergie, etc. (Avant de quitter un logiciel de sécurité antivirus, désactivez la connexion Internet pour assurer la sécurité de votre PC/Mac.)
- **•** Si un autre dispositif USB est connecté à votre PC/Mac, débranchezle.
- **•** Lorsque vous utilisez un concentrateur USB, assurez-vous qu'il s'agit d'un produit recommandé par le fabricant de votre PC/Mac.
- **•** Si vous utilisez la batterie pour votre ordinateur portable, connectez ce dernier à une alimentation secteur.

#### **Le BPM et la grille rythmique ne sont pas affichés correctement. / La grille rythmique est mal alignée.**

- **•** Modifiez la plage d'analyse du BPM, puis réanalysez les morceaux. Si cela ne fonctionne pas, définissez manuellement la grille rythmique et le BPM.
- **•** Réglez la grille rythmique. Pour obtenir des détails sur la manière d'ajuster la grille rythmique, reportez-vous au rekordbox Instruction Manual.

#### **Le son est interrompu pendant l'utilisation de rekordbox for Mac/Windows.**

**•** Paramétrez la taille de la mémoire tampon dans **[Préférences]** > **[Audio]** dans rekordbox for Mac/Windows.

#### **Fader Start ne fonctionne pas.**

- **•** Définissez un repère.
- **•** Pour activer Fader Start, cochez la case **[Fader Start]** dans l'onglet **[Préférences]** > **[Contrôleur]** > **[Mixer]** de rekordbox for Mac/ Windows.

#### **Lorsque l'appareil est débranché, l'enregistrement n'est pas disponible dans rekordbox.**

**•** Si vous ne disposez pas d'un abonnement, vous pouvez enregistrer sans vous connecter à l'appareil. Branchez l'appareil ou un autre dispositif de Hardware Unlock, ou souscrivez à un abonnement permettant l'enregistrement.

## **Serato DJ Lite**

#### **❖ Serato DJ Lite devient instable.**

- **•** Mise à jour de Serato DJ Lite à la dernière version. Voir : [Installation](#page-80-0)  [de Serato DJ Lite \(page 81\)](#page-80-0)
- **•** Fermez toutes les autres applications sur votre PC/Mac. Si Serato DJ Lite reste instable, essayez de désactiver le réseau sans fil ou d'autres connexions sans fil, l'antivirus, l'économiseur d'écran, le mode d'alimentation réduite, etc.

(Avant de quitter un logiciel de sécurité antivirus, désactivez la connexion Internet pour assurer la sécurité de votre PC/Mac.)

- **•** Si un autre dispositif USB est connecté à votre PC/Mac, débranchezle.
- **•** Lorsque vous utilisez un concentrateur USB, assurez-vous qu'il s'agit d'un produit recommandé par le fabricant de votre PC/Mac.
- **•** Si vous utilisez la batterie pour votre ordinateur portable, connectez ce dernier à une alimentation secteur.

#### **Les morceaux n'apparaissent pas dans la bibliothèque.**

- **•** Importer des fichiers de musique. Voir : [Importer des fichiers de](#page-86-0)  [musique \(morceaux\) \(page 87\)](#page-86-0)
- **•** Si vous avez sélectionné un dossier ou subcrate ne comportant aucun morceau, sélectionnez un autre dossier ou subcrate comportant des morceaux ou importez des morceaux dans le dossier ou le subcrate.

#### **Les morceaux iTunes n'apparaissent pas dans la bibliothèque.**

**•** Activez **[Show iTunes Library]** dans l'onglet **[Library + Display]** du menu **[SETUP]**. Si l'option **[Show iTunes Library]** est déjà sélectionnée, désactivez-la puis réactivez-la. Pour obtenir des détails sur l'importation de fichiers de musique, reportez-vous au manuel du logiciel Serato DJ Lite.

**•** Si vous avez sélectionné un dossier ou subcrate ne comportant aucun morceau, sélectionnez un autre dossier ou subcrate comportant des morceaux ou importez des morceaux dans le dossier ou le subcrate.

#### **La platine virtuelle Serato DJ Lite n'est pas affichée. (Le mode Utilities est affiché.)**

- **•** Raccordez correctement le câble USB fourni. Voir : [Raccordements](#page-36-0)  [\(page 37\)](#page-36-0)
- **•** Mise à jour de Serato DJ Lite à la dernière version. Voir : [Installation](#page-80-0)  [de Serato DJ Lite \(page 81\)](#page-80-0)

#### **Fader Start ne fonctionne pas.**

- **•** Configurez un repère temporaire.
- **•** Utilisez le mode Utilities pour activer Fader Start. Voir : [Fader Start](#page-145-0)  [\(page 146\)](#page-145-0)

#### **BPM ne s'affiche pas. / SYNC et Auto Loop ne fonctionnent pas.**

**•** Cliquez sur l'icône d'engrenage à côté du bouton **[Analyze Files]**, activez la case à cocher **[Set BPM]**, puis analysez le morceau. Pour plus de détails sur la manière d'analyser un morceau, reportez-vous au manuel du logiciel Serato DJ Lite.

#### **BPM ne s'affiche pas correctement.**

**•** Modifiez la plage d'analyse du BPM, puis réanalysez les morceaux. Si cela ne fonctionne toujours pas, définissez manuellement le BPM.

#### **Le crossfader ne fonctionne pas.**

**•** Annulez **[Disable]** dans les réglages du crossfader dans Serato DJ Lite.

### **rekordbox for iOS/Android**

- **Lors de la connexion d'un dispositif Android, le son stéréo n'est pas restitué correctement, le son de la sortie MASTER est déformé, puis le casque ne restitue aucun son.**
- **•** Si votre dispositif Android est raccordé à l'aide d'un câble USB, il se peut qu'il ne se raccorde pas correctement et que le son stéréo ne soit pas restitué normalement. Dans ce cas, réglez **[Android MONO/ STEREO]** sur **[MONO]** sur le panneau arrière.
- **Lorsque la connexion USB est en cours d'utilisation, le dispositif mobile n'émet aucun son.**
- **•** Le dispositif mobile n'émet aucun son lorsque la connexion USB est en cours d'utilisation. Raccordez une enceinte amplifiée, un amplificateur de puissance, etc. à la prise de sortie **[MASTER]** de l'appareil.
- **Lors de la connexion via Bluetooth, les prises de sortie [MASTER] ou la prise de sortie du casque de l'appareil n'émettent aucun son.**
- **•** Lors de l'utilisation de la connexion Bluetooth, les prises de sortie **[MASTER]** ou la prise de sortie du casque de l'appareil n'émettent aucun son. À la place, le son est émis par le dispositif mobile. En cas de raccordement avec un câble USB, les prises de sortie **[MASTER]** et la prise de sortie du casque de l'appareil peuvent émettre du son.

#### **Lors de l'utilisation de la connexion Bluetooth, le microphone raccordé à l'appareil n'émet aucun son.**

**•** Les prises de sortie **[MASTER]** ou la prise de sortie du casque de l'appareil n'émettent pas le son du microphone lors de l'utilisation de la connexion Bluetooth.

Lorsque la connexion USB est en cours d'utilisation, les prises de sortie **[MASTER]** et la prise de sortie du casque de l'appareil peuvent émettre du son.

#### **rekordbox devient instable.**

- **•** Mise à jour de rekordbox à la dernière version. Voir : [Installation de](#page-107-0)  [rekordbox for iOS/Android \(page 108\)](#page-107-0)
- **•** Fermez toutes les autres applications sur votre dispositif mobile. Si rekordbox reste instable, essayez de désactiver le réseau sans fil ou les autres connexions sans fil, l'application antivirus, l'économiseur d'écran, le mode d'économie d'énergie, etc. (Avant de quitter un logiciel de sécurité antivirus, désactivez la connexion Internet pour assurer la sécurité de votre dispositif mobile.)

#### **Le BPM et la grille rythmique ne sont pas affichés correctement. / La grille rythmique est mal alignée.**

**•** Modifiez la plage d'analyse du BPM, puis réanalysez les morceaux. Si cela ne fonctionne pas, définissez manuellement la grille rythmique et le BPM.

#### **Le Fader Start ne fonctionne pas.**

- **•** Définissez un repère.
- **•** Pour activer le Fader Start, activez **[Fader Start]** sous **[Réglages]** > **[Réglages du DDJ-FLX4]** dans rekordbox.

## **Spécifications**

#### **Caractéristiques générales – Appareil principal**

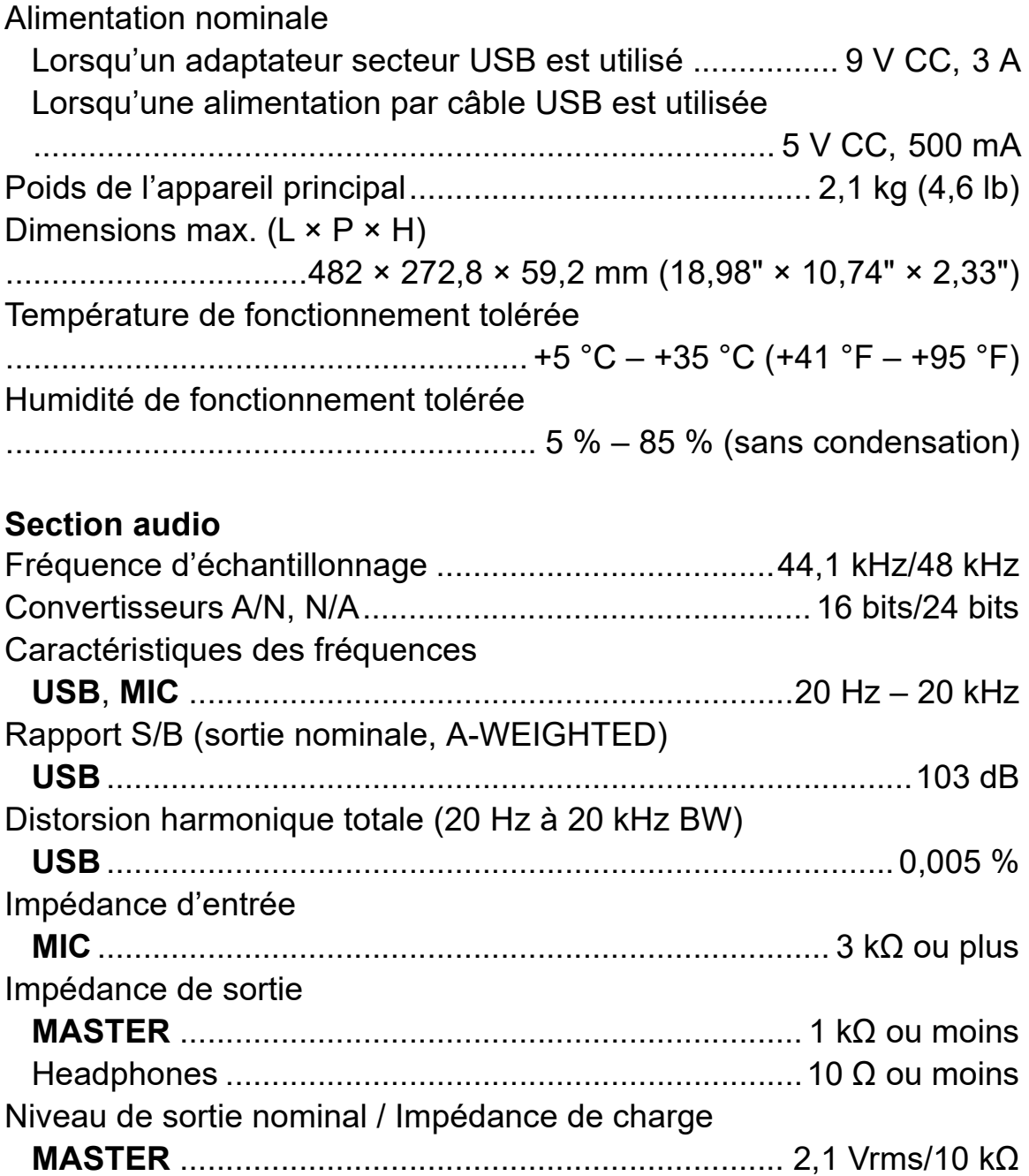

#### **Prises d'entrée/sortie** Prise d'entrée **MIC** Jack TS de 6,35 mm (1/4") ........................................................ 1 jeu Prise de sortie **MASTER** Prises RCA ................................................................................ 1 jeu Prises de sortie Headphones Minijack stéréo de 3,5 mm......................................................... 1 jeu Port **USB** USB (Type C) ...........................................................................2 jeux

#### **Section Bluetooth®**

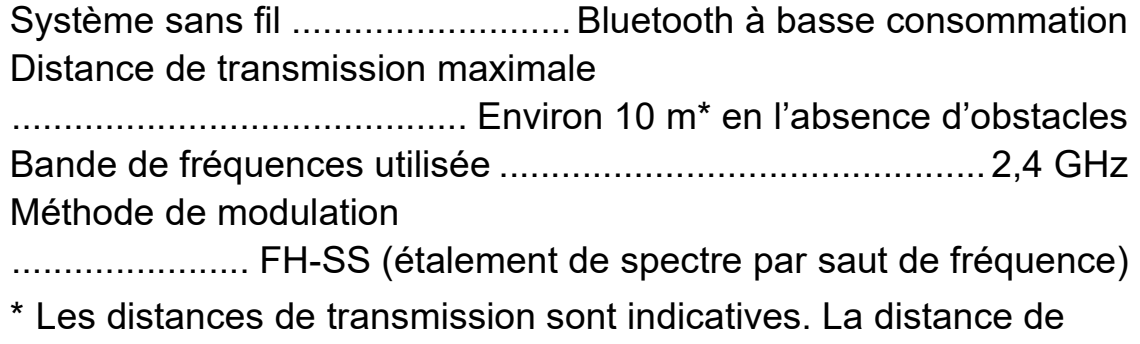

- transmission peut varier selon l'environnement immédiat.
- **•** Les caractéristiques et la conception de ce produit sont susceptibles de changer sans notification au préalable.

## **Utilisation de l'appareil comme contrôleur pour d'autres applications DJ**

L'appareil fournit aussi les données de fonctionnement des boutons au format MIDI. Si vous raccordez un PC/Mac contenant une application DJ compatible MIDI avec un câble USB, vous pouvez commander l'application DJ avec l'appareil. (Vous devez définir les détails de MIDI dans l'application DJ.)

**•** Pour en savoir plus, reportez-vous au guide de l'utilisateur de votre application DJ.

## **À propos des messages MIDI**

Pour plus d'informations sur les messages MIDI sur cet appareil, consultez la List of MIDI Messages.

**•** Vous pouvez obtenir la List of MIDI Messages sur le site Web de Pioneer DJ : [pioneerdj.com/](https://www.pioneerdj.com/)

### **Marques commerciales et marques déposées**

- **•** rekordboxTM est une marque commerciale déposée de AlphaTheta Corporation.
- **•** Apple, Apple Logo, Apple Music, Finder, iPad, iPadOS, iTunes, Mac, MacBook, MacBook Pro, macOS et OS X sont des marques commerciales d'Apple Inc. déposées aux États-Unis et dans d'autres pays.
- **•** App Store est une marque de service d'Apple Inc.
- **•** Windows est une marque déposée de Microsoft Corporation aux États-Unis et dans d'autres pays.
- **•** iOS est une marque commerciale ou une marque déposée de Cisco Systems, Inc. aux États-Unis et dans d'autres pays, utilisée sous licence.
- **•** Google Play, Google Play Logo et Android sont des marques déposées de Google LLC.
- **•** Serato DJ Lite, Serato DJ Intro, Serato DJ Pro, Serato DJ et Scratch Live sont des marques déposées de Serato Limited.
- **•** La marque et les logos *Bluetooth®* sont des marques déposées appartenant à Bluetooth SIG, Inc. et toute utilisation de ces marques par AlphaTheta Corporation se fait sous licence. Les autres marques commerciales ou noms commerciaux appartiennent à leurs détenteurs respectifs.

Les autres noms de produits, technologies, sociétés, etc. mentionnés ici sont des marques commerciales ou des marques déposées de leurs détenteurs respectifs.

#### **À propos de l'utilisation de fichiers MP3**

La licence de ce produit a été accordée pour un usage non lucratif. La licence n'a pas été accordée à ce produit pour un usage commercial (but lucratif), comme la diffusion radiotélévision (terrestre, satellite, câblée ou autre), la diffusion sur Internet ou Intranet (réseau d'entreprise) ou sur tout autre type de réseaux ou de services de distribution d'informations électroniques (services de distribution de musique numérique en ligne). Pour de tels usages vous devez acquérir les licences appropriées. Pour en savoir plus, consultez le site http://www.mp3licensing.com.

## **Avis relatif à la licence du logiciel**

#### **Apache**

Copyright (c) 2009-2019 ARM Limited. All rights reserved.

SPDX-License-Identifier: Apache-2.0

Licensed under the Apache License, Version 2.0 (the License); you may not use this file except in compliance with the License. You may obtain a copy of the License at

www.apache.org/licenses/LICENSE-2.0

Unless required by applicable law or agreed to in writing, software distributed under the License is distributed on an AS IS BASIS, WITHOUT WARRANTIES OR CONDITIONS OF ANY KIND, either express or implied.

See the License for the specific language governing permissions and limitations under the License.

#### **BSD**

The BSD-3-Clause License Copyright (c) 2015, Freescale Semiconductor, Inc. Copyright 2016-2020 NXP All rights reserved.

Redistribution and use in source and binary forms, with or without modification, are permitted provided that the following conditions are met:

1. Redistributions of source code must retain the above copyright notice, this list of conditions and the following disclaimer.

- 2. Redistributions in binary form must reproduce the above copyright notice, this list of conditions and the following disclaimer in the documentation and/or other materials provided with the distribution.
- 3. Neither the name of the copyright holder nor the names of its contributors may be used to endorse or promote products derived from this software without specific prior written permission.

THIS SOFTWARE IS PROVIDED BY THE COPYRIGHT HOLDERS AND CONTRIBUTORS "AS IS" AND ANY EXPRESS OR IMPLIED WARRANTIES, INCLUDING, BUT NOT LIMITED TO, THE IMPLIED WARRANTIES OF MERCHANTABILITY AND FITNESS FOR A PARTICULAR PURPOSE ARE DISCLAIMED. IN NO EVENT SHALL THE COPYRIGHT HOLDER OR CONTRIBUTORS BE LIABLE FOR ANY DIRECT, INDIRECT, INCIDENTAL, SPECIAL, EXEMPLARY, OR CONSEQUENTIAL DAMAGES (INCLUDING, BUT NOT LIMITED TO, PROCUREMENT OF SUBSTITUTE GOODS OR SERVICES; LOSS OF USE, DATA, OR PROFITS; OR BUSINESS INTERRUPTION) HOWEVER CAUSED AND ON ANY THEORY OF LIABILITY, WHETHER IN CONTRACT, STRICT LIABILITY, OR TORT (INCLUDING NEGLIGENCE OR OTHERWISE) ARISING IN ANY WAY OUT OF THE USE OF THIS SOFTWARE, EVEN IF ADVISED OF THE POSSIBILITY OF SUCH DAMAGE.

## **Précautions concernant les droits d'auteur**

rekordbox limite la lecture et la reproduction de fichiers musicaux protégés par des droits d'auteur.

- **•** Lorsque vous encodez des données, etc., pour protéger les droits d'auteur dans les fichiers musicaux, il se peut que le programme ne fonctionne pas normalement.
- **•** Lorsque rekordbox détecte ces données encodées, etc., pour protéger les droits d'auteur dans les fichiers musicaux, le processus (lecture, etc.) peut s'interrompre.

Les enregistrements effectués sont destinés à votre usage personnel et, conformément aux lois sur les droits d'auteur, il se peut que leur utilisation soit soumise au consentement du détenteur des droits.

- **•** La musique enregistrée à partir de CD, etc. est protégée par les lois sur les droits d'auteur de chaque pays et par les traités internationaux. La personne qui effectue des enregistrements de musique est responsable de leur utilisation légale.
- **•** Lorsque de la musique est téléchargée depuis Internet, etc., la personne qui a effectué le téléchargement est responsable de l'utilisation de cette musique conformément à l'accord conclu avec le site de téléchargement.

Les caractéristiques et la conception de ce produit sont susceptibles de changer sans notification au préalable.

© 2022 AlphaTheta Corporation Tous les droits réservés. <DRI1805-A>